# LSM 3.5 SP3 Business + Prof. **SmartUserGuide**

Håndbog 12.12.2023

**1888**<br>Locking System Management - IC:\Program Files\Sink<br>Locking System Management - IC:\Program Files\Sink

System Management Assistenten

Sichließarlage:<br>Sichließarlage: Technologies AG

Transpondergruppen

nsponounce

Schließanlage:

 $\tilde{\mathcal{D}}$ 

一花

 $\left\lceil \frac{30}{60} \right\rceil$ 

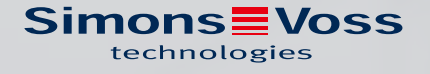

## Indholdsfortegnelse

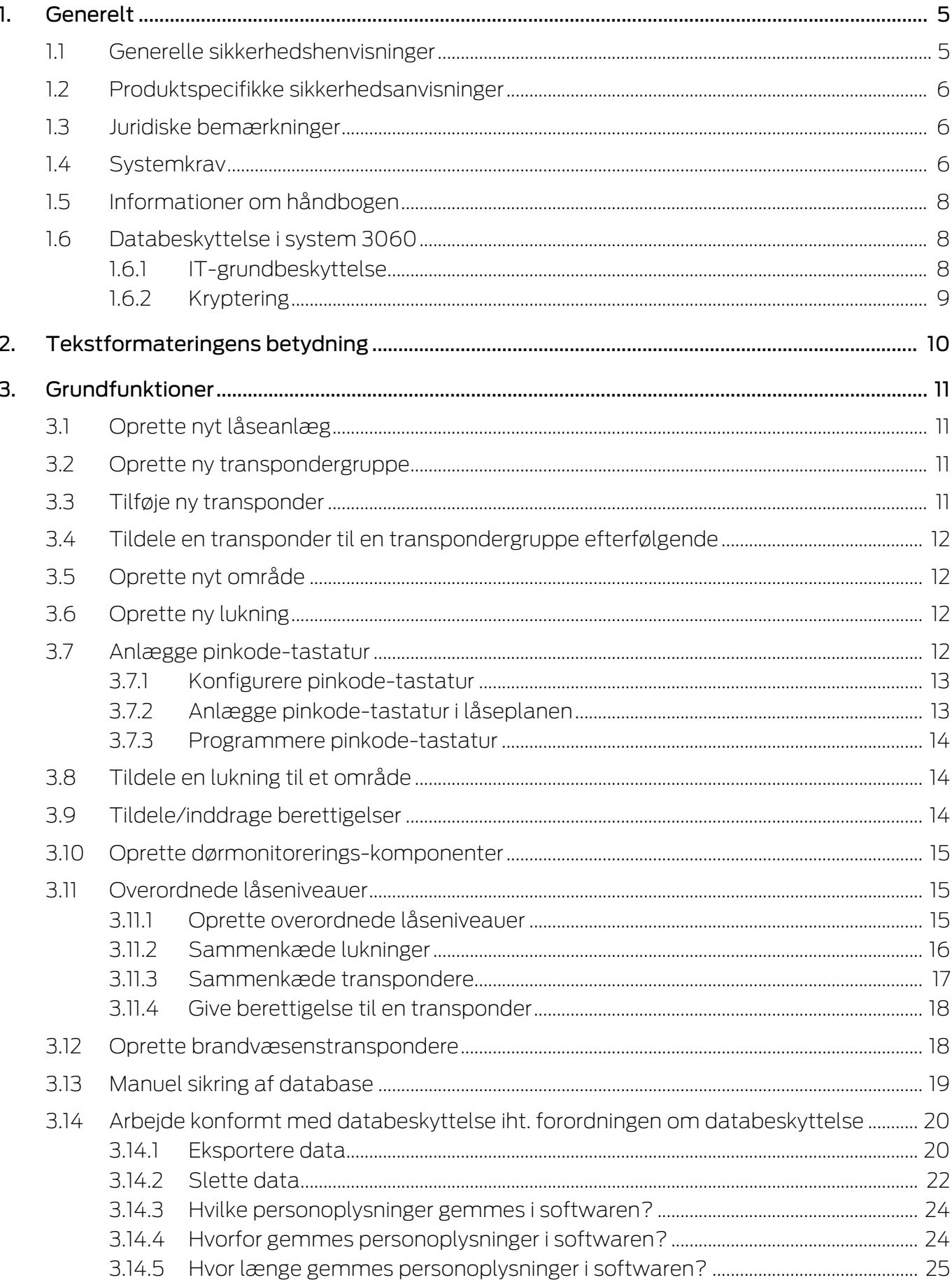

4.

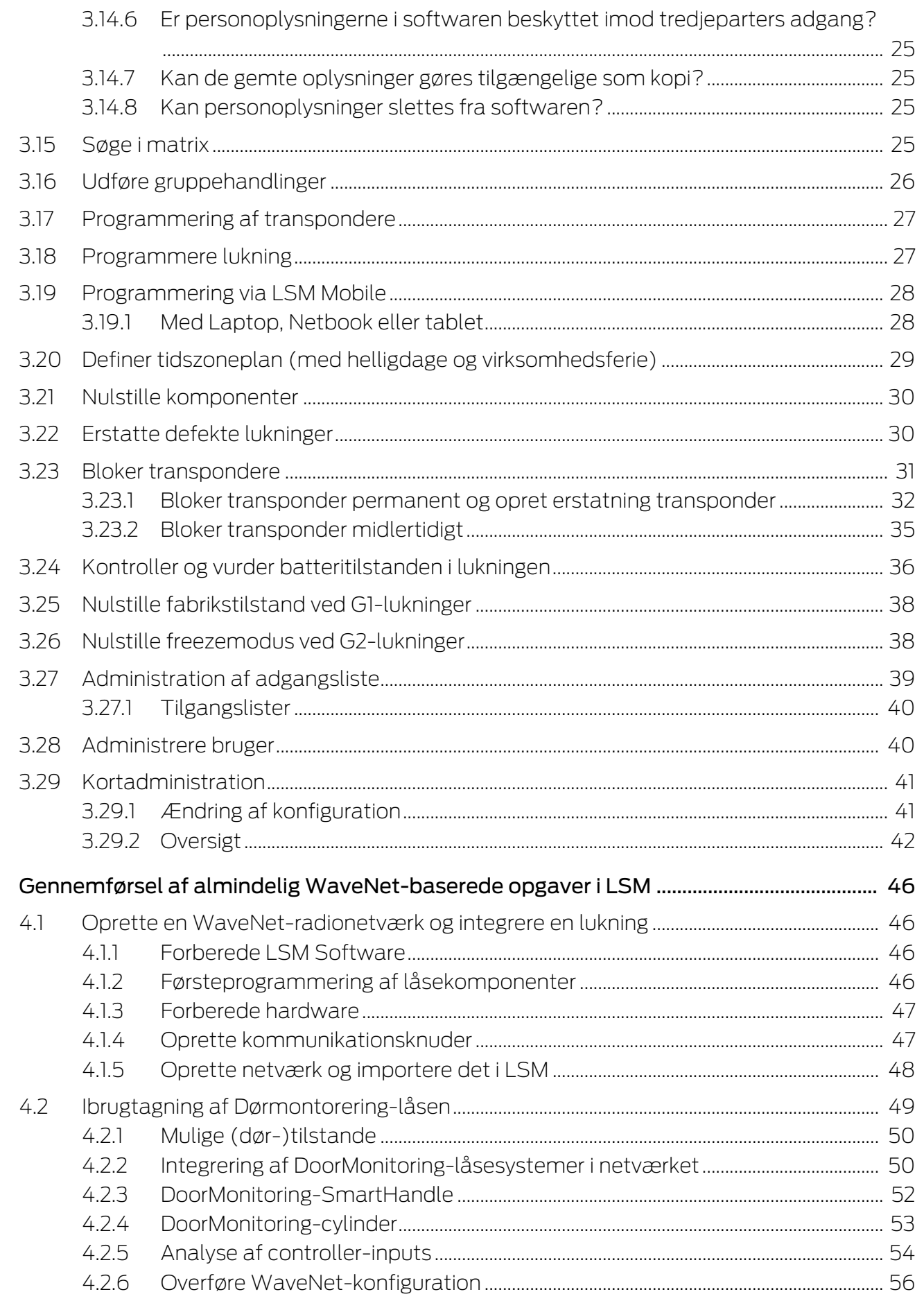

5.

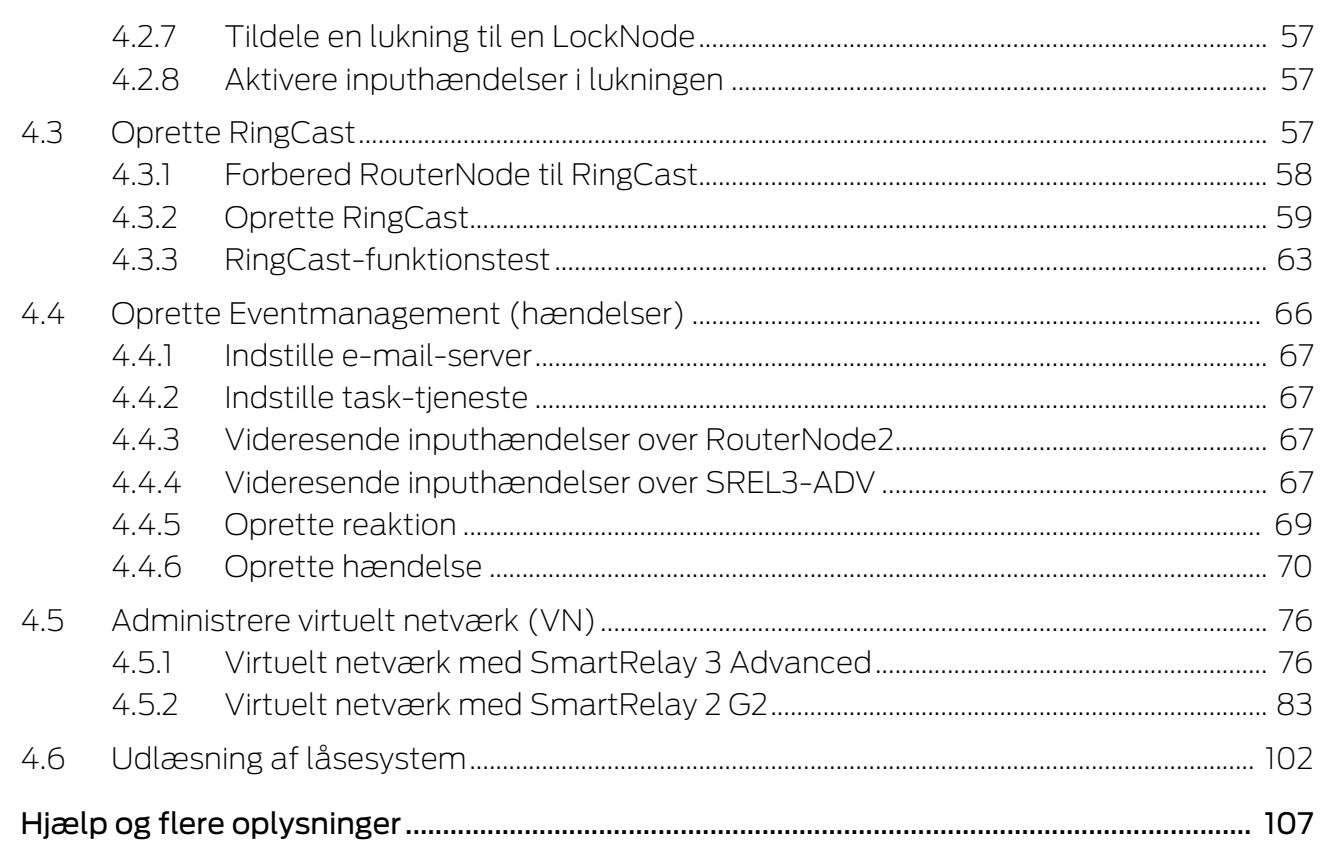

### <span id="page-4-0"></span>1. Generelt

Denne håndbog beskriver funktionerne i Locking Management Software 3.5 SP3. Locking Management Software, kort LSM software, blev udviklet for at administrere komplekse låseanlæg med SimonsVoss-komponenter.

I tillæg til denne håndbog står der flere dokumenter til rådigheder:

 $\blacksquare$  [WaveNet håndbog](https://www.simons-voss.com/dk/dokumenter.html)

Beskriver arbejdet med WaveNet-radionetværk.

[SimonsVoss SmartUserGuide](https://www.simons-voss.com/dk/dokumenter.html)

Anvende grundfunktioner med LSM-software.

#### **LI** [LSM Update Håndbog](https://www.simons-voss.com/dk/dokumenter.html)

Beskriver processen med opdatering fra tidligere versioner.

#### <span id="page-4-1"></span>1.1 Generelle sikkerhedshenvisninger

Signalord: Mulige direkte virkninger i tilfælde af manglende overholdelse ADVARSEL: Død eller alvorlig personskade (muligt, men usandsynligt) FORSIGTIG: Mindre skade OPMÆRKSOMHED: Materiel skade eller fejlfunktion BEMÆRK: Lidt eller ingen

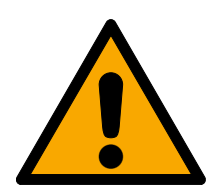

### **ADVARSEL**

#### Spærret adgang

Hvis komponenter er fejlagtigt monteret og/eller programmeret, kan adgang til en dør forblive spærret. For følgeskader, der skyldes spærret adgang, fx til personer, der er sårede eller i fare, tingsskader eller andre skader, hæfter SimonsVoss Technologies GmbH ikke!

#### Blokeret adgang gennem manipulation af produktet

Hvis du selv ændrer produktet, kan der opstå funktionsfejl, og adgang via en dør kan blokeres.

 Modificer kun produktet, når det er nødvendigt, og kun på den måde, der er beskrevet i dokumentationen.

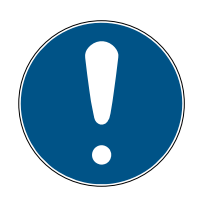

### **BEMÆRK**

#### Korrekt anvendelse

SimonsVoss-produkter er kun beregnet til åbning og lukning af døre og sammenlignelige genstande.

Anvend ikke SimonsVoss-produkter til andre formål.

#### Krævede kvalifikationer

Installation og idriftsættelse kræver specialiseret viden.

Kun uddannet personale må installere og idriftsætte produktet.

Ændringer eller tekniske videreudviklinger kan ikke udelukkes og kan foretages uden forudgående varsel.

Den tyske sprogversion er den originale brugsanvisning. Andre sprog (udkast på kontraktsproget) er oversættelser af de originale instruktioner.

Læs og følg alle installations-, installations- og idriftsættelsesinstruktioner. Overfør disse instruktioner og eventuel vedligeholdelsesinstruktion til brugeren.

### <span id="page-5-0"></span>1.2 Produktspecifikke sikkerhedsanvisninger

### **FORSIGTIG**

#### Tab af låseanlæggets adgangskode

Låseanlæggets adgangskode er en central del af sikkerhedskonceptet. Tab af låseanlæggets adgangskode begrænser driften af låseanlægget og udgør en sikkerhedsrisiko.

- 1. Opbevar låseanlæggets adgangskode et sikkert sted (f.eks. i et pengeskab)!
- 2. Gør det muligt for berettigede, at de til enhver tid kan se låseanlæggets adgangskode!

#### 1.3 Juridiske bemærkninger

<span id="page-5-1"></span>Køberen gøres specielt opmærksom på, at anvendelsen af låsesystemet (f.eks. med adgangslog og DoorMonitoring funktioner) kan være underlagt juridiske krav, specielt om databeskyttelse, samt

medarbejdermedbestemmelse. Ansvaret for juridisk korrekt anvendelse af produktet ligger hos køberen hhv. kunden og slutbrugeren.

Ikke-aftalemæssig eller usædvanlig brug, som ikke udtrykkeligt er reparationer eller modifikationer, godkendt af SimonsVoss Technologies GmbH , samt ikke-fagmæssig service, kan medføre driftsforstyrrelser og skal undgås. Enhver ændring, der ikke udtrykkeligt er godkendt af SimonsVoss Technologies GmbH , medfører tab af ansvar, garanti og andre særligt aftalte krav.

### 1.4 Systemkrav

<span id="page-5-2"></span>For at få et gnidningsfrit arbejde med LSM anbefaler SimonsVoss altid at bruge kraftig og opdateret hardware, der overgår systemkravene.

For at få en overskuelig visning af selv store låsesystemer med mange komponenter anbefaler SimonsVoss en højopløselig bredbilledskærm på 21" eller mere.

#### Generelt

- Lokale administratorrettigheder til installation
- $TCP/IP$

(Brug af EventAgent kræver NetBios.)

- $\blacksquare$  LAN (min. 100 MBit/s)
- Windows-domæne (ikke nødvendigt for enkeltbrugerinstallationer)
- Navneopløsning (ikke nødvendigt for enkeltbrugerinstallationer)
- **..** NET Framework 4.0 eller nyere
- **II** USB-port(s)
- Ingen understøttelse af ARM-processorer under System 3060

#### Klient-pc

- **B** Skærm: Min. 48 cm (19")
- Skærmopløsning: Min. 1024x768, anbefalet 1280x1024 eller mere
- Processor: Min. 2,66 GHz med 2 eller flere kerner (Intel/AMD)
- **Hukommelse: min. 4 GB**
- Harddiskstørrelse: Afhængigt af systemets størrelse, min. 500 MB (under installationen ca. 1 GB)
- $\blacksquare$  Windows-operativsystem:
	- **E** Windows 11 Professional, 64-bit
	- **E** Windows 10 Professional, 64-bit

#### Server

- Processor: Min. 2,66 GHz med 2 eller flere kerner (Intel/AMD)
	- (Virtuelt netværk med SmartRelais 3 Advanced og VNHost: Min. 4 kerner, cycklus afhænger af antallet af gateways)
- Hukommelse: min. 4 GB
- Harddiskstørrelse: Anvendelse ca. 500 MB

(under installationen ca. 1 GB)

Database afhængig af mængden af behandlede data

- **::** Windows Server:
	- $\blacksquare$  Windows Server 2022

 $\blacksquare$  **Windows Server 2019** 

### Virtuelle miljøer:

- VMware ESXi (version 7.0 U2) med Windows Server 2022 og 2019
- VMware ESXi (version 6.5.0) med Windows Server 2019
- Hvis der anvendes CommNode-server: .NET Framework 4.0 eller nyere
- Hvis applikationen anvendes serverbaseret. Deling på Advantagedatabaseserveren for en databasemappe

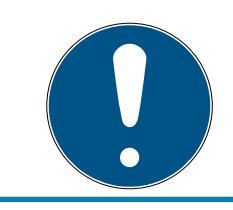

### **BEMÆRK**

Se Release-Notes til LSM-softwaren for at finde ud af, hvilken version af LSM Mobile du skal bruge.

### 1.5 Informationer om håndbogen

<span id="page-7-0"></span>Denne håndbog beskriver funktionen i LSM software. Derved er det muligt for brugeren at programmere SimonsVoss-låsekomponenter og at administrere låseanlægget.

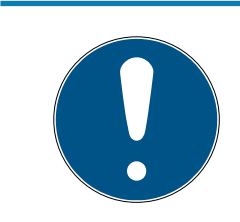

### **BEMÆRK**

Denne håndbog beskriver ikke montagen af de enkelte SimonsVoss-låsekomponenter. Sørg for at følge kvikstartguiden og håndbøgerne for de enkelte komponenter!

### **Transponder**

I LSM Software behandles i princippet alle ID-medier (transponder, tag, kort, etc.) som transpondere. Begrebet "transponder" står derfor i denne håndbog også for alle andre ID-medier som tags og kort.

### 1.6 Databeskyttelse i system 3060

<span id="page-7-1"></span>Se [Arbejde konformt med databeskyttelse iht. forordningen om](#page-19-0) [databeskyttelse \[](#page-19-0)[}](#page-19-0) [20\]](#page-19-0).

### <span id="page-7-2"></span>1.6.1 IT-grundbeskyttelse

1.6.1.1 Hvilke beskyttelseskrav stilles der til de data, der behandles i systemet?

Generelt er det kun ikke-kritiske data med såkaldte normale beskyttelseskrav i softwaren, der behandles og lagres. Med andre ord data, hvis hypotetiske tab ikke ville skade en persons omdømme eller en virksomheds image. Der kan heller ikke forventes en stor økonomisk skade.

#### 1.6.1.2 Hvad er de anbefalede krav til it-infrastrukturen?

Derfor er grundlæggende it-beskyttelse ifølge Bundesamt für Informationssicherheit (BSI) tilstrækkeligt for et SimonsVoss-låsesystem som sikkerhedskoncept og betragtes som det anbefalede minimumskrav til din it-infrastruktur.

#### <span id="page-8-0"></span>1.6.2 Kryptering

1.6.2.1 Er data i 3060-systemet krypteret?

Ja. Inden for systemets egen kommunikation er datapakkerne end-to-endkrypteret. Med de nyeste versioner af vores produkter øger du sikkerhedsniveauet, da de altid er på det nyeste tekniske niveau. Der anvendes krypteringsmetoder på flere niveauer (AES, 3DES).

1.6.2.2 Hvilke data krypteres i processen?

Der behandles ingen personlige data i systemets egen kommunikation, men pseudonymiseres ved hjælp af identifikationsnumre. Selv uden kryptering er det ikke muligt at henføre oplysningerne til en rigtig person.

1.6.2.3 Er transmissionskanalerne, f.eks. de trådløse, også krypterede? Nej. Den anvendte end-to-end-kryptering betyder, at det ikke er nødvendigt med yderligere kryptering af transmissionsvejene.

## <span id="page-9-0"></span>2. Tekstformateringens betydning

Denne dokumentation anvender tekstformatering og designelementer for at lette forståelsen. Tabellen forklarer betydningen af mulige tekstformateringer:

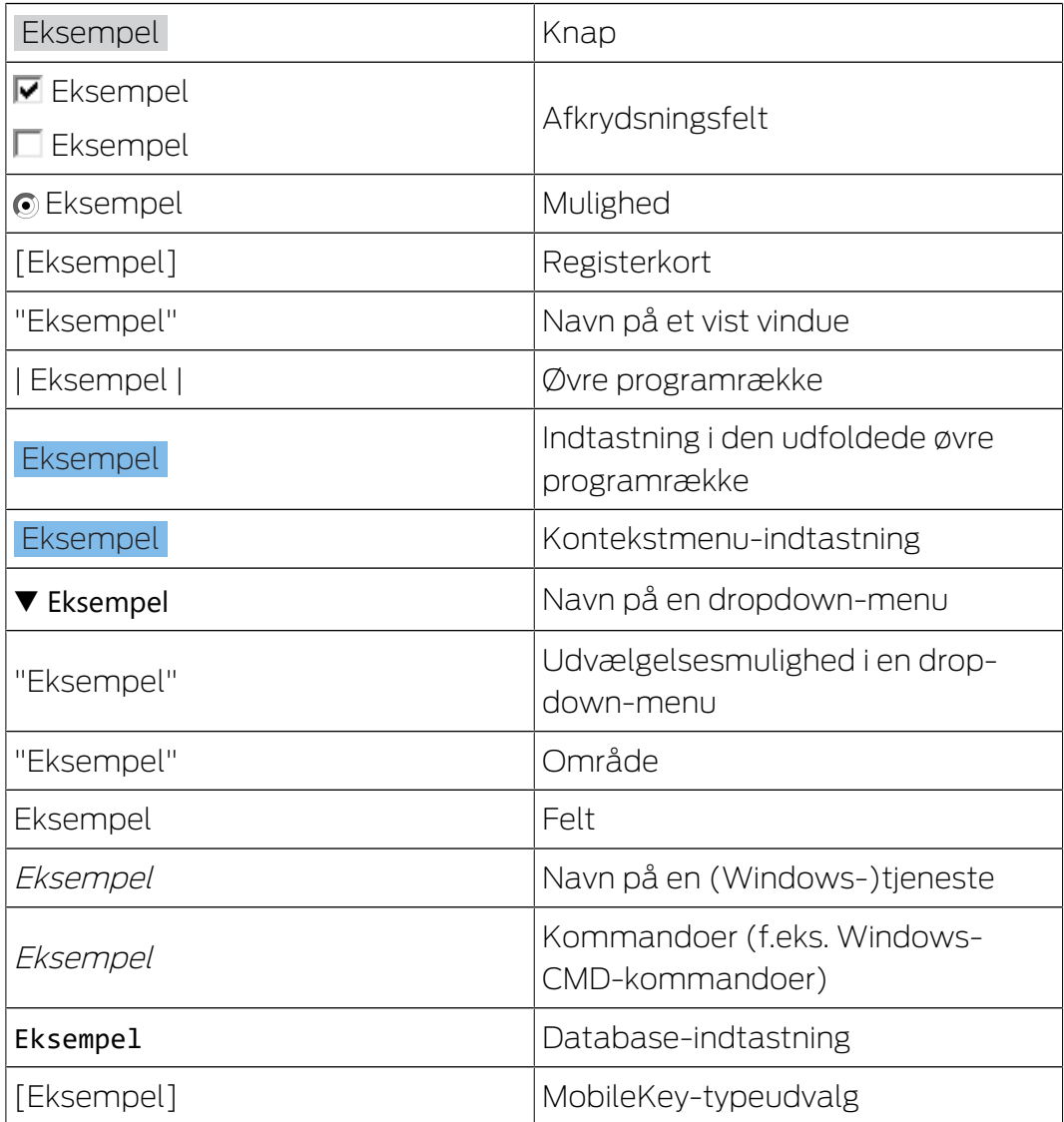

### <span id="page-10-0"></span>3. Grundfunktioner

Dette kapitel beskriver grundlæggende processer i LSM softwaren. I LSM softwaren er der ofte flere veje for at komme frem til den ønskede funktion. Disse elementære funktioner viser som regel den hurtigste og nemmeste vej.

SimonsVoss SmartUserGuide beskriver ved hjælp af et let forståeligt eksempel, hvordan man kan oprette og administrere et låseanlæg.

### 3.1 Oprette nyt låseanlæg

- <span id="page-10-1"></span> $\checkmark$  Installationen blev gennemført korrekt og der er oprettet en backup til sikkerhed.
- 1. Vælg i menulinjen Redigere/nyt låseanlæg.
- 2. Fastlæg de ønskede optioner i låseanlægget.
	- 9 Vælg en farve fra "Bruge som overordnet låseniveau" til det overordnede låseniveau. Overordnede låseniveauer tjener som ekstra niveauer til allerede eksisterende standard-låseanlæg. Se Overordnede låseniveauer.
- 3. Klik herefter på ikonet "Kør".
- 4. Klik på ikonet "Afslut".

### 3.2 Oprette ny transpondergruppe

- <span id="page-10-2"></span> $\checkmark$  Der er allerede anlagt et låseanlæg.
- 1. Højreklik på transpondergrupper i "Gruppe-område" i LSM softwaren.
- 2. Klik på "Ny".
- 3. Navngiv den nye transpondergruppe og fastlæg i givet fald yderligere indstillinger.
- 4. Klik herefter på ikonet "Kør".
- 5. Klik på ikonet "Afslut".

### 3.3 Tilføje ny transponder

- <span id="page-10-3"></span> $\checkmark$  Der er allerede anlagt et låseanlæg.
- 1. Vælg Redigere/ny transponder.
- 2. Udfyld alle præciseringer og fastlæg evt. yderligere indstillinger via ikonet "Konfiguration".
- 3. Klik på ikonet "Gem og fortsæt".
- 4. Klik på ikonet "Afslut".

### 3.4 Tildele en transponder til en transpondergruppe efterfølgende

- <span id="page-11-0"></span>ü Transponderen er allerede oprettet og en transpondergruppe er anlagt.
- 1. Åbn for låseanlægsindstillinger, f.eks. via menulinjen Redigere/egenskaber: Låseanlæg.
- 2. Vælg fanen "Transponder".
- 3. Vælg den transponder i tabellen, som De vil tilknytte til en transpondergruppe.
- 4. Vælg fra drop-down menuen under "Ændre tilknytning til transpondergrupper" den ønskede transpondergruppe, hvortil transponderen skal tilknyttes.
- 5. Klik derefter på ikonet "Gennemfør".
- 6. Klik herefter på ikonet "Kør".
- 7. Klik på ikonet "Afslut".

Hvis en transponder er nyoprettet kan en eksisterende transpondergruppe straks tildeles denne.

### 3.5 Oprette nyt område

- <span id="page-11-1"></span> $\checkmark$  Der er allerede anlagt et låseanlæg.
- 1. Højreklik på området i "Område-område" i LSM softwaren.
- 2. Klik på "Ny".
- 3. Navngiv det nye område og fastlæg i givet fald yderligere indstillinger.
- 4. Klik herefter på ikonet "Kør".
- 5. Klik på ikonet "Afslut".

### 3.6 Oprette ny lukning

- <span id="page-11-2"></span> $\checkmark$  Der er allerede anlagt et låseanlæg.
- 1. Vælg Redigere/ny lukning.
- 2. Udfyld alle præciseringer og fastlæg evt. yderligere indstillinger via ikonet "Konfiguration".
- 3. Klik på ikonet "Gem og fortsæt".
- 4. Klik på ikonet "Afslut".

#### 3.7 Anlægge pinkode-tastatur

<span id="page-11-3"></span>Et pinkodetastatur kan ikke anvendes i rene G2-låseanlæg. De tre brugerpinkoder virker som G1 transpondere.

#### 3.7.1 Konfigurere pinkode-tastatur

#### <span id="page-12-0"></span>Ændre master-pinkode

Dette trin må kun udføres, hvis der endnu ikke er indprogrammeret en ny master-pinkode.

- 1. Indtast 0 0 0 0
- 2. Indtast gammel master-pinkode: 1 2 3 4 5 6 7 8
- 3. Indtast ny master-pinkode
	- 9 Den nye master-pinkode skal bestå af 8 tegn, som hverken må være fortløbende eller identiske og ikke må begynde med 0!
- 4. Indtast den nye master-pinkode igen

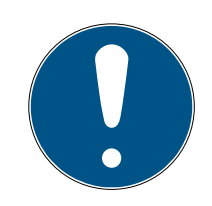

#### **BEMÆRK**

Master-pinkoden er essentiel til brug for pinkodetastaturet og kan ikke udlæses eller gendannes. Noter master-pinkoden og opbevar den på et sikkert og hemmeligt sted. Den, der kender master-pinkoden, ville kunne åbne eller spærre lukningerne i pinkodetastaturet, idet han selv definerer nye bruger-pinkoder!

#### Programmere bruger-pinkode

I pinkodetastaturet kan tildeles op til tre bruger-pinkoder. Længden på bruger-pinkoden kan være mellem 4 og 8 tegn, som ikke må være fortløbende eller identiske.

Uddybende forklaring: Hver bruger-pinkode virker som en egen transponder. Derfor skal disse enkelte bruger-pinkoder programmeres i de respektive (interne) transpondere (1, 2 & 3).

- 1. Indtast 0
- 2. Indtast master-pinkode
- 3. Indtast bruger-pinkode f.eks. 1 for bruger-pinkode 1
- 4. Indtast længden på bruger-pinkoden f.eks. 4 for en bruger-pinkode med 4 tegn
- 5. Indtast bruger-pinkode

Gentag disse trin for at programmere flere bruger-pinkoder i pinkodetastaturet.

#### 3.7.2 Anlægge pinkode-tastatur i låseplanen

<span id="page-12-1"></span>For hver bruger-pinkode skal der oprettes en individuel post!

1. Vælg Redigere / Ny transponder i menulinjen.

- 2. Vælg i dropdown-listen ved type posten "G1 PinCode" og udfyld de ønskede oplysninger.
	- → Posten kan redigeres nærmere lige som en transponder senere.
- 3. Vælg Gem & fortsæt
- 4. Vælg Afslut

#### 3.7.3 Programmere pinkode-tastatur

- <span id="page-13-0"></span>1. LSM: Højreklik på Transponder/Pinkode i låseplanen og vælg Programmere.
	- 9 Vinduet "Programmere transponder" åbnes.
- 2. Pinkodetastatur: Indtast 0 0 + master-pinkode
- 3. LSM: Vælg Programmere.
	- $\rightarrow$  Programmeringen starter.
- 4. Pinkodetastatur: Bruger-pinkode f.eks. 1 for bruger-pinkode 1 / tryk intern transponder 1, så snart LSM viser kommandoen "Tryk nu transpondertasten 1x kort...".
	- **→** Programmeringen er nu afsluttet.

Gentag disse trin for at programmere flere bruger-pinkoder i låseplanen.

#### 3.8 Tildele en lukning til et område

- <span id="page-13-1"></span> $\checkmark$  Lukningen er allerede oprettet og et område er anlagt.
- 1. Åbn for låseanlægsindstillinger, f.eks. via menulinjen Redigere/egenskaber: Låseanlæg.
- 2. Vælg derpå fanen "Døre".
- 3. Vælg den transponder i tabellen, som skal tilknyttes en transpondergruppe.
- 4. Vælg fra drop-down menuen under "Ændre tildeling til områder" den ønskede område, hvortil transponderen skal tilknyttes.
- 5. Klik derefter på ikonet "Gennemfør".
- 6. Klik herefter på ikonet "Kør".
- 7. Klik på ikonet "Afslut".

Hvis en lukning er nyoprettet kan et eksisterende område straks tildeles dette.

#### 3.9 Tildele/inddrage berettigelser

<span id="page-13-2"></span>Berettigelser kan tildeles og inddrages via denne matrix. I standardinstillingerne er det tilstrækkeligt blot at klikke på et berettigelsesfelt for at ændre en berettigelse.

Berettigelser kan kun sættes eller tilbagekaldes mellem en lukning og en transponder.

Vær opmærksom på begge visninger:

#### $\blacksquare$  Visning/døre og personer

I denne visning ændres berettigelserne for den ønskede transponder.

#### Visning/områder og transpondergrupper

I denne visning ændres berettigelserne for hele gruppen.

#### 3.10 Oprette dørmonitorerings-komponenter

<span id="page-14-0"></span>Dørmonitoreringsfunktionen er en ekstra feature for at kunne vise dørtilstande i LSM softwaren. SmartHandles og låsecylindere med dørmonitoreringsfunktion bliver først indrettet præcist som de regulære låsekomponenter i LSM softwaren.

- Tilføje ny dørmonitorerings-låsecylinder: Vælg "G2 Dørmonitoreringcylinder" som lukningstype i drop-down menuen.
- Tilføje ny dørmonitorerings-SmartHandle: Vælg "G2 Dørmonitorering SmartHandle" som lukningstype i drop-down menuen.

#### Fane: Konfiguration/Data

Foretag yderligere indstillinger via ikonet "Monitorering konfiguration".

#### Fane: Dørmonitorering Status

I denne fane vises den aktuelle status for døren. Den aktuelle dørstatus viser i realtid.

For at denne visning altid er aktuel forudsættes en direkte forbindelse mellem LSM softwaren og låsekomponenterne (f.eks. WaveNet). Nærmere information om indstilling af et WaveNet-radionetværk findes i WaveNethåndbogen.

### 3.11 Overordnede låseniveauer

<span id="page-14-1"></span>Overordnede låseniveauer kan kun drives med aktive komponenter. Overordnede låseniveauer kan ikke realiseres ved brug af passiv kortteknologi eller SmartTags!

#### 3.11.1 Oprette overordnede låseniveauer

<span id="page-14-2"></span>Følgende skal ubetinget overholdes ved overordnede låseniveauer:

- Overordnede låseniveauer skal tilhøre de samme protokolgenerationer.
- Det røde låseniveaue skal kun anvendes af brandvæsen eller andre indsatskorps i nødstilfælde, da dette er optimeret til denne indsats.

Et overordnet låseniveauer oprettes principielt som alle andre låseanlæg, f.eks. via ikonet "Nyt låseanlæg" i værktøjslinien:

Vælg en ønsket farve under "Anvende som overordnet låseniveaue".

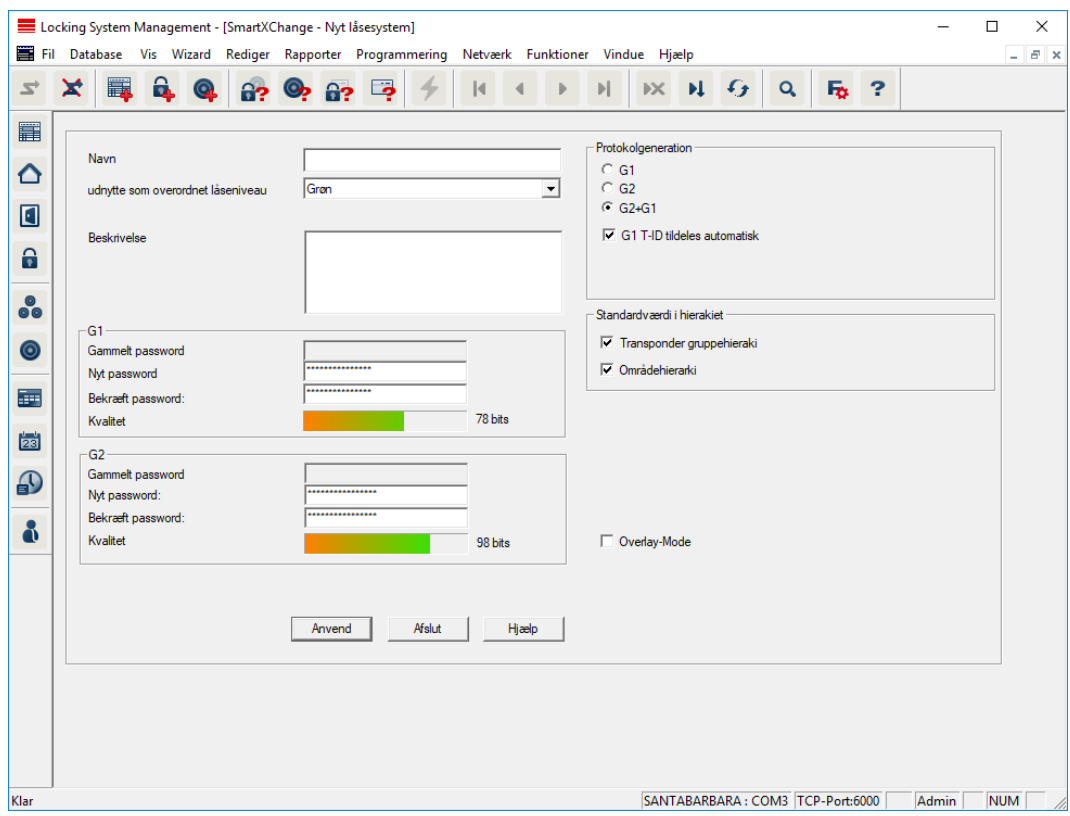

#### 3.11.2 Sammenkæde lukninger

- <span id="page-15-0"></span>ü Der er allerede oprettet et overordnet låseniveau.
- 1. Højreklik i det overordnede låseniveaue højreklikkes på et område og vælg derefter "Egenskaber".
- 2. Vælg ikonet "Døradministration".

3. I højre skema vises samtlige lukninger i alle låseanlæg i projektet. Vælg den ønskede lukning via ikonet "Tilføje".

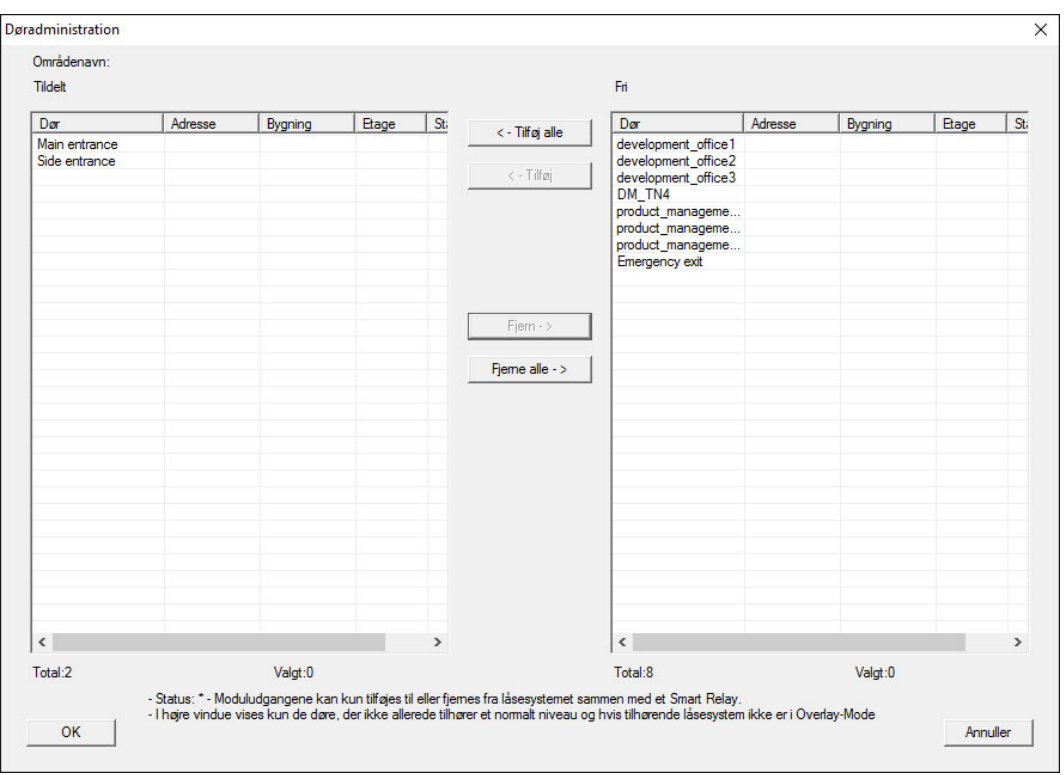

#### 3.11.3 Sammenkæde transpondere

<span id="page-16-0"></span>Sammenkædningen af transpondere skal kun se ved ikke-overordnede låseniveauer.

- $\checkmark$  Der er allerede oprettet transpondere eller transpondergrupper.
- 1. Højreklik på en transpondergruppe og vælg "Egenskaber".
- 2. Vælg ikonet "Automatisk" ved transpondertildeling.

3. I højre skema vises samtlige transpondere i alle andre låseanlæg i projektet. Vælg den ønskede transponder via ikonet "Tilføje".

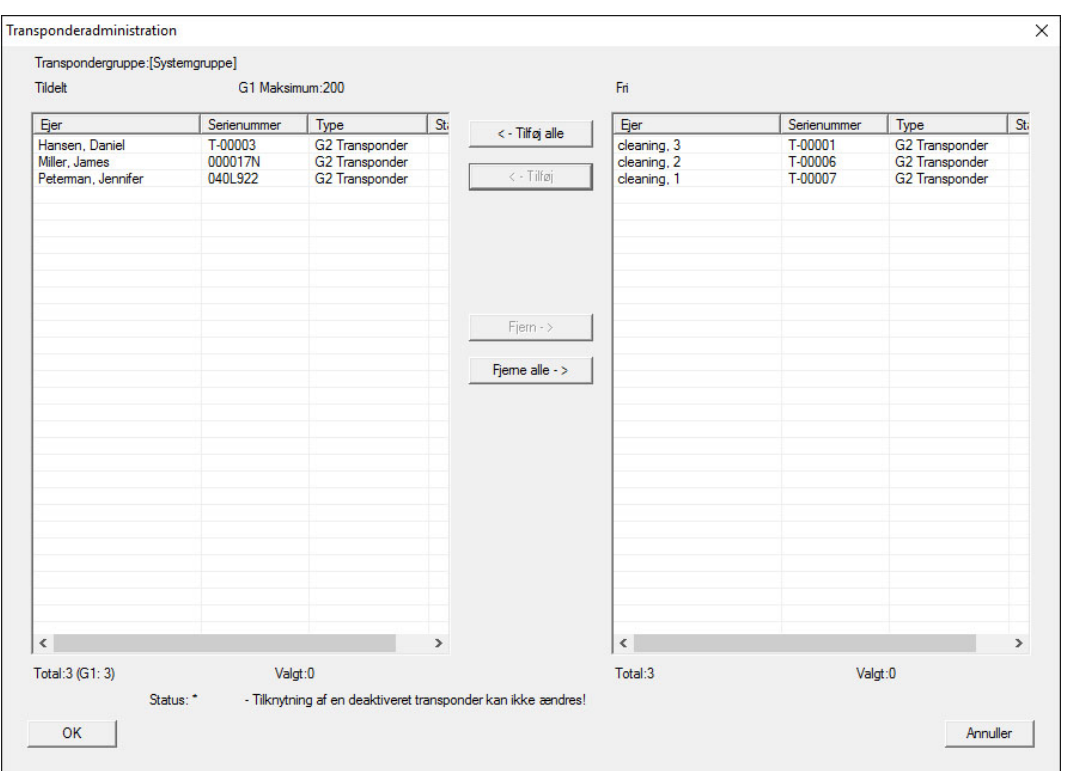

#### 3.11.4 Give berettigelse til en transponder

<span id="page-17-0"></span>Som i alle overordnede låseniveauer kan man også i det "røde niveau" give berettigelser til valgte transpondergrupper til alle lukninger med få museklik. Denne funktioner egner sig især til brandvæsenstranspondere.

- $\checkmark$  Der er allerede oprettet et overordnet låseniveaue i farven "rød".
- 1. Man åbner det røde overordnede låseanlæg.
- 2. Oprette transpondergruppe, der skal være berettiget til alle for brandvæsenet relevante områder.
- 3. Klik i transponderegenskaber på ikonet "Berettigelser" ved administration.
- 4. Via checkboksen vælges alle ønskede områder/lukninger, for at sikre transpondergruppen adgang til alle døre.

#### 3.12 Oprette brandvæsenstranspondere

- <span id="page-17-1"></span> $\checkmark$  De har allerede oprette mindst et låseanlæg.
- 1. Opret et nyt overordnet låseniveau med farven "rød", f.eks via Redigere/ nyt låseanlæg.
- 2. Tilføj et nyt område, f.eks. "Alle lukninger", og tilknyt dette til alle de ønskede lukninger via "Døradministration".

- 3. Opret en ny transpondergruppe "Brandvæsen" i det overordnede låseniveau .
- 4. Klik i egenskaber for transpondergruppen "Brandvæsen" på ikonet "Berettigelser".
- 5. Aktiver checkboksen "Alle anlæg" for generelt at berettige denne transpondergruppe ved alle lukninger.
- 6. Gem indstillingerne via ikonet "OK".
- 7. Opret en ny transponder i transpondergruppen (f.eks. "Brandvæsenstransponder 1") og programmer denne. Desuden skal alle lukninger nyprogrammeres. Vær opmærksom på det nyopståede programmeringsbehov.

Den brandvæsenstransponder "Brandvæsenstransponder 1", der blev oprettet i dette trin, er berettiget til alle lukninger. Selv deaktiverede lukninger (i det røde niveau) kan åbnes, hvad der udgør den væsentligste forskel til "grønne" og "blå" låseniveauer.

### 3.13 Manuel sikring af database

- <span id="page-18-0"></span> $\checkmark$  LSM åben.
- 1. Via | Database | vælges posten Backup .
	- 9 Vinduet "Sikkerhedskopi/gendannelse" åbnes.

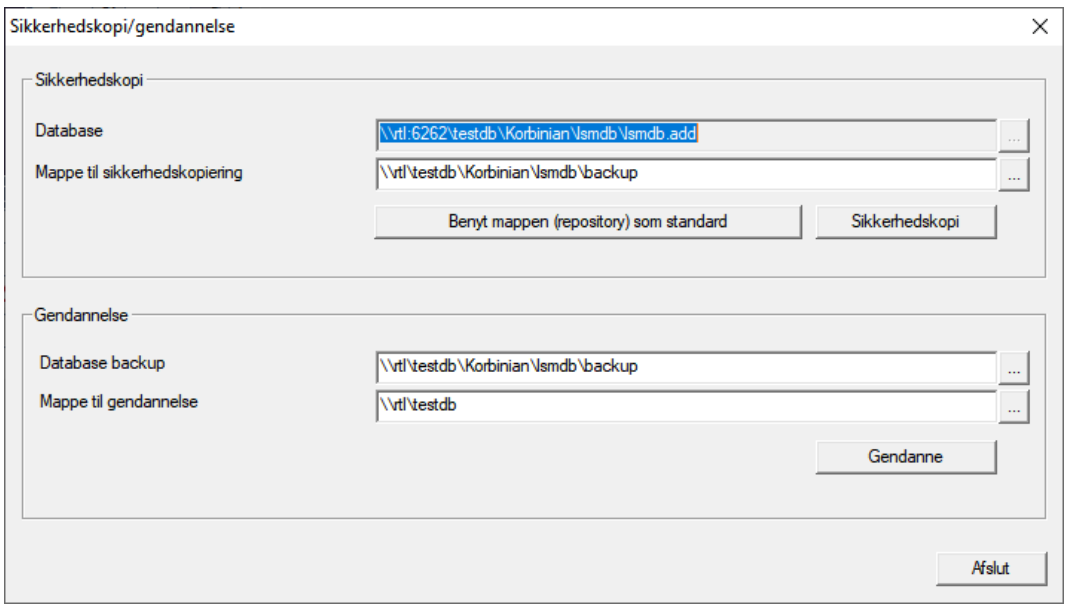

- 2. Angiv i området "Sikkerhedskopi", hvor hvilken database skal sikres.
- 3. Klik på knappen Sikkerhedskopi .
	- $\rightarrow$  Backup oprettet.
- 4. Klik på ikonet Afslut .
	- 9 Vinduet "Sikkerhedskopi/gendannelse" lukkes.

### <span id="page-19-0"></span>3.14 Arbejde konformt med databeskyttelse iht. forordningen om databeskyttelse

Siden den 25. maj 2018 gælder databeskyttelsesforordningen i hele Europa. Den regulerer omgangen med personoplysninger for at garantere, at de både beskyttes og samtidigt har fri bevægelighed i det indre europæiske marked. Allerførst er adgangen til databasen via den grafiske brugeroverflade kun mulig med adgangskode og tilsvarende brugerrettigheder. Derudover gemmes ingen "særlige kategorier" af personoplysninger iht. art. 9 i databeskyttelsesforordningen i LSMsoftwaren. De anvendte obligatoriske felter om en person bruges kun til entydig tildeling af identifikationsmedier i låseplanen. Pligtoplysningerne kræves på systemsiden kun, sålænge besiddelse af et identifikationsmedium varer ved (f.eks. tilhørsforhold til et firma). Varigheden for opbevaring af data i protokoller kan ændres vilkårligt af låseanlæggets administrator selv (se Registrering).

### <span id="page-19-1"></span>3.14.1 Eksportere data

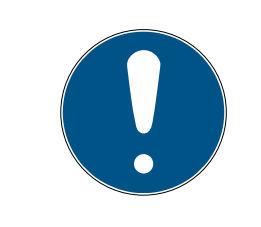

### **BEMÆRK**

#### Fremmedsproget tekst

For teksterne i de eksporterede filer bliver anvendt samme sprog som i LSM-softwaren.

#### Personer

De gemte personoplysninger for personer i låseanlægget kan eksporteres som CSV-filer. Derved oprettes tre filer:

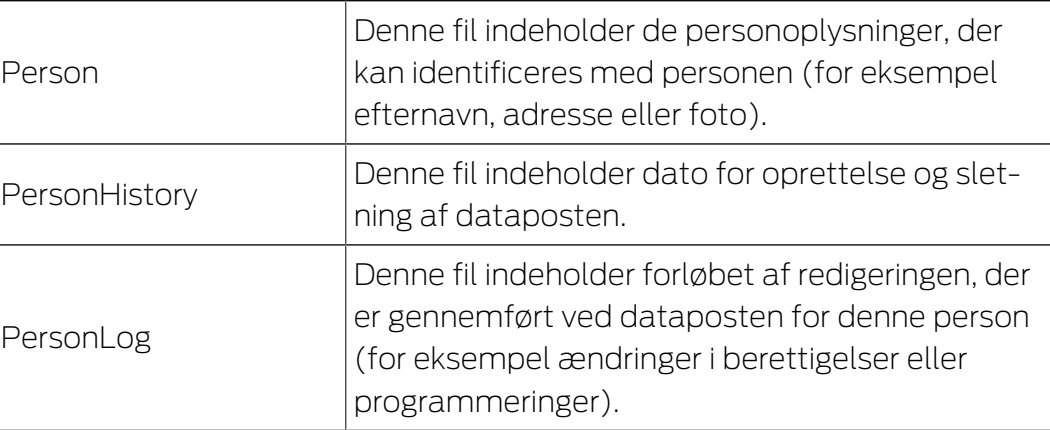

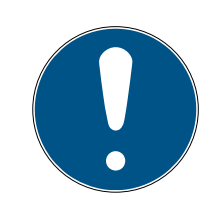

### **BEMÆRK**

GDPR-funktionerne giver adgang til personaleadministrationen. De skal derfor være tilknyttet en brugergruppe, der er berettiget til personaleadministrationen.

- $\checkmark$  LSM åbnet.
- 1. Vælg via | Funktioner | posten GDPR funktioner.
	- → Vinduet "GDPR funktioner" åbnes.
- 2. Marker i området "Personer" posten for den person, hvis data skal eksporteres.
- 3. Klik i området "Personer" på fanen Eksportere personoplysninger . → Vinduet "Søge mappe" åbnes.

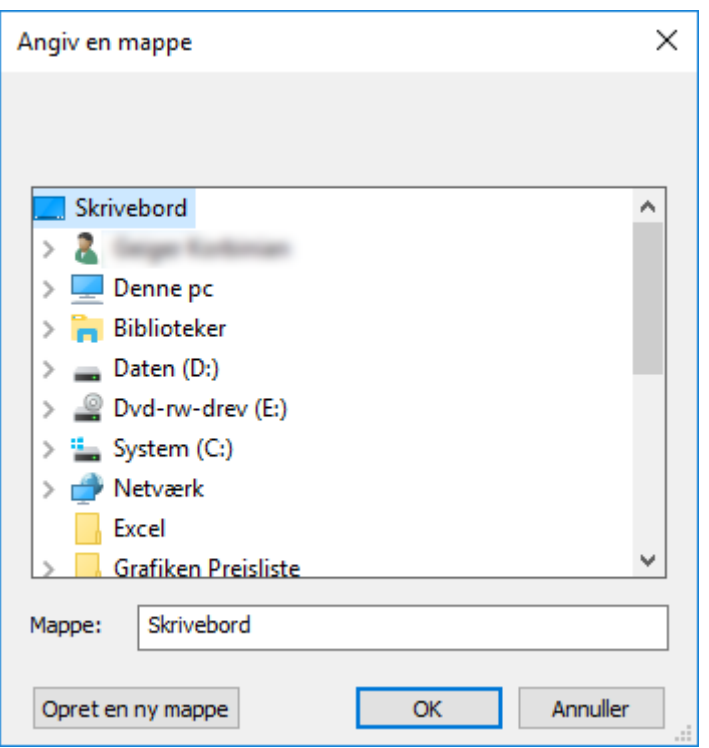

- 4. Angiv den mappe, hvor filerne skal eksporteres til.
- 5. Klik på ikonet OK .
- $\rightarrow$  Data eksporteres.

#### Bruger

De gemte personoplysninger for brugere i LSM Softwaren kan eksporteres som CSV-filer. Derved oprettes tre filer:

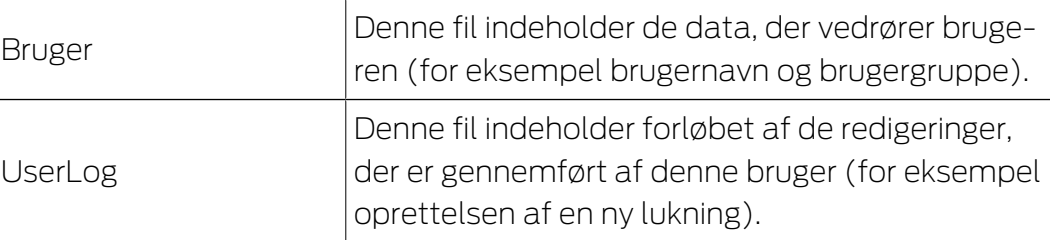

Hertil giver GDPR-funktionerne adgang til personaleadministrationen. De skal derfor være tilknyttet en brugergruppe, der er berettiget til administrationen.

- $\checkmark$  I SM åbnet.
- 1. Vælg via | Funktioner | posten GDPR funktioner .
	- → Vinduet "GDPR funktioner" åbnes.
- 2. Marker i området "Brugere" posten for den person, hvis data skal eksporteres.
- 3. Klik i området "Brugere" på fanen Eksportere personoplysninger . → Vinduet "Søge mappe" åbnes.

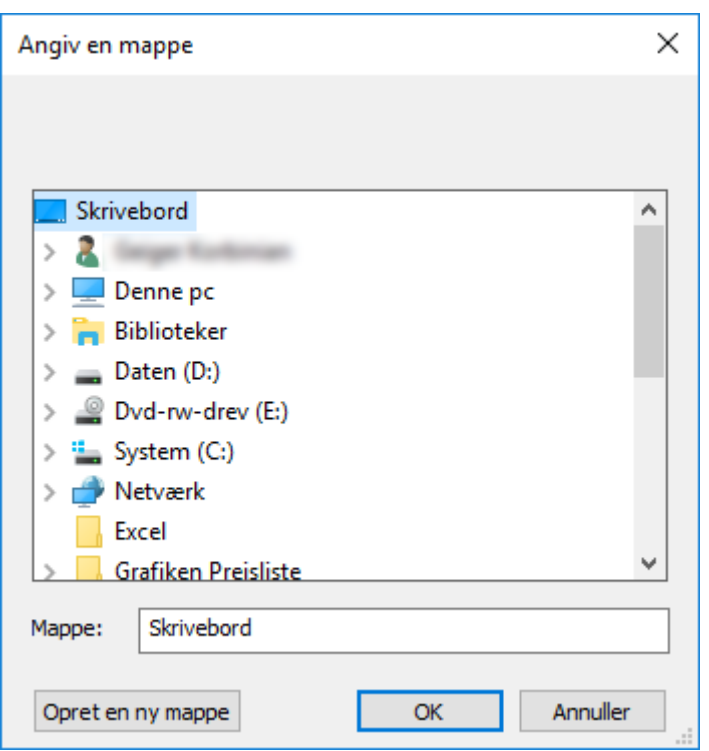

- 4. Angiv den mappe, hvor filerne skal eksporteres til.
- 5. Klik på ikonet OK .
- $\rightarrow$  Data eksporteres.

#### 3.14.2 Slette data

<span id="page-21-0"></span>Med GDPR-modulet kan man også nemt slette personoplysninger.

#### Personer

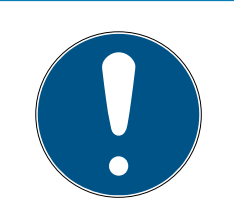

#### **BEMÆRK**

GDPR-funktionerne giver adgang til personaleadministrationen. De skal derfor være tilknyttet en brugergruppe, der er berettiget til personaleadministrationen.

- $\checkmark$  LSM åbnet.
- 1. Vælg via | Funktioner | posten GDPR funktioner
	- → Vinduet "GDPR funktioner" åbnes.

- 2. Marker i området "Personer" posten for den person, hvis data skal slettes.
- 3. Klik i området "Personer" på fanen Slette personoplysninger fuldstændigt .
	- → Vinduet "LockSysMgr" åbnes.

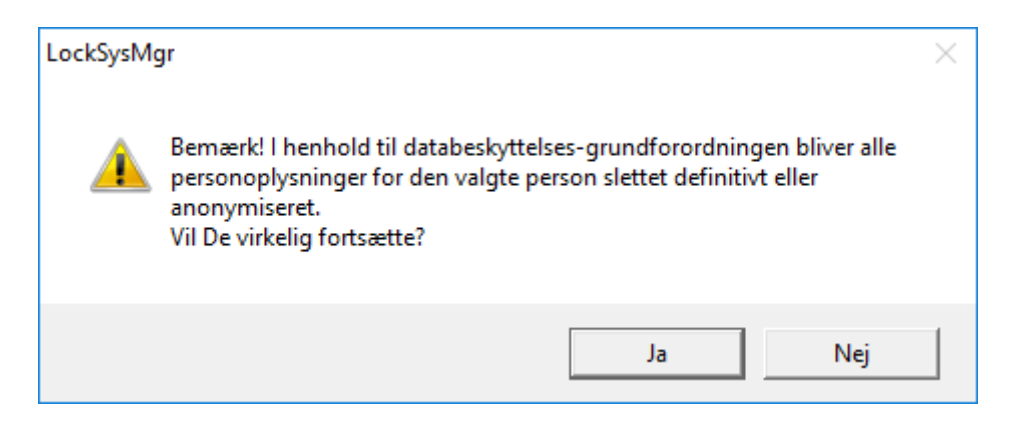

- 4. Klik på ikonet Ja .
- 9 Personoplysninger for den markerede person løsnet eller anonymiseret.

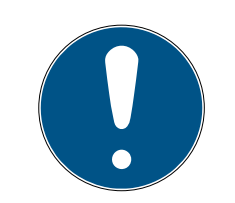

### **BEMÆRK**

#### Sletning af restdata fra tidligere sletninger

Det er også muligt at slette data for personer med ikonet x i fanen [Navn] i de tilknyttede identifikationsmedier. I modsætning til sletning via GDPRmodulet bliver protokollen dog ikke slettet og bliver stående i systemet. Dermed er kun en del af personoplysningerne slettet. Personer, der slettes på denne måde, vises ikke længere i GDPR-modulet. For at opfylde GDPR og også fjerne denne fil, skal man benytte fanen Slet i området "Database".

#### Bruger

Hertil giver GDPR-funktionerne adgang til personaleadministrationen. De skal derfor være tilknyttet en brugergruppe, der er berettiget til administrationen.

- $\checkmark$  LSM åbnet.
- 1. Vælg via | Funktioner | posten GDPR funktioner .
	- → Vinduet "GDPR funktioner" åbnes.
- 2. Marker i området "Brugere" posten for den bruger, hvis data skal slettes.
- 3. Klik i området "Brugere" på fanen Slette personoplysninger fuldstændigt .
	- → Vinduet "LockSysMgr" åbnes.

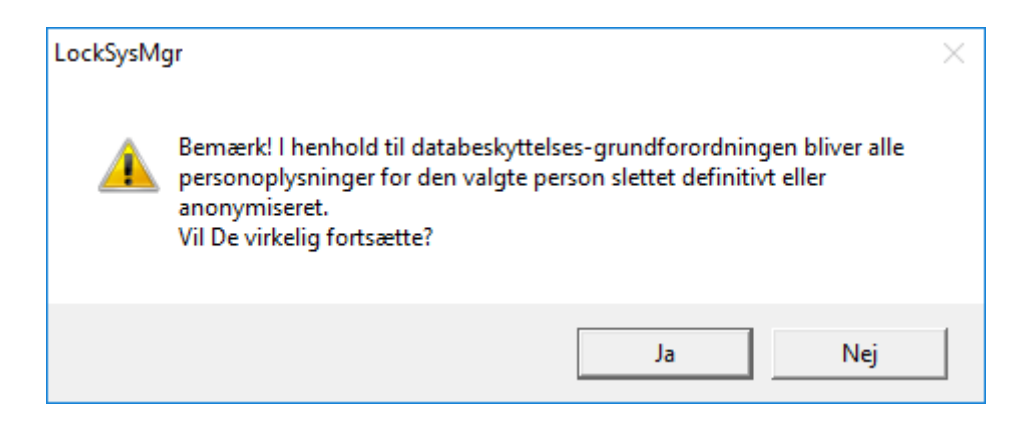

- 4. Klik på ikonet Ja .
- → Personoplysninger for den markerede bruger løsnes eller anonymiseres.

#### 3.14.3 Hvilke personoplysninger gemmes i softwaren?

<span id="page-23-0"></span>Det er muligt at gemme følgende oplysninger om en person i softwaren:

- **H** Fornavn
- **:** Efternavn\*
- **H** Titel
- **H** Adresse
- **:** Telefon
- $\blacksquare$  F-mail
- **Referencenummer**
- **Brugernavn**
- **H** Afdeling
- **::** Sted/bygning
- **H** Ansat fra/til
- **H** Fødselsdato
- **::** Omkostningssted
- **H** Foto

Kun efternavn og referencenummer er såkaldte \*obligatoriske felter og kræves for at anvende softwaren.

Særligt følsomme kategorier for personoplysninger iht. art. 9 i forordningen om databeskyttelse gemmes ikke.

#### 3.14.4 Hvorfor gemmes personoplysninger i softwaren?

<span id="page-23-1"></span>Det er nødvendigt at kunne tildele de anvendte identifikationsmedier (f.eks. transponder) til en bestemt bruger (f.eks. medarbejder), så et elektronisk låseanlægs funktioner kan anvendes i fuldt omfang.

#### 3.14.5 Hvor længe gemmes personoplysninger i softwaren?

<span id="page-24-0"></span>Oplysningerne gemmes mindst sålænge, at besiddelse af et identifikationsmedium varer ved (f.eks. tilhørsforhold til et firma). Varigheden for opbevaring af oplysninger (f.eks. i protokoller og adgangslister) kan ændres vilkårligt af låseanlæggets administrator og tilpasses driftsspecifikke krav.

#### 3.14.6 Er personoplysningerne i softwaren beskyttet imod tredjeparters adgang?

<span id="page-24-1"></span>Brugeren (slutkunde) af låseanlægget og softwaren er altid ansvarlig for administration og for at sikre adgangsrettighederne.

I selve låsesystemet sikres alle oplysninger via en krypteringsproces i flere trin. Åbning af den grafiske brugeroverflade for at få adgang til oplysningerne kun mulig med adgangskode og tilsvarende brugerrettigheder.

En automatisk overførsel til tredjeparter, anvendelse eller behandling igennem SimonsVoss finder ikke sted i forbindelse med driften.

#### 3.14.7 Kan de gemte oplysninger gøres tilgængelige som kopi?

<span id="page-24-2"></span>Alle indsamlede oplysninger om en person (fra version 3.4), under forudsætning af tilsvarende brugerrettigheder, kan af kunden via eksportfunktionen stilles til rådighed som kopi (f.eks. i forbindelse med audit). Dette gør det muligt for kunden at opfylde indsigtsretten iht. art. 15, stk. 3 i forordningen om databeskyttelse.

#### 3.14.8 Kan personoplysninger slettes fra softwaren?

<span id="page-24-3"></span>Personoplysninger kan af kunden, hvis en person forlanger dette iht. art. 17 i forordningen om databeskyttelse, slettes endegyldigt fra softwaren (fra version 3.4 SP1) og den tilførende database.

#### 3.15 Søge i matrix

<span id="page-24-4"></span>Søgningen gør det nemt at søge efter forskellige objekter, for eksempel en bestemt dør eller en bestemt transponder.

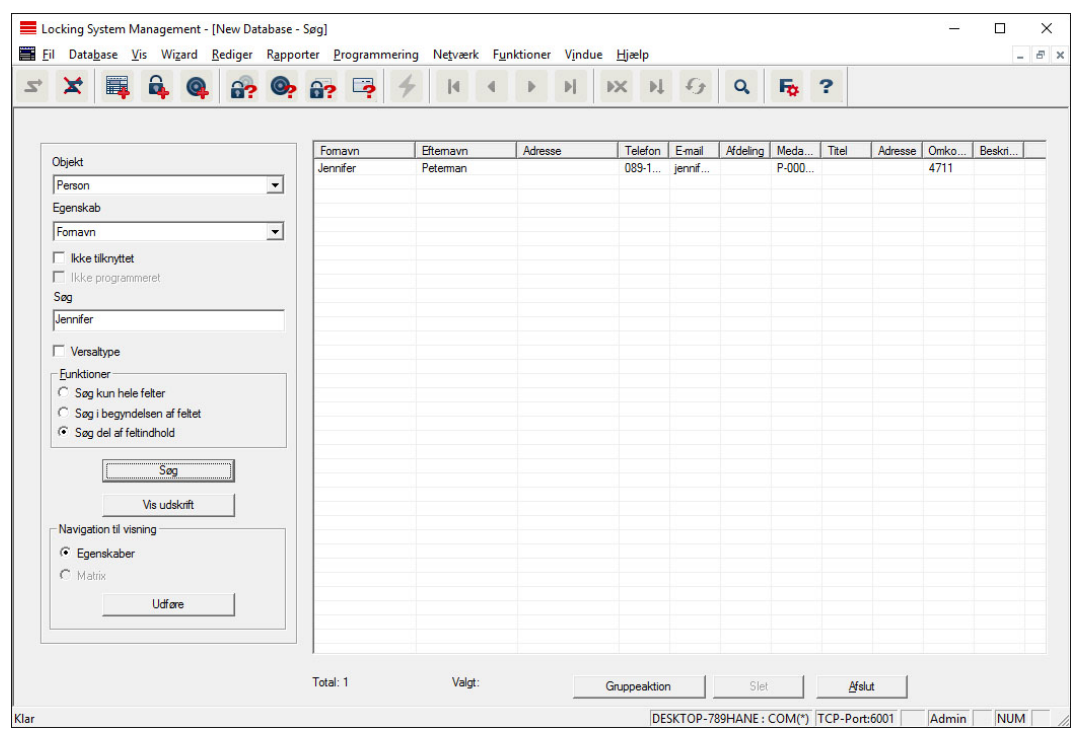

- $\checkmark$  I låseanlægget er der allerede anlagt elementer, som man kan søge efter.
- 1. Klip på lupsymbolet i værktøjslinien.
- 2. Vælg det objekt, som De vil søge efter. Man kan f.eks. vælge personer, transpondere, døre, lukninger etc.
- 3. Vælg en egenskab for det ønskede objekt, f.eks. efternavn eller fornavn.
- 4. Indtast et søgeord i søgefeltet.
- 5. Klik på ikonet "Søge" for at starte søgningen.

### 3.16 Udføre gruppehandlinger

<span id="page-25-0"></span>Indstillinger kan gennemføres i et trin for flere komponenter. I dette tilfælde skal egenskaber (f.eks. aktivere adgangskontrol) fra flere G2-lukninger ændres på en gang.

- 1. Klip på lupsymbolet i værktøjslinien.
- 2. Søg f.eks. på alle objekter af typen "Lukning".
	- 9 Ved søgningen efter alle lukninger må der ikke være specifikationer i feltet "Søge".
- 3. Vælg for eksempel gennem filtrering efter type eller område flere lukninger.
- 4. Klik så på ikonet "Gruppehandling".
	- 9 Hvis der på forrige trin kun blev valgt G2-lukninger, vælges straks de rigtige parametre ("Konfigurationsændringer i G2 lukninger" og "G2 låsecylinder aktiv/hybrid").

- 5. Klik på ikonet "Kør" for at begynde med ændringerne i de valgte lukninger.
- 6. Gennemfør disse ændringer efter behov.
- 7. Gem de nye indstillinger via ikonet "Afslut".

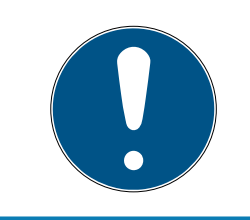

### **BEMÆRK**

Denne fremgangsmåde tillader en hurtig og nem ændring af mange indstillinger. Vær opmærksom på, at alle ændrede komponenter skal nyprogrammeres.

### 3.17 Programmering af transpondere

- <span id="page-26-0"></span> $\checkmark$  En transponder blev oprettet i låseanlæg og er synlig i matrix.
- 1. Højreklik på den ønskede transponder.
- 2. Klik på programmere.
- 3. Følg anvisningerne i LSM softwaren.

Vær opmærksom på valget af det tilsvarende programmeringsværktøj.

Med ikonet "TIDs til deaktivering" logger De på en liste, hvor De kan vælge op til to transponder-ID'er, der skal spærres (se [Bloker transponder](#page-31-0) [permanent og opret erstatning transponder \[](#page-31-0)[}](#page-31-0) [32\]](#page-31-0)).

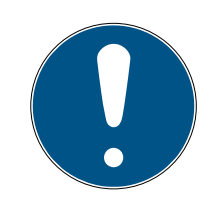

### **BEMÆRK**

#### Automatisk genkendelse af G2-kort

Kort kan ikke altid skelnes fra hinanden som identifikationsmedium. Hvis der finder flere kort, skal det kort, der nu skal programmeres, først udlæses, for at vælge det rigtige kort til programmering i LSM. Dette skridt falder bort, hvis fluebenet er sat ved "automatisk genkendelse af G2-kort". Hvis det foreliggende kort allerede er kendt i LSM, så bliver den dertil passende datapost automatisk valgt og programmeret.

### 3.18 Programmere lukning

- <span id="page-26-1"></span> $\checkmark$  En lås er oprettet i låseanlægget og er synligt i matrixen.
- 1. Højreklik på den ønskede lås.
- 2. Klik på programmering.
- 3. Følg instruktionerne i LSM-softwaren.

Vær opmærksom på udvalget af den tilsvarende programmeringsenhed.

### **BEMÆRK**

Der må ikke være lukninger i nærheden af et programmeringsværktøj!

#### Afvisning af første transponderaktivering efter første programmering af AX-produkter

Hvis det første aktiverede identifikationsmedium er en transponder, afvises transponderen i første omgang, og i baggrunden synkroniseres låsen. Derefter fungerer transpondere som vanligt.

#### 3.19 Programmering via LSM Mobile

<span id="page-27-0"></span>Via LSM Mobile kan man gennemføre programmeringsopgaver direkte ved lukningen med mobile enheder. Denne programmering forløber som følgende:

- 1. En liste med komponenter, der viser programmeringsbehov, eksporteres i LSM softwaren til den mobile LSM Mobile enhed. Enten direkte på Pocket PC'en eller som fil til en Notebook, Netbook eller tablet-pc.
- 2. LSM Mobile startes på den mobile enhed. Ved eksport af LSM softwaren kan man begynde med programmering af komponenterne.
- 3. LSM softwaren skal i tilknytning have besked på, hvilke komponenter der blev programmeret via LSM Mobile. Til dette gennemføres en import eller en synkronisering af LSM Mobile til LSM softwaren.

#### 3.19.1 Med Laptop, Netbook eller tablet

<span id="page-27-1"></span>Sådan gennemfører man en programmeringsproces ved hjælp af LSM Mobile:

- $\checkmark$  Der foreligger komponenter med programmeringsbehov i LSM softwaren.
- $\checkmark$  Ved komponenterne med programmeringsbehov er der allerede sket en førsteprogrammering.
- ü På den mobile enhed er LSM Mobile korrekt installeret. Versionsnumrene er identiske.
- ü Driveren til SMARTCD.G2 og SMARTCD.MP programmeringsværktøj (alt efter behov) er korrekt installeret.
- 1. Vælg Programmering/LSM Mobile/eksport til LSM Mobile/LSM Mobile PC.
- 2. Følg anvisningerne i LSM softwaren og eksporter programmeringsopgaverne til en fil.
- 3. Start LSM Mobile på den mobile PC og importer filen med programmeringsopgaverne til LSM Mobile.
- 4. Følg anvisningerne i LSM Mobile.

- 5. Gennemfør ved hjælp af programmeringsværktøjet programmeringsprocesserne på de ønskede komponenter.
- 6. Eksporter status for programmeringsopgaverne.
- 7. Vælg Programmering/LSM Mobile/import fra LSM Mobile/LSM Mobile  $P<sup>C</sup>$
- 8. Følg anvisningerne i LSM softwaren og importer filen fra LSM Mobile.

Programmeringsopgaverne blev gennemført over den eksterne enhed. Ved importen i sidste trin er programmeringslynene, der viser programmeringsbehov, forsvundet i LSM softwaren.

#### 3.20 Definer tidszoneplan (med helligdage og virksomhedsferie)

<span id="page-28-0"></span>Det anbefales, at man anvender tidszoneplaner på hele transpondergrupper og områder. Det er dog også muligt at knytte tidszoneplaner direkte med lukninger og transpondere.

- $\checkmark$  Der er allerede oprettet lukninger (eller områder) og transpondere (eller transpondergrupper).
- 1. Klik på Rediger/Tidszoneplan i menubjælken.
	- 9 En "tom tidszoneplan" åbnes. Hvis der fremtoner en eksisterende tidszoneplan, skal I klikke på knappen "Ny" for at oprette en ny, tom tidszoneplan.
- 2. Udfyld felterne "Navn" og "Beskrivelse".
- 3. Ved behov kan I vælge en liste over helligdage, der svarer til jeres forbundsstat. Sådan skal I gøre, hvis I fx ønsker at definere enkeltstående virksomhedsferie:
	- 9 Klik på "....-feltet" ved siden af rullegardinsmenuen til helligdage.
	- $\rightarrow$  Klik på knappen "Ny helligdag".
	- 9 Indtast et navn; fx "Virksomhedsferie 2017"
	- → Nydefinerede helligdage kan indeholde et tidsrum. For at gøre dette, skal feltet "Ferie" være aktiveret. Derefter er det muligt at indtaste et tidsrum (fra-til).
	- 9 Vælg, hvordan den nye helligdag skal behandles; fx som "søndag".
	- 9 Klik på knappen "Godkend" og derefter på knappen "Afslut".
	- → Klik på knappen "Helligdagsadministration".
	- 9 Føj den nydefinerede helligdag (i venstre kolonne) til helligdagslisten (i højre kolonne) med knappen "Tilføj".
	- 9 Klik på knappen "OK" og derefter på knappen "Afslut" for at vende tilbage til tidszoneplanens hovedmenu.
- 4. Vælg en gruppe i tabellen og rediger ugeplanen for denne gruppe.
	- 9 En blå bjælke viser en berettigelse på dette tidspunkt.
	- 9 Man kan klikke på felter individuelt eller udvælge dem sammen.
	- 9 Hver gang man klikker på et felt eller et område, inverteres berettigelsen.

 $\begin{picture}(20,20) \put(0,0){\line(1,0){10}} \put(15,0){\line(1,0){10}} \put(15,0){\line(1,0){10}} \put(15,0){\line(1,0){10}} \put(15,0){\line(1,0){10}} \put(15,0){\line(1,0){10}} \put(15,0){\line(1,0){10}} \put(15,0){\line(1,0){10}} \put(15,0){\line(1,0){10}} \put(15,0){\line(1,0){10}} \put(15,0){\line(1,0){10}} \put(15,0){\line(1$ 

- 5. Klik på knappen "Godkend".
- 6. Klik på knappen "Afslut".

Knyt et område til tidszoneplanen:

- 1. Højreklik på det område, som tidszoneplanen skal knyttes til.
- 2. Vælg "Egenskaber".
- 3. Vælg den pågældende tidszoneplan under "Tidszone" i rullegardinsmenuen.
- 4. Klik på knappen "Godkend".
- 5. Klik på knappen "Afslut".

Det er også muligt at knytte tidszoneplanen direkte til en lukning.

Knyt en transpondergruppe til tidsgruppen:

- 1. Højreklik på den transpondergruppe, der skal knyttes til tidsgruppen.
- 2. Vælg "Egenskaber".
- 3. Vælg den pågældende tidsgruppe fra "Tidszonegruppe" i rullegardinsmenuen.
- 4. Klik på knappen "Godkend".
- 5. Klik på knappen "Afslut".

Det er også muligt at knytte tidsgruppen direkte til en transponder.

#### 3.21 Nulstille komponenter

<span id="page-29-0"></span>Alle SimonsVoss-komponenter kan når som helst nulstilles. Selv SimonsVoss-komponenter, der ikke tilhører låseanlægget, kan nulstilles. I dette tilfælde kræves det tilsvarende password til låseanlægget.

En nulstilling af komponenterne kan ske i mange scenarier. Særligt anbefales det at nulstille de berørte komponenter og nyprogrammere ved en mulig forkert reaktion.

- 1. Udlæs de berørte komponenter via Programmering/udlæse komponenter.
- 2. Vælg ikonet "Nulstille" for at begynde nulstillings-processen.
- 3. Følg anvisningerne i LSM softwaren.
	- 9 De vil evt. blive anmodet til at indlæse password til låseanlægget eller vælge den datapost, der skal slettes.

#### 3.22 Erstatte defekte lukninger

<span id="page-29-1"></span>Det kan ske, at en lukning bliver beskader eller der opstår en defekt.

Følg følgende fremgangsmåde for at udskifte en defekt lukning med en ny:

- 1. Fjern den defekte lukning fra døren.
	- **→** Det kan somme tider være vanskeligt at fjerne en cylinder fra en låst dør. Spørg i så fald forhandleren, der har installeret SimonsVossprodukterne, om råd.
- 2. Sørg for en erstatningslukning.
	- → Ved et dobbeltklik på den defekte lukning i LSM softwaren finder man i fanen "Udstyr" alle lukningens detaljer.
- 3. Gennemfør i LSM softwaren en software reset i lukningen.
	- 9 Ikonet "Reset Software" finder man med et dobbeltklik på den defekte lukning via fanen "Konfiguration/data".
	- $\rightarrow$  Efter reset af softwaren signaliseres et programmeringsbehov ved den defekte lukning.
- 4. Gennemfør en programmeringsproces i erstatningslukningen.
- 5. Indbyg igen erstatningslåsen i døren og test funktionaliteten.

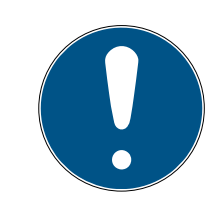

### **BEMÆRK**

Forsøg først i tilfælde af fejl at nulstille selve lukningen via en udlæsningsproces! Efter nulstillingen kan en lukning muligvis nyprogrammeres.

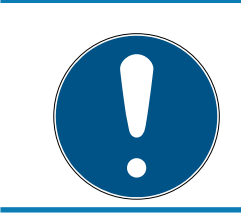

### **BEMÆRK**

Nulstil ubetinget defekte lukninger såfremt det er muligt, inden de returneres til en forhandler eller SimonsVoss Technologies GmbH!

### 3.23 Bloker transpondere

<span id="page-30-0"></span>Transpondere kan både mistes, beskadiges eller blive stjålet.

- [Bloker transponder permanent og opret erstatning transponder \[](#page-31-0) $\triangleright$  [32\]](#page-31-0)
- [Bloker transponder midlertidigt \[](#page-34-0) $\triangleright$  [35\]](#page-34-0)

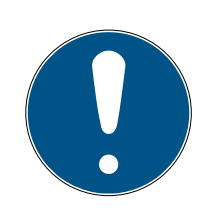

### **BEMÆRK**

Overførsel af lås-id'er med kort til dobbeltsidede låse

Kort kan kun overføre individuelle lås-id'er, ikke en komplet programmeringsprotokol.

Hold altid kortet, der overfører låse-id'erne til begge læsere.

#### <span id="page-31-0"></span>3.23.1 Bloker transponder permanent og opret erstatning transponder

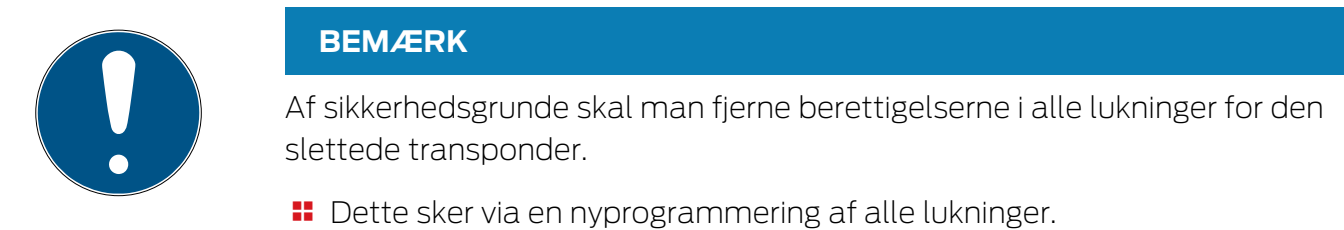

Følg følgende fremgangsmåde for at erstatte en "gammel" transponder med en ny uprogrammeret transponder.

- 1. Sørg for en erstatningstransponder.
	- 9 Ved et dobbeltklik på den defekte transponder i LSM softwaren finder man i fanen "Udstyr" alle den pågældende transponders detalier.
- 2. Højreklik på den defekte, mistede eller stjålne transponder og vælg "Transpondertab".
	- → Den pågældende transponder forberedes til at blive spærret.
	- 9 Angiv grunden til at denne foranstaltning er nødvendig. Ved valget af "Mistet/stjålet transponder" kan man programmere en ny transponder med de samme berettigelser i direkte fortsættelse. I G2 protokollen spærrer denne transponder den mistede transponder ved alle aktiveringer i en berettiget lukning. En nyprogrammering er ikke desto mindre nødvendig ved alle de pågældende lukninger.
- 3. Gennemfør alle nyopståede programmeringsbehov ved alle komponenter.

#### Omgå efterprogrammering af lukningerne

Udstedelse af en ny erstatningstransponder medfører programmeringsbehov ved alle lukninger. Disse specielle programmeringsopgaver kan imidlertid også gennemføres direkte med den nye erstatningstransponder:

- $\checkmark$  Erstatningstransponderen blev programmeret korrekt.
- 1. Aktiver den nye erstatningstransponder ved alle lukninger.
- 2. Programmer den nye erstatningstransponder igen. Aktiver i vinduet "Programmere transponder" checkboxen "Udlæse deaktiveringskvittering / batteriadvarsler".
- 3. Opdater matrix. Programmeringsbehovet er nu forsvundet.

Fra LSM 3.5 SP3 er det muligt at "medgive" ønskede transpondere op til to andre transponder-ID'er, som skulle være spærret.

#### Direkte programmering af TID'er, der skal spærres

De ID'er, der skal spærres, gemmes på transponderen under programmeringen.

- $\checkmark$  Transponderen er fysisk tilgængelig.
- $\checkmark$  Transponderens programmeringsvindue er åbent.
- 1. Klik på knappen TIDs til deaktivering .

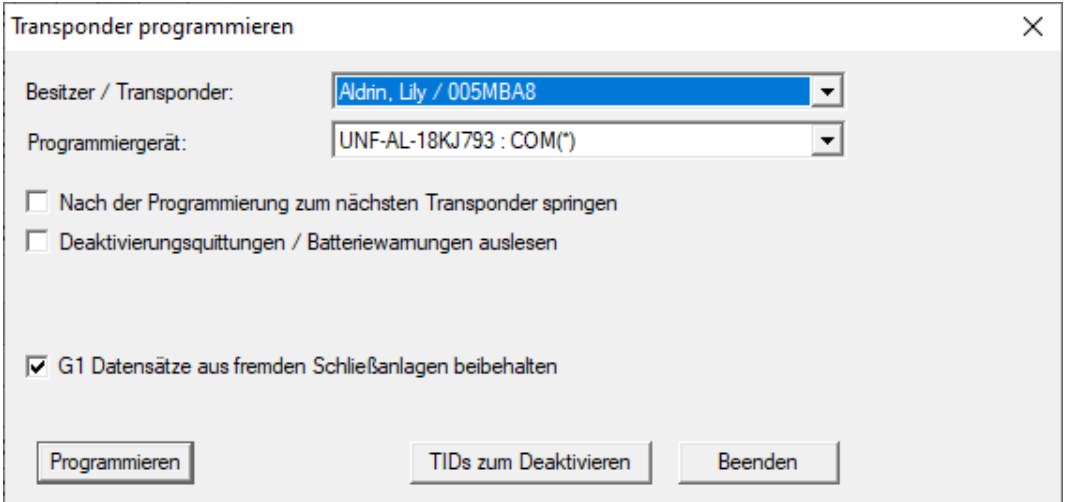

#### $\mapsto$  Listen åbnes.

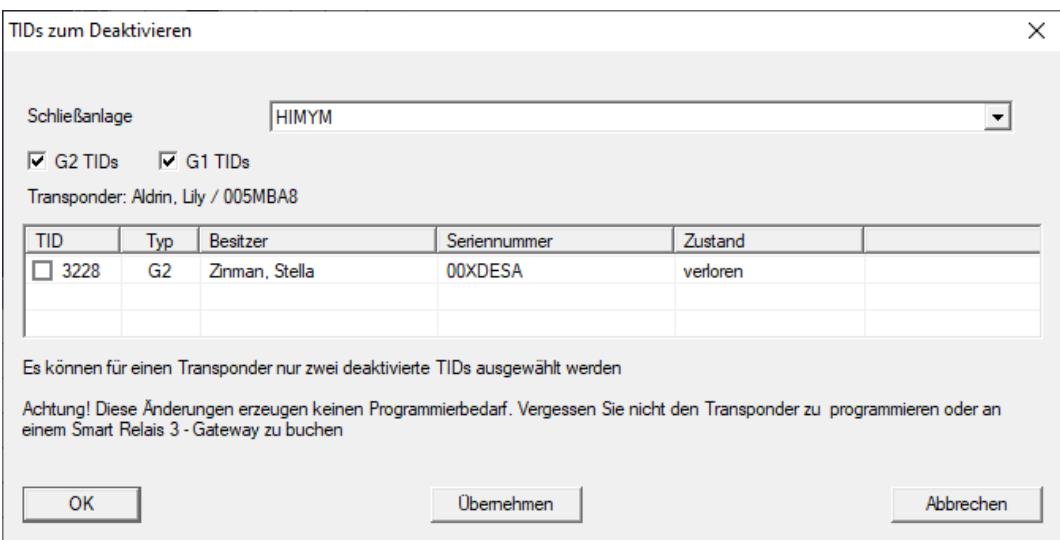

- 2. Sæt op til to kryds i kolonnen TID for at gemme de TID'er, der skal slettes på transponderen.
- 3. Bekræft indtastningen via ikonet "OK".
- 4. Fortsæt med programmeringen.
- 9 De markerede TID'er, som skal slettes, lagres på transponderen. Når transponderen autentificerer sig ved en berørt lås, blokeres de TID'er, der skal slettes, i låsen.

#### Gem TID'er, der skal spærres i egenskaberne

De ID'er, der skal spærres, gemmes på transponderen enten under den næste programmeringsproces eller under den næste registrering ved en gateway.

- ü Transponderens egenskabsvindue er åbnet.
- 1. Skift til fanen [Konfiguration].

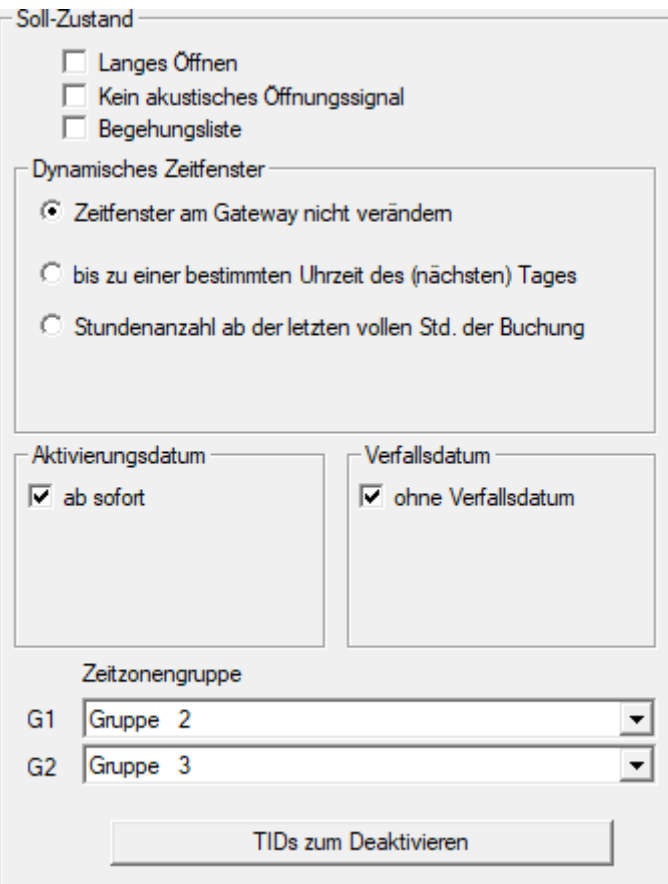

- 2. Klik på knappen TIDs til deaktivering .
	- **→** Listen åbnes.

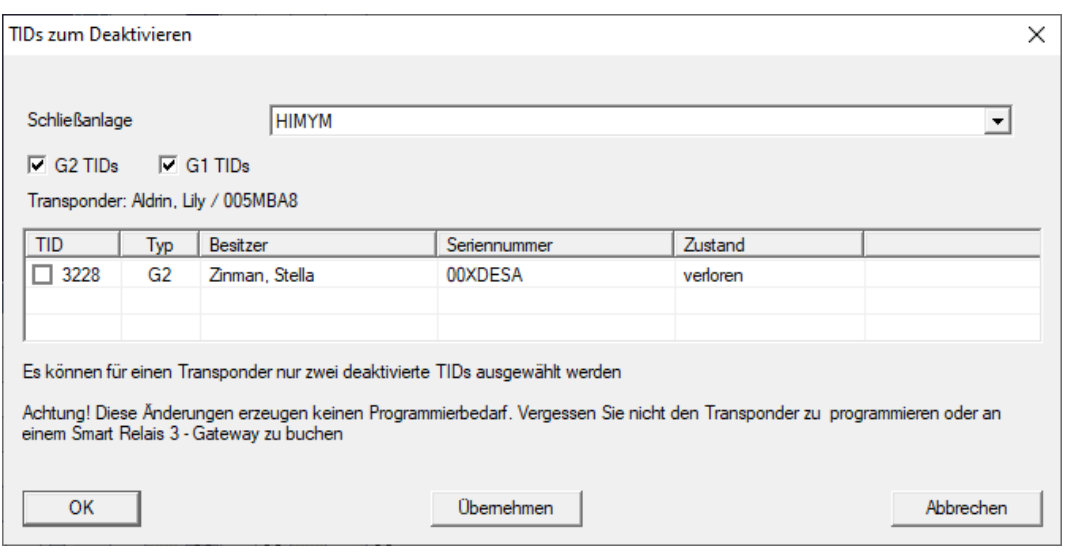

- 3. Sæt op til to kryds i kolonnen TID for at gemme de TID'er, der skal slettes på transponderen.
- 4. Bekræft indtastningen via ikonet "OK".
- 9 De markerede TID'er gemmes på transponderen ved den næste programmering eller næste registrering ved en gateway.

#### 3.23.2 Bloker transponder midlertidigt

<span id="page-34-0"></span>En vedvarende spærring af et identifikationsmedium medfører tab af TID. Derfor blev der med LSM 3.5 indført en funktion, der gør det muligt at spærre en transponder eller et kort midlertidigt: "Midlertidig spærring".

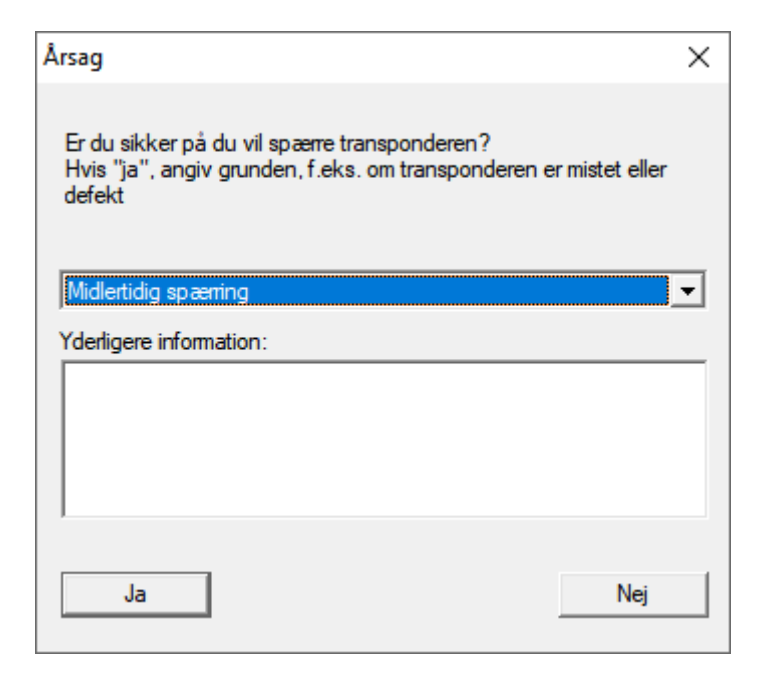

TID spærres rent faktisk ikke. I stedet får fjernes alle personens rettigheder via et tryk på en knap. De berørte døre har naturligvis behov for programmering og skal programmeres. Hvis transponderen skulle dukke op igen eller videregives til en ny person, kan adgangsrettighederne før spærringen nemt genskabes.

De midlertidigt spærrede transpondere ses i låseanlæggets egenskaber under registerkortet [Special T-ID].

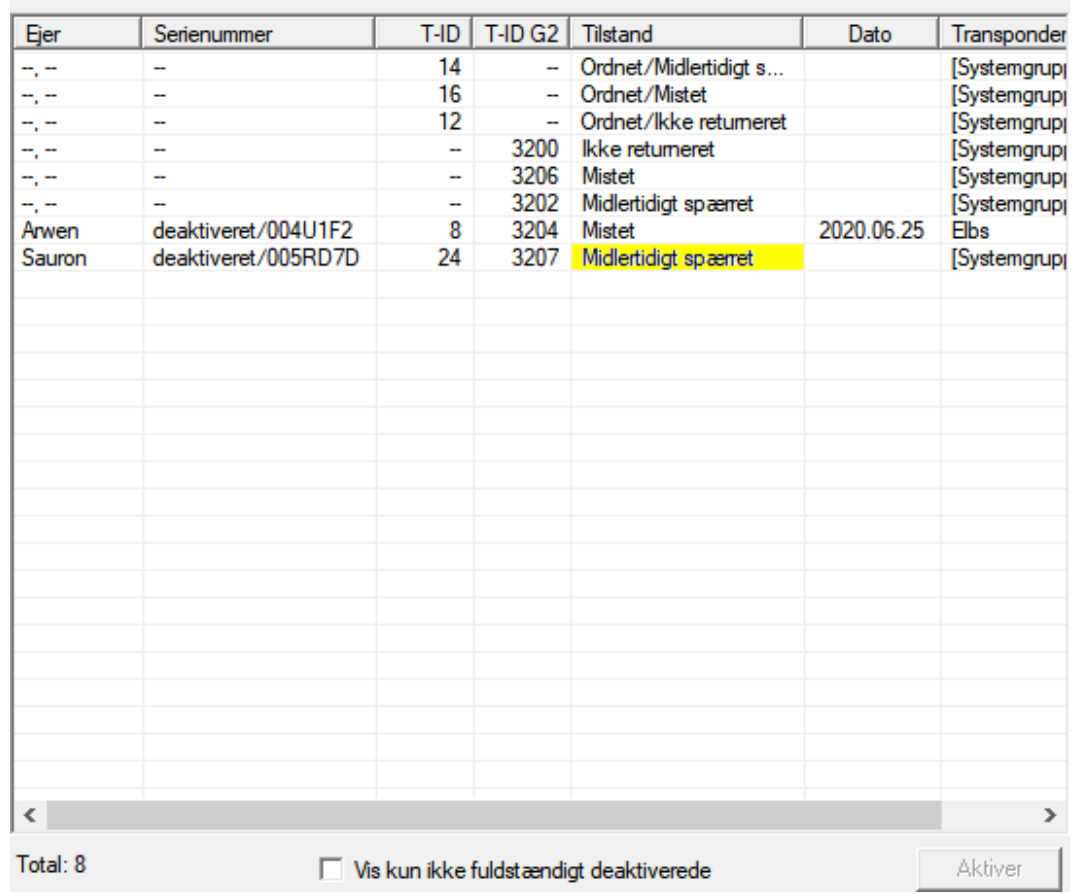

Deaktiverede T-ID i låsesystemet

### 3.24 Kontroller og vurder batteritilstanden i lukningen

<span id="page-35-0"></span>Der er forskellige muligheder for at hente batteristatus i en lukning. I regulære offline-låseanlæg (og VN) skal batteritilstandene først overføres til LSM-softwaren, inden man derefter kan vurdere dem på forskellige måder.

#### Overføre batteritilstande til LSM-softwaren

#### Hurtigt & effektivt: "Samle" batteritilstande via transpondere

- 1. Brug en transponder, der er berettiget til alle lukninger. Aktiver denne transponder to gange ved alle lukninger.
- 2. Programmer transponderen igen. Aktiver i vinduet "Programmere transponder" checkboxen "Udlæse deaktiveringskvittering / batteriadvarsler".
### Importere batteritilstande via udlæsningen af lukningen

Udlæs den ønskede lukning via "Programmere / udlæse lukning" separat.

#### Overføre batteritilstande via LSM Mobile til LSM-softwaren

Batteritilstande i lukninger kan udlæses direkte via LSM Mobile eller overføres til LSM softwaren. Følg anvisningerne i håndbogen "LSM Mobile". Denne finder De på SimonsVoss-hjemmesiden (www.simons-voss.com) i supportområdet under dokumenter.

#### Visning af batteritilstande

#### Grundlæggende er fremgangsmåden den samme for alle LSM-versioner:

- ü De aktuelle batteriadvarsler i de pågældende lukninger blev overført til LSM-softwaren.
- 1. Dobbeltklik på en lukning for at vise lukningens egenskaber.
- 2. Vælg derpå fanen "Tilstand".
- 3. Batteritilstanden vises i feltet "Tilstand ved sidste udlæsning".

### Få batteriadvarsler vist samlet ved LSM BASIC Online og LSM BUSINESS:

Generer en liste, der viser alle lukninger med batteriadvarsler.

- ü De aktuelle batteriadvarsler i de pågældende lukninger blev overført til LSM-softwaren.
- 1. Vælg "Rapporter / bygningsstruktur" i menulinjen".
- 2. Vælg egenskaben "Lukninger med batteriadvarsler".
- 3. Klik på ikonet "Visninger".

#### Vise batteriadvarsler automatisk under LSM BUSINESS

Oprette en advarsel, som viser batteriadvarsler direkte.

- ü De aktuelle batteriadvarsler i de pågældende lukninger blev overført til LSM-softwaren.
- 1. Vælg "Rapporter / administrere advarsler" i menulinjen.
- 2. Oprette en ny advarsel via fanen "Ny".
- 3. Oprette advarslen efter Deres ønsker. Som type vælges "Batteriadvarsler lukning".
- 4. Glem ikke at tilknytte denne advarsel til de pågældende lukninger! Feltet "Lukninger" må ikke være tomt.
- 5. Bekræft den nye advarsel via ikonet "OK".
- 6. Afslut dialogen via ikonet "Afslut".

### 3.25 Nulstille fabrikstilstand ved G1-lukninger

Hvis man ikke tager højde for batteriadvarslen ved G1-lukninger, skifter de berørte lukninger til fabrikstilstand. På denne måde forhindres det, at batterierne aflades fuldstændig. Fabrikstilstanden kan afsluttes ved at lukningen nyprogrammeres. Derefter skal lukningen straks åbnes med en berettiget transponder og batterierne skal skiftes.

### 3.26 Nulstille freezemodus ved G2-lukninger

I forhold til G1-generationen er nødåbning af døren og ophævelse af nødsituationen forenklet i G2 (freezemodus).

- $\checkmark$  Batteriskifte-identifikationsmedie anlagt (se G2 batteriskiftetransponder).
- $\checkmark$  Batteriskifte-identifikationsmedie programmeret.
- 1. Aktiver batteriskifte-identifikationsmediet ved lukningen.
	- → Freezemodus er deaktiveret.
- 2. Aktiver et vilkårligt berettiget identifikationsmedie.
	- **→** Lukningen åbnes.
- 3. Skift batterierne.
- 4. Aktiver batteriskifte-identifikationsmediet ved lukningen.
	- → Freezemodus er deaktiveret.
- 5. Kontroller med et vilkårligt berettiget identifikationsmedie lukningens funktion.
- 9 Freeze-mode nulstillet.

### **OPMÆRKSOMHED**

#### Svigt af låsesystemet på grund af misbrug

Identifikationsmediet til batteriskift er udelukkende tænkt til ophævelse af Freeze-tilstanden før batteriskift. Hvis det misbruges, kan batterierne aflades fuldstændigt. Det medfører, at låsesystemet svigter totalt.

## 3.27 Administration af adgangsliste

Udlæsning af adgangs- og kontrollister kan indskrænkes meget for at beskytte privatlivets fred. I LSM BASIC er der allerede som standard oprettet en egen bruger "AdminAL" (Admin Access List). I LSM BUSINESS kan en tilsvarende bruger anlægges manuelt, se [Administrere bruger](#page-39-0) [\[](#page-39-0)[}](#page-39-0) [40\]](#page-39-0).

I dette kapitel beskrives følgende scenarie: Kun en bemyndiget person (f.eks. samarbejdsudvalg, tilmeldt som AdminAL), skal have lov at udlæse adgangs- og kontrollister. Den generelle låseanlægsadministrator får ikke denne rettighed.

### Oprette AdminAL og tillade udlæsning af adgangslister

- 1. Log ind i Deres projekt med brugernavnet "Admin" og Deres password.
- 2. Åbn brugergruppeadministrationen via "Redigere/brugergruppe".
- 3. Naviger via navigationsknappen til brugergruppen "Administrere adgangsliste" (eller i LSM BUSINESS til en vilkårlig, tidligere oprettet brugergruppe).
- 4. Kontroller, at rettighederne "Administration adgangsliste" og "Administrere adgangslister" er aktiveret i området "Rolle".
- 5. Klik på feltet "Redigere" under området "Rolle".
- 6. Aktiver i transpondergrupper og områder alle de ønskede låseanlæg. Såfremt De har oprettet områder eller transpondergrupper, skal De desuden aktivere alle ønskede områder eller transpondergrupper separat!
- 7. Afslut skærmbilledet via ikonet "OK".
- 8. Bekræft de udførte indstillinger via ikonet "Gem" og "Afslut".
- 9. Log af det aktuelle projekt via "Database/Logge af".

### Fjerne administrationsrettighederne til udlæsning af adgangslister

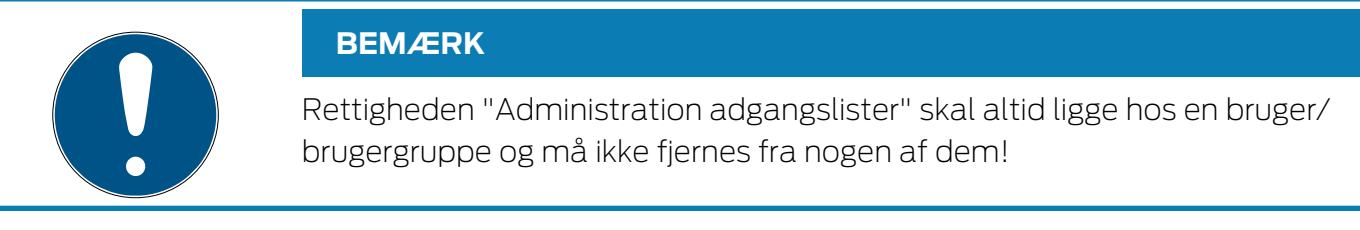

- 1. Log ind i Deres projekt med brugernavnet "AdminAL".
	- 9 Standard-password i LSM BASIC lyder "system3060".
	- → Dette password skal ændres omgående!
- 2. Åbn brugergruppeadministrationen via "Redigere/brugergruppe".
- 3. Naviger via navigationsknappen til brugergruppen "Admin".

- 4. Deaktiver rollerne "Adgangsliste administration" og "Administrere adgangslister".
- 5. Bekræft de udførte indstillinger via ikonet "Gem" og "Afslut".
	- 9 Oprettelsen er afsluttet. Adgangslister og kontrollister kan i fremtiden kun udlæses eller ses via brugerkontoen "AdminAL".

### 3.27.1 Tilgangslister

Låse med ZK-funktion protokollerer adgange i en adgangsliste:

- **::** Dato
- Klokkeslæt
- Identifikationsmediets ID
- **II** Navn på bruger

Adgangslisten kan udlæses og vises med LSM-softwaren. Antallet af poster i adgangslisten afhænger af låsen og konfigurationen.

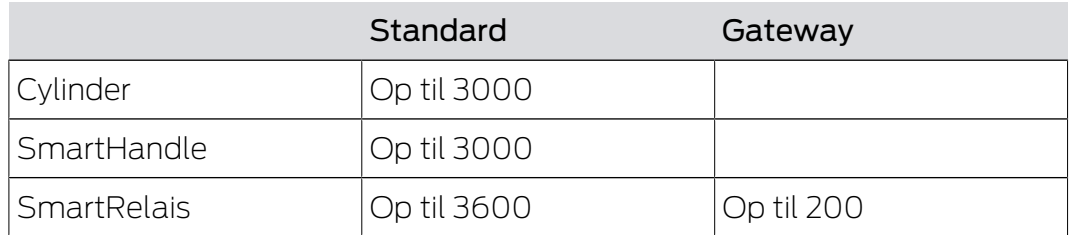

I et sammenkoblet låseanlæg kan udlæsningen også automatiseres (se [Udlæsning af låsesystem \[](#page-101-0) $\triangleright$  [102\]](#page-101-0)).

## 3.28 Administrere bruger

## <span id="page-39-0"></span>Tildele en bruger til en brugergruppe

- 1. Klik på "Redigere/brugergruppe".
- 2. Naviger via navigationsknappen til en brugergruppe (eller opret via ikonet "Ny" en ny brugergruppe.
- 3. Klik derefter på ikonet "Redigere".
- 4. Marker den ønskede bruger og tildel denne til brugergruppen via ikonet "Tilføje".
- 5. Bekræft de valgte indstillinger via ikonet "OK".
- 6. Korriger om nødvendigt Rollerne.
	- 9 Klik på feltet "Redigere" under området "Rolle".
	- 9 Aktiver i transpondergrupper og områder alle de ønskede låseanlæg. Såfremt De har oprettet områder eller transpondergrupper, skal De desuden aktivere alle ønskede områder eller transpondergrupper separat!
	- 9 Afslut skærmbilledet via ikonet "OK".
- 7. Bekræft de udførte indstillinger via ikonet "Gem" og "Afslut".

### Oprette ny bruger

- 1. Klik på "Redigere/bruger".
- 2. Klik op fanen "Ny" for at oprette en ny bruger.
- 3. Tildel et nyt brugernavn og fastlæg et password.
- 4. Bekræft de udførte indstillinger via ikonet "Gem" og "Afslut".

### 3.29 Kortadministration

Efterfølgende vil I se de forskellige korttyper og hukommelsesfordelingen i forbindelse med SimonsVoss-lukkesystemet.

### **OPMÆRKSOMHED**

### MIFARE DESFire anbefales

Sammenlignet med MIFARE Classic anvender MIFARE DESFire videreudviklet mikrocontroller-understøttet kryptering på AES-128-basis, som også rækker ift. forhøjede sikkerhedskrav.

 SimonsVoss anbefaler at man anvender transpondere eller MIFARE-DESFire-produkter.

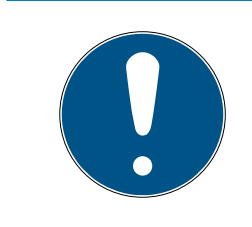

## **BEMÆRK**

### Ulige skabeloner til AX-produkter

Hvis I ønsker at anvende MIFARE-produkter til SimonsVoss-AX-produkter, skal de skabeloner, der anvendes til at skrive og læse, være identiske.

### 3.29.1 Ændring af konfiguration

I har to muligheder for at anvende kort.

- **II** I kan anvende allerede konfigurerede kort.
- **II** I kan anvende nye kort.

I begge tilfælde skal I angive korttype, konfiguration og, hvis relevant, de sektorer, der skal beskrives (se [Oversigt \[](#page-41-0) $\triangleright$  [42\]](#page-41-0)).

### Konfigurer kort

- $\checkmark$  I SM åbnet.
- 1. Skift til det lukkeanlæg, hvid kortadministration I ønsker at ændre.
- 2. Klik på knappen ... for at åbne lukkeanlæggets egenskaber.

3. Gå til fanebladet [Kortmanagement G2].

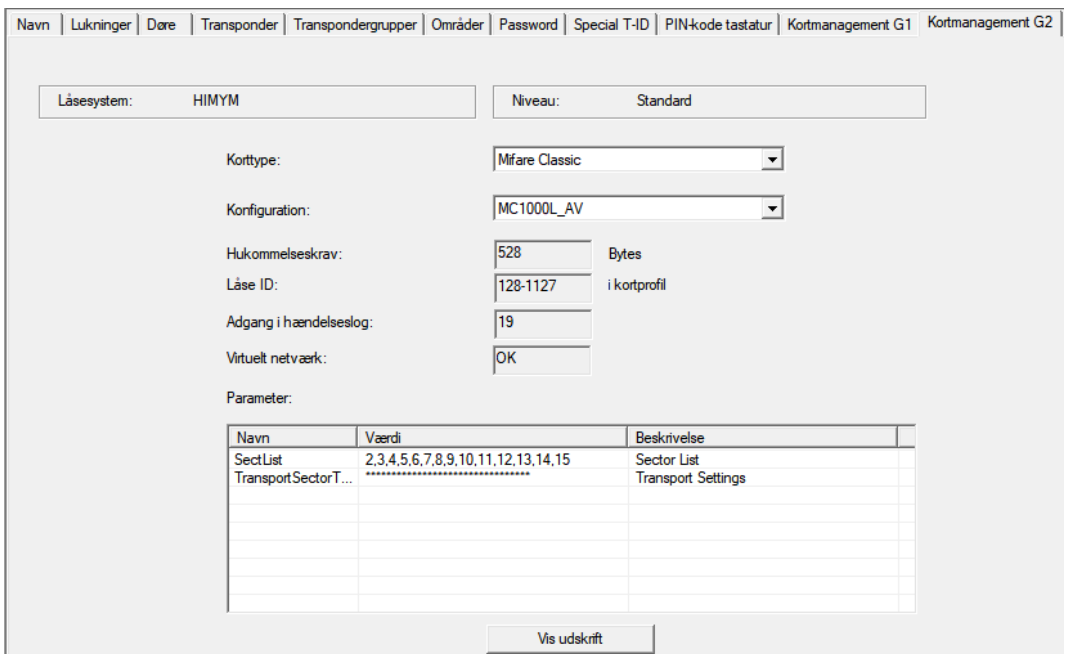

- 4. Vælg korttype fra rullegardinsmenuen ▼ Korttype.
- 5. Vælg konfiguration fra rullegardinsmenuen ▼ Konfiguration.
- 6. Om nødvendigt, indtast yderligere parametre fx sektorer (eksempel: 2,3,4,5,6,7,8,9,10,11,12,13,14,15).

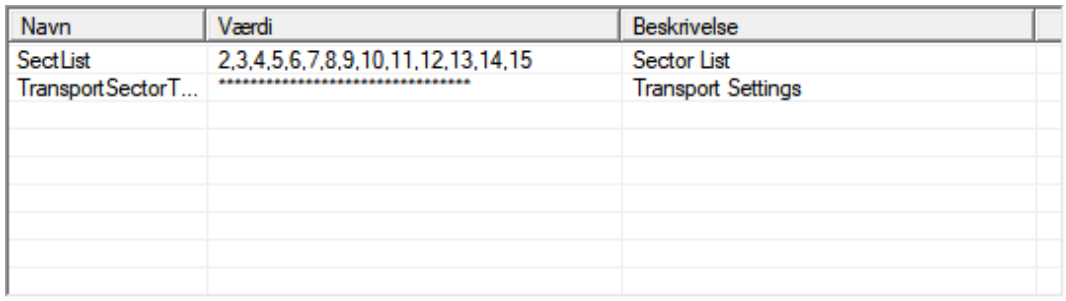

- 7. Klik på ikonet Anvend .
- <span id="page-41-0"></span>9 Konfigurationen er ændret.

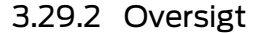

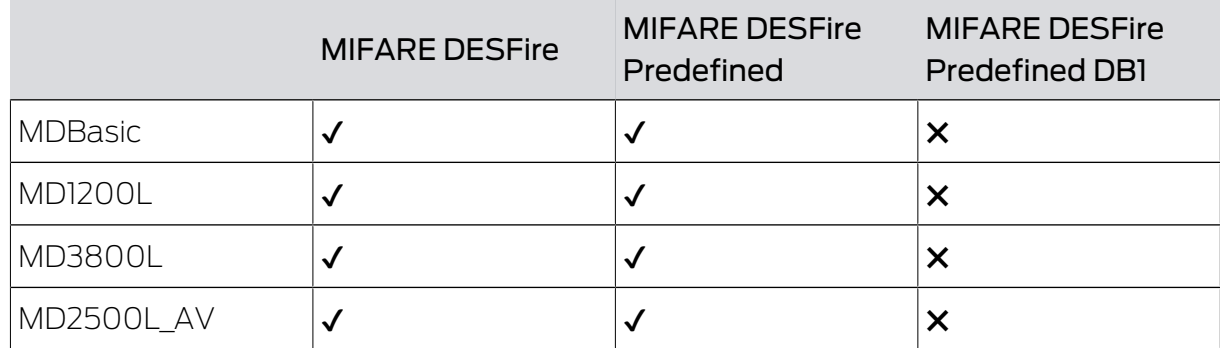

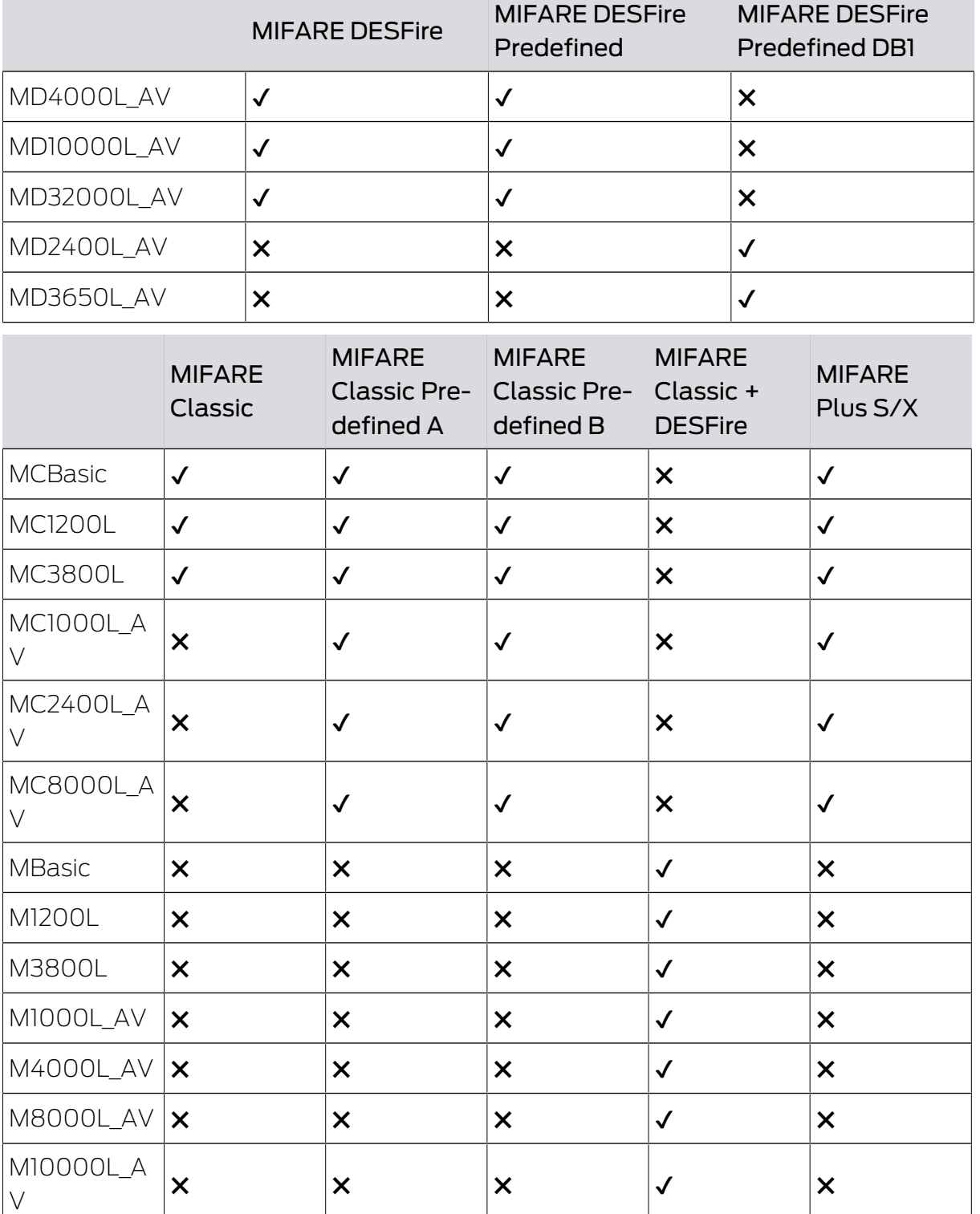

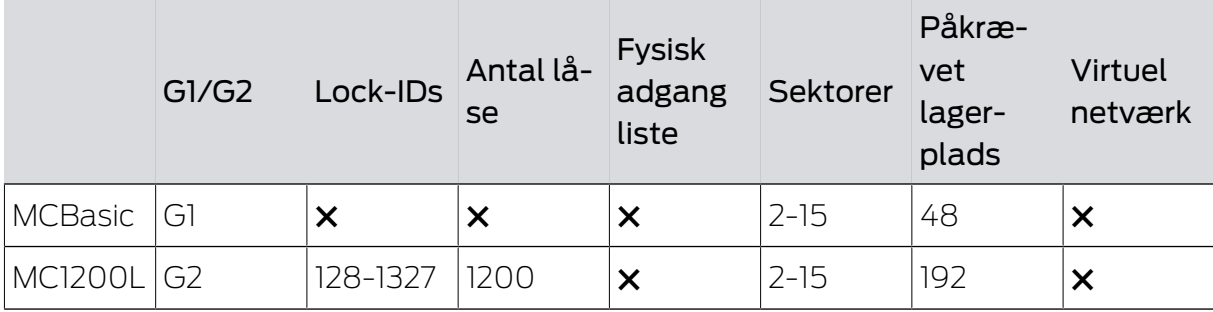

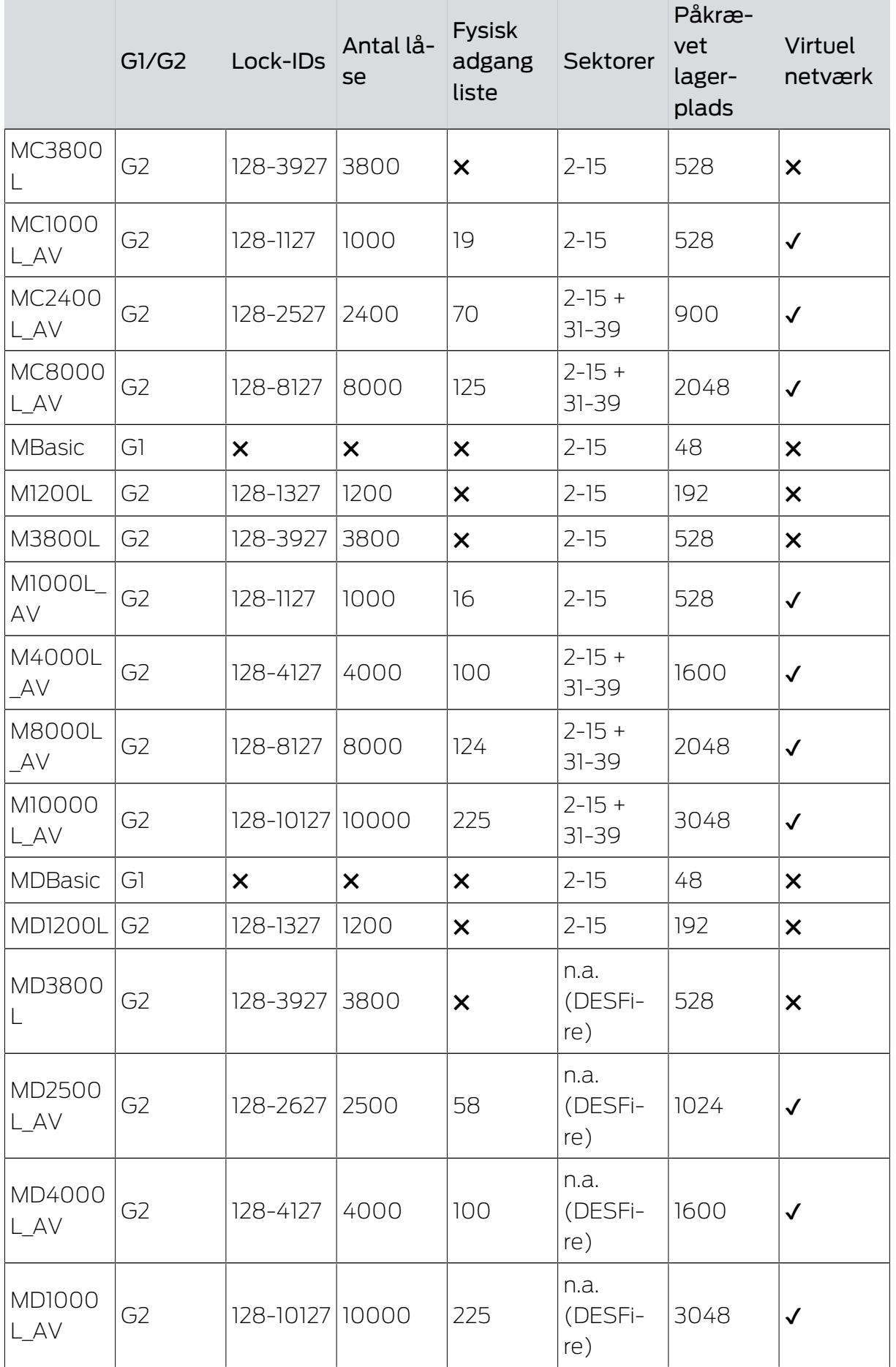

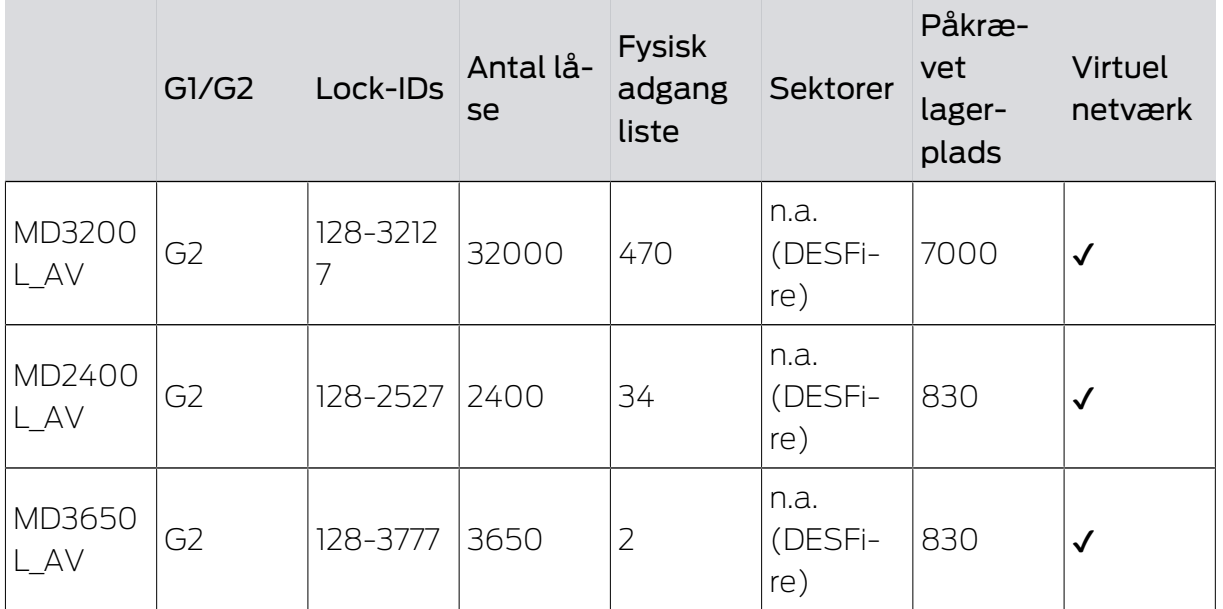

I dette eksempel vises de vigtigste trin til opbygning og administration af et WaveNet-radionetværk via LSM Business. Eksemplerne henviser til bestemte installationer og skal hjælpe med at blive fortrolig med WaveNet-tematikken.

## 4.1 Oprette en WaveNet-radionetværk og integrere en lukning

<span id="page-45-0"></span>Dette udgangseksempel beskriver, hvordan man opretter et WaveNet radionetværk fra grunden påny. Målet er at kontakte en lukning via en aktuel RouterNode2.

### 4.1.1 Forberede LSM Software

Vær opmærksom på, at for at netværkskoble SimonsVosslåsekomponenter skal LSM-software være korrekt installeret og et tilsvarende netværksmodul skal være licenseret!

- 1. Installer CommNode-serveren og kontroller, at tjenesten er startet.
- 2. Installer den aktuelle version af WaveNet-Manager. (Se Udpakning)
- 3. Åbn LSM-software og vælg "Netværk/WaveNet Manager".
	- 9 Angiv installationsmappen for WaveNet-Manager og vælg en mappe til output.
	- 9 Start WaveNet-Manager via fanen "Start".
- 4. Tildel et password for at øge sikkerheden i Deres netværk.
- 9 WaveNet-Manager starter og indstillingerne er gemt for fremtiden. Afslut WaveNet-Manager for at foretage flere indstillinger.

### 4.1.2 Førsteprogrammering af låsekomponenter

Inden lukninger kan integreres i netværket skal disse først programmeres.

- 4.1.2.1 Oprette ny lukning
	- $\checkmark$  Der er allerede anlagt et låseanlæg.
	- 1. Vælg Redigere/ny lukning.
	- 2. Udfyld alle præciseringer og fastlæg evt. yderligere indstillinger via ikonet "Konfiguration".
	- 3. Klik på ikonet "Gem og fortsæt".
	- 4. Klik på ikonet "Afslut".

### 4.1.2.2 Programmere lukning

- $\checkmark$  En lås er oprettet i låseanlægget og er synligt i matrixen.
- 1. Højreklik på den ønskede lås.
- 2. Klik på programmering.
- 3. Følg instruktionerne i LSM-softwaren.

Vær opmærksom på udvalget af den tilsvarende programmeringsenhed.

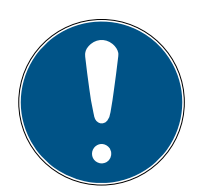

## **BEMÆRK**

Der må ikke være lukninger i nærheden af et programmeringsværktøj!

### Afvisning af første transponderaktivering efter første programmering af AX-produkter

Hvis det første aktiverede identifikationsmedium er en transponder, afvises transponderen i første omgang, og i baggrunden synkroniseres låsen. Derefter fungerer transpondere som vanligt.

### 4.1.3 Forberede hardware

Den aktuelle RouterNode2 kan hurtigt og sikkert tages i brug. Tilslut RouterNode2 ved hjælp af den vedlagte kvikstartguide. RouterNode2 er fra fabrikken indstillet, så denne får sin IP-adresse fra en DHCP-server. Ved hjælp af OAM-Tools (findes gratis i supportområdet under Infomaterial/ Software-Downloads) kan denne IP-adresse hurtigt spores.

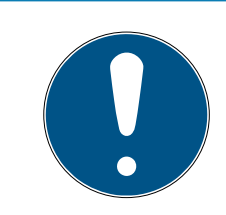

### **BEMÆRK**

Standardindstillinger:

IP-adresse: 192.168.100.100

Brugernavn: SimonsVoss | Password: SimonsVoss

Såfremt lukningen endnu ikke er forsynet med en LockNode (L.N.I) fra fabrikken, skal denne eftermonteres via det tilsvarende tilbehør.

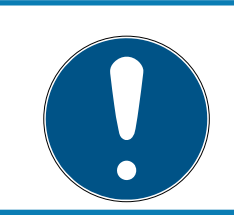

### **BEMÆRK**

Sørg for at notere IP-adressen for RouterNode2 og Chip-ID'en i lukningen, efter at hardwaren er korrekt forberedt.

### 4.1.4 Oprette kommunikationsknuder

Kommunikationsknuder udgør grænsefladen mellem CommNode serveren og LSM-softwaren. For at anlægge konfigurations-XML'erne skal LSMsoftwaren udføres som administrator.

- 1. Åbn LSM softwaren
- 2. Vælg | Netværk |/ Kommunikationsnoder .

3. Udfyld informationerne "Navn", "Computernavn" og "Beskrivelse".

```
C:\Users\kgeiger>echo %computername%
UNF-AL-18KJ793
C:\Users\kgeiger>echo %computername%.%userdnsdomain%
UNF-AL-18KJ793.ALLEGION.COM
```
- 9 F.eks. UNF-AL-18KJ793; UNF-AL-18KJ793.ALLEGION.COM; Kommunikationsknuder til WaveNet-radionetværk 123
- 4. Klik på ikonet Config filer .
- 5. Glem ikke, at stien henviser til installationsmappen i CommNode serveren, og klik på ikonet OK .
- 6. Kvitter meldingen med No og bekæft valget med OK . De tre konfigurations-XMLs (appcfg, msgcfg og netcfg) skal ligge direkte i installationsmappen for CommNode-Serveren.

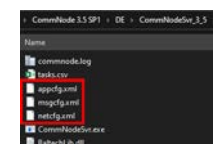

- 7. Gem indstillingerne via ikonet Anvend .
- 8. Kvitter henvisningen via ikonet OK .
- 9. Afslut dialogen via ikonet Afslut .

### 4.1.5 Oprette netværk og importere det i LSM

4.1.5.1 Oprette WaveNet-konfiguration

Såfremt alle forudsætninger er opfyldt, kan De begynde at konfigurere netværket:

- ü LSM er installeret korrekt og et netværksmodul er licenseret.
- $\checkmark$  CommNode-serveren er installeret og tjenesten er startet.
- $\checkmark$  Konfigurationsfilerne til CommNode-serveren blev oprettet.
- $\checkmark$  WaveNet-Manager er installeret i sin aktuelle version.
- $\checkmark$  II SM-software blev en kommunikationsknuder oprettet.
- $\checkmark$  Førsteprogrammeringen af den lukning, der skal netværkskobles.
- $\checkmark$  RouterNode2 kan kontaktes via netværket og De kender dens IPadresse.
- $\checkmark$  Den programmerede lukning råder over en monteret LockNode, hvis chip-ID De kender.
- 1. Start WaveNet-Manager via "Netværk/WaveNet Manager" og fanen "Start".
- 2. Indtast passwordet.

49 / 108

- 4. Initialiser først RouterNode2, f.eks. via optionen "Tilføje: IP eller USB Router".
	- 9 Følg dialogen og integrer RouterNode2 via dens IP-adresse i Deres WaveNet radionetværk.
- 5. Initialiser lukningens LockNode med et højreklik på den nytilføjede RouterNode2 og vælg optionen "Søge efter chip-ID".
	- 9 Følg dialogen og tildel lukningen eller den dertilhørende LockNode til RouterNode2 via dens Chip-ID.
- 6. Klik i rækkefølge på fanerne "Gem", "Afslut" og "Ja", for at afslutte WaveNet-Manager.
- 7. Importer de nye indstillinger og tildel dem til de relevante kommunikationsknuder.
- 4.1.5.2 Overføre WaveNet-konfiguration

De nye indstillinger skal nu gemmes på CommNode-serveren:

- 1. Vælg "Netværk/kommunikationsknuder".
- 2. Vælg RouterNode2 på listen over tilslutninger og klik på ikonet "Gem".
- 3. Gem indstillingerne via ikonet "Gem".
- 4. Afslut dialogen via ikonet "Afslut".
- 4.1.5.3 Tildele en lukning til en LockNode

Den initialiserede LockNode skal være sammenkædet med en lukning Det sker (specielt ved flere LockNodes) mest enkelt med en samleordre:

- 1. Vælg "Netværk/samleordrer/WaveNet-knuder".
- 2. Vælg alle LockNodes (WNNode xxxx), som endnu ikke er tildelt. Endnu ikke tildelte LockNodes viser ingen poster i kolonnen "Dør".
- 3. Klik på ikonet "Konfigurere automatisk".
	- 9 Autokonfigurationen starter med det samme.
- 4. Afslut dialogen via ikonet "Afslut".
- 4.1.5.4 Teste WaveNet-konfiguration

For hurtigt at teste netværket kan De når som helst efterprogrammere lukningen via netværket "Højreklik/programmere". Hvis programmeringen er vellykket, arbejder netværket korrekt.

## 4.2 Ibrugtagning af Dørmontorering-låsen

I dette eksempel vises hvilke indstillinger, der skal gennemføres ved oprettelse af dørmonitorerings-låsen. Forudsætninger kan findes i kapitel "[Oprette en WaveNet-radionetværk og integrere en lukning \[](#page-45-0)[}](#page-45-0) [46\]](#page-45-0)".

### 4.2.1 Mulige (dør-)tilstande

De viste tilstande er komponentafhængige.

- 4.2.1.1 Mulige DoorMonitoring-tilstande SmartHandle
	- **:** Dør åben/lukket
	- **B** Dør åbn for længe
	- Låst (kun ved selvlåsende låse)
	- Greb trykket ned/ikke trykket ned
- 4.2.1.2 Mulige DoorMonitoring-tilstande låsecylinder
	- **:** Dør åben/lukket
	- Dør låst
	- **:** Dør låst sikkert
	- $\blacksquare$  Dør åbn for længe
	- $\blacksquare$  Cylindersikringsskrue manipuleret
- 4.2.1.3 Mulige DoorMonitoring-tilstande SmartRelais 3
	- Input 1 aktiv/inaktiv
	- Input 2 aktiv/inaktiv
	- Input 3 aktiv/inaktiv
	- [Genkendelse af sabotage \[](#page-52-0)[}](#page-52-0) [53\]](#page-52-0)
- 4.2.1.4 Mulige tilstande RouterNode 2/GatewayNode 2
	- Input aktiv/inaktiv
	- Analog spænding over/under grænseværdi

### 4.2.2 Integrering af DoorMonitoring-låsesystemer i netværket

Sådan integreres DM-låsesystemer i WaveNet-netværket:

- $\checkmark$  WaveNet-manager allerede oprettet.
- $\checkmark$  RouterNode, der skal tildeles det nye låsesystem, er allerede oprettet og "online".
- ü LockNode er monteret korrekt på DM-låsesystemet.
- $\checkmark$  Chip-ID kendes.
- 1. Start WaveNet-manager via | Netværk | WaveNet Manager .
- 2. Klik på den RouterNode med højre musetast.
	- → Vinduet "Administration" åbnes.
- 3. Markér funktionen **·** Find Chip ID.

- 4. Klik på ikonet OK .
	- → Vinduet "Administration" lukkes.
- 5. Følg dialogen, og tildel låsesystemet eller den tilhørende LockNode til RouterNode2 via dens chip-ID.
- 6. Klik på den tilføjede DM-LockNode med højre musetast.
- 7. Markér funktionen @I/O configuration.
- 8. Klik på ikonet OK .
	- 9 Vinduet "Administration" åbnes.

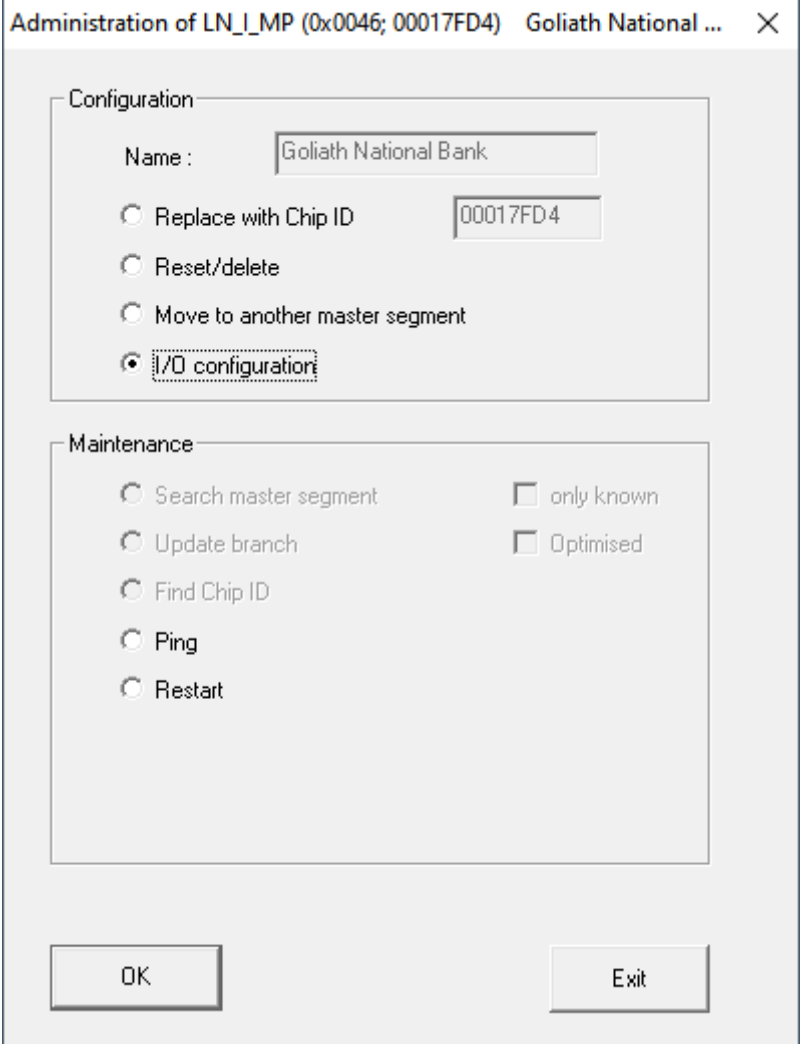

- 9. Aktivér afkrydsningsfeltet Ø Send all events to I/O router.
- 10. Klik på ikonet OK .
	- 9 Vinduet "Administration" lukkes.
- 11. Klik på knappen GEM .
- 12. Klik på ikonet Afslut .
- 13. Klik på ikonet Ja .
	- $\rightarrow$  WaveNet-manageren lukkes.

14. Importér de nye indstillinger, og tildel disse til den pågældende kommunikationsknude.

### 4.2.3 DoorMonitoring-SmartHandle

I LSM eller i Smart.Surveil kan du overvåge dine DoorMonitoring-SmartHandles. Men først skal DoorMonitoring-SmartHandles konfigureres i LSM:

- $\checkmark$  LSM åbnet.
- $\checkmark$  Matrixvisningen åbnes
- 1. Åbn indstillingerne ved at dobbeltklikke på DM-SmartHandle.
- 2. Skift til registerkortet [Konfiguration/data].
- 3. Klik på knappen Monitoring konfiguration .
	- 9 Vinduet "Dørovervågningskonfiguration" åbnes.

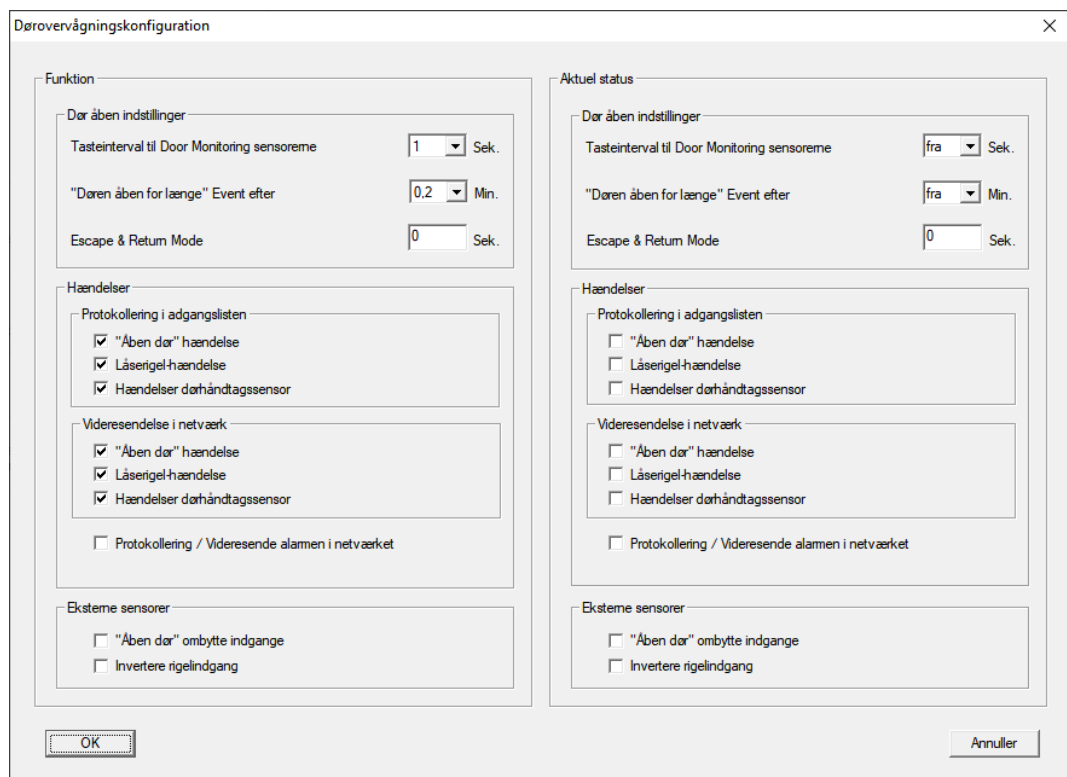

- 4. Aktivér i området "Funktion"-"Hændelser" i området "Protokollering i adgangslisten" og "Videresendelse i netværk" DoorMonitoring-hændelserne, som du vil overvåge (f.eks.  $\blacktriangledown$  "Åben dør" hændelse,  $\blacktriangledown$  Låserigelhændelse og Ø Hændelser dørhåndtagssensor).
- 5. Udfør evt. flere DoorMonitoring-indstillinger, f.eks. i området "Dør åben indstillinger".
- 6. Klik på ikonet OK .
	- 9 Vinduet "Dørovervågningskonfiguration" lukkes.
- 7. Klik på ikonet Anvend .

- 8. Programmér SmartHandle.
- 9 DoorMonitoring-hændelser gemmes i LSM-databasen og kan behandles af LSM og af SmartSurveil.
- 4.2.3.1 Genkendelse af sabotage

<span id="page-52-0"></span>Fra og med LSM 3.4 SP2 er det muligt at genkende sabotageforsøg på SmartHandle AX og på SmartRelais 3 Advanced. Hvis den der anvendte bygning åbnes, genkender elektronikken dette og sender oplysningerne til LSM'en. Hvis I ønsker at evaluere oplysningerne, kan I oprette en hændelse og reagere derpå (se [Oprette Eventmanagement \(hændelser\) \[](#page-65-0)[}](#page-65-0) [66\]](#page-65-0)).

4.2.3.2 DoorMonitoring (SmartHandle) - Dørhåndtag-Events

Fra og med LSM 3.5 SP3 kan I aflæse håndtagets tilstand på SmartHandle AX. Hvis håndtaget er trykket ned, genkender elektronikken dette og sender oplysningerne til LSM'en. Hvis I ønsker at evaluere oplysningerne, kan I oprette en hændelse og reagere derpå (se ([Oprette Eventmanagement](#page-65-0) (hændelser)  $\lceil \blacktriangleright$  66 $\rceil$ ).

### 4.2.4 DoorMonitoring-cylinder

I LSM eller Smart.Surveil kan du overvåge dine DoorMonitoring-cylindere. Men først skal DoorMonitoring-cylinderne konfigureres i LSM:

- $\checkmark$  LSM åbnet.
- $\checkmark$  Matrixvisningen åbnes
- 1. Åbn indstillingerne ved at dobbeltklikke på DM-cylinderen.
- 2. Skift til registerkortet [Konfiguration/data].
- 3. Klik på knappen Monitoring konfiguration .
	- 9 Vinduet "Dørovervågningskonfiguration" åbnes.

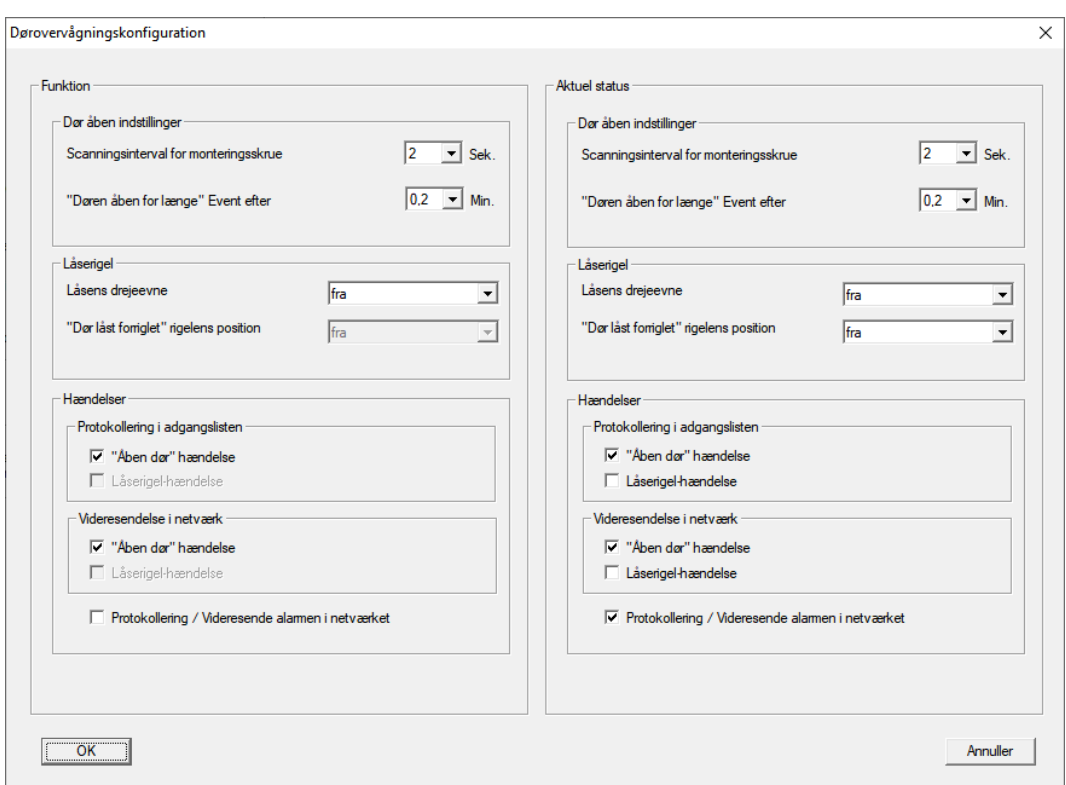

- 4. Aktivér i området "Funktion"-"Hændelser" i området "Protokollering i adgangslisten" og "Videresendelse i netværk" DoorMonitoring-hændelserne, som du vil overvåge (f.eks.  $\blacktriangledown$  "Åben dør" hændelse).
- 5. Udfør evt. flere DoorMonitoring-indstillinger, f.eks. i området "Dør åben indstillinger".
- 6. Klik på ikonet OK .
	- 9 Vinduet "Dørovervågningskonfiguration" lukkes.
- 7. Klik på ikonet Anvend .
- 8. Programmér cylinderen.
- 9 DoorMonitoring-hændelser gemmes i LSM-databasen og kan behandles af LSM og af SmartSurveil.

### 4.2.5 Analyse af controller-inputs

De digitale indgange i controlleren for SREL3-ADV-systemet kan videresendes til LSM og udløse handlinger der.

### Oprette hændelse

Hvis man vil vurdere en input i LSM eller gennem SmartSurveil (se SmartSurveil) , skal man først anlægge den tilsvarende Input i LSM som hændelse. Først derefter bliver ændringerne gemt i LSM-databasen også.

- $\checkmark$  LSM åbnet.
- $\checkmark$  SREL3-ADV-systemet anlagt i matrix.
- 1. Vælg via | Netværk | posten Hændelseslog .
	- 9 Vinduet "Netværkshændelseslog" åbnes.
- 2. Klik på ikonet Ny .
	- → Vinduet "Ny hændelse" åbnes.

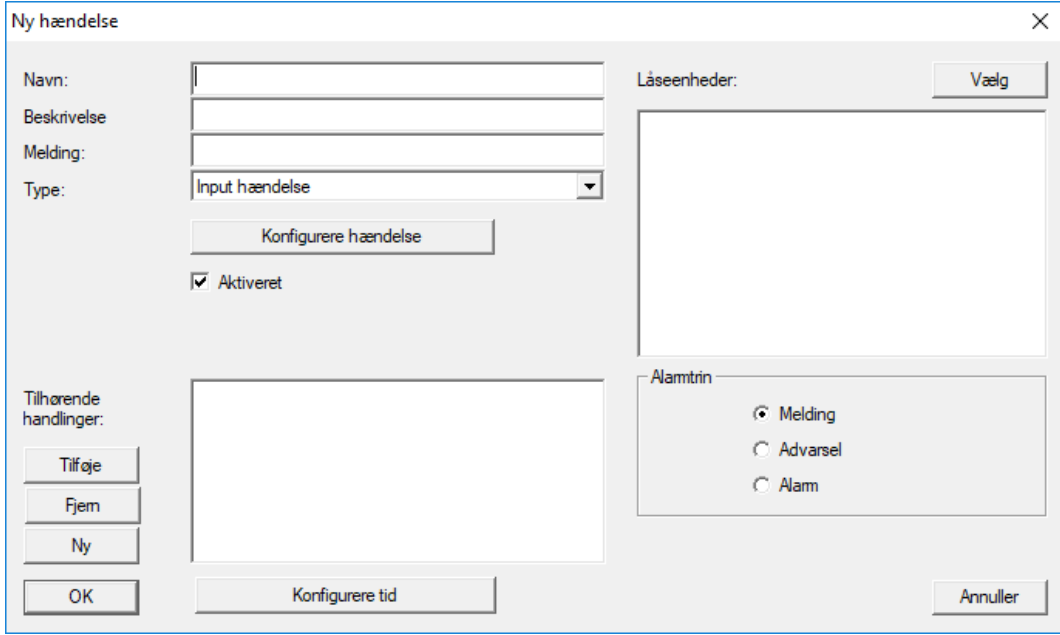

- 3. Indtast et navn til eventen.
- 4. Indtast eventuelt en beskrivelse af eventen.
- 5. Indtast eventuelt en melding.
- 6. Åbn dropdown-menuen  $\blacktriangledown$  Type.
- 7. Vælg posten "Input hændelse" .

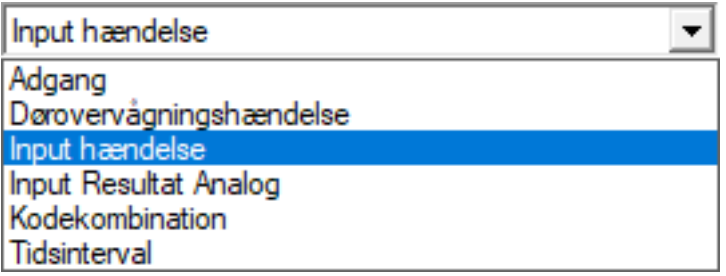

- 8. Klik på ikonet Konfigurere hændelse .
	- 9 Vinduet "Input hændelse" åbnes.

56 / 108

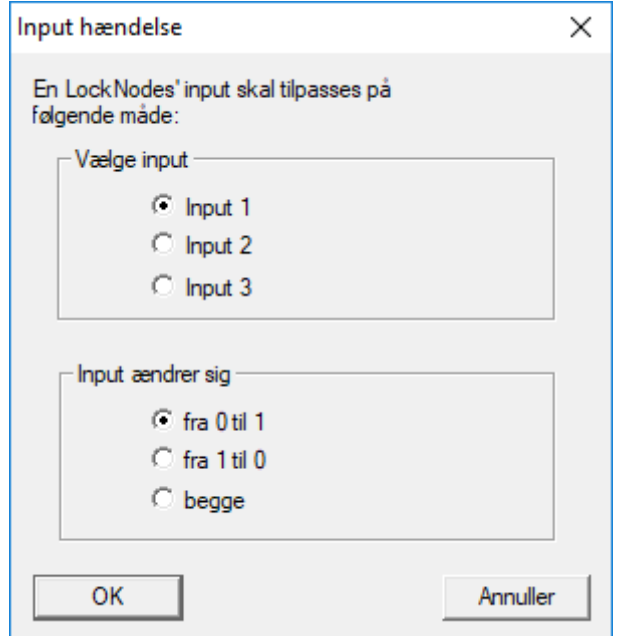

- 9. Vælg i området "Vælge input" den ønskede input.
- 10. Vælg i området "Input andrer sig" den tilstandsændring, som hændelsen skal udløse.
- 11. Klik på ikonet OK .
- 12. Klik på fanen Vælg , for at tildele en lukning til en hændelse.
	- → Vinduet "Administration" åbnes.
- 13. Marker en eller flere lukninger.
- 14. Klik på ikonet **□ Tilføj**.
- 15. Klik på ikonet OK .
	- $\rightarrow$  Vinduet lukkes.
	- **→** Lukningen er tilknyttet til hændelsen.
- 16. Hvis en handling skal bestemmes, kan man tilknytte en handling med fanen Ny eller Tilføje .
- 17. Klik på ikonet OK .
	- 9 Vinduet lukkes.
	- 9 Hændelse vises i området "Hændelser" .
- 18. Klik på ikonet Afslut .
	- $\rightarrow$  Vinduet lukkes.
- 9 Input er anlagt som hændelse og udløser en handling, alt efter indstilling.

### 4.2.6 Overføre WaveNet-konfiguration

De nye indstillinger skal nu gemmes på CommNode-serveren:

- 1. Vælg "Netværk/kommunikationsknuder".
- 2. Vælg RouterNode2 på listen over tilslutninger og klik på ikonet "Gem".
- 3. Gem indstillingerne via ikonet "Gem".

4. Afslut dialogen via ikonet "Afslut".

#### 4.2.7 Tildele en lukning til en LockNode

Den initialiserede LockNode skal være sammenkædet med en lukning Det sker (specielt ved flere LockNodes) mest enkelt med en samleordre:

- 1. Vælg "Netværk/samleordrer/WaveNet-knuder".
- 2. Vælg alle LockNodes (WNNode xxxx), som endnu ikke er tildelt. Endnu ikke tildelte LockNodes viser ingen poster i kolonnen "Dør".
- 3. Klik på ikonet "Konfigurere automatisk".
	- 9 Autokonfigurationen starter med det samme.
- 4. Afslut dialogen via ikonet "Afslut".

#### 4.2.8 Aktivere inputhændelser i lukningen

<span id="page-56-0"></span>For at dørens tilstande kan vises korrekt i LSM-softwaren, skal følgende indstillinger ske:

- 1. Vælg "Netværk/samleordrer/WaveNet-knuder"
- 2. Vælg dørmonitorerings-cylinderen (eller den ønskede låsecylinder, som skal videresende hændelsen) .
- 3. Klik på ikonet "Aktivere inputhændelser".
	- **→** Programmeringen startes omgående.
- 4. Klik på ikonet "Afslut", så snart alle lukninger er programmeret.

### 4.3 Oprette RingCast

I det følgende bliver konfigurationen af en RingCast beskrevet. Via RingCast kan en inputhændelse i en RouterNode2 videresendes parallelt til flere RouterNodes2 i det samme WaveNet radionetværk. I dette tilfælde skal en nødåbning af lukningen gennemføres. Så snart et brandalarmanlæg aktiverer Input 1 i en RouterNode2, skal alle forbundne lukninger åbnes. Enhver lukning forbliver herefter åben indtil den modtager den eksplicitte kommando fra en fjernåbning.

### Selvfølgelig kan man også gennemføre andre opgaver så som bloklåsfuntion, fjernåbning og amokfunktion via en RingCast.

Dette eksempel forudsætter et konfigureret WaveNet radionetværk med to RouterNodes2. Med hver RouterNode2 er forbundet en lukning. Så snart Input 1 bliver tilsluttet en RouterNode2 kortfristet, skal alle lukninger straks åbnes. Dermed kan personer skabe sig adgang til alle lokaler, for at kunne søge beskyttelse for ild eller røg.

4.. Gennemførsel af almindelig Wave-Net-baserede opgaver i LSM

58 / 108

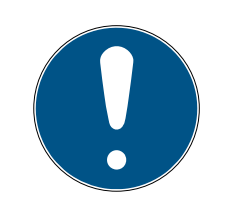

## **BEMÆRK**

Når RouterNode2 er opkoblet via ethernet, bliver RingCast først understøttet ved modeller, der er leveret efter ca. 2017. En RouterNode2, hvis Ethernet-forbindelsesforsøg til en anden RouterNode2 er mislykket, forsøger at skabe den nye forbindelse over radio. Rækkevidden af radiokommunikationen andrager op til 30 m (afhængigt af miljøet, kan ikke garanteres).

### <span id="page-57-0"></span>4.3.1 Forbered RouterNode til RingCast

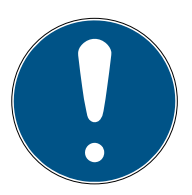

### **BEMÆRK**

Firmwareafhængig tilgængelighed af RingCast for RouterNodes

Understøttelsen af RingCast er firmwareafhængig (se Firmwareinformationer).

 $\blacksquare$  Opdater firmwaren ved behov (se Opdatering af firmware).

Forbered RouterNodes til RingCast:

- ü I det trådløse Wavenet-netværk er mindst to forskellige ringcastegnede RouterNodes konfigureret og "online" (se Firmwareinformationer).
- ü Hver RouterNode i den planlagte RingCast er tildelt mindst en lås. Begge låse er "online".
- 1. Åbn WaveNet-manager.
- 2. Klik på den første RouterNode 2 med højre musetast.
	- 9 Vinduet "Administration" åbnes.

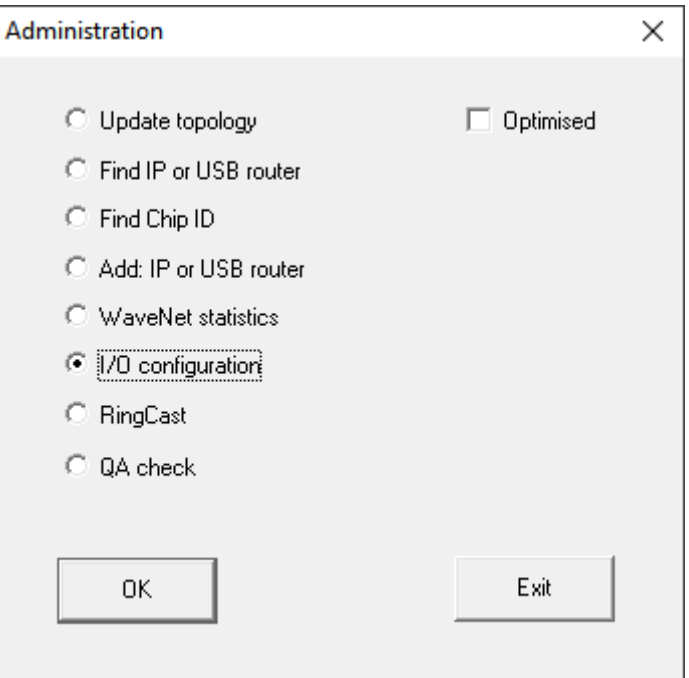

- 3. Vælg funktionen @I/O configuration.
- 4. Klik på knappen OK .
	- 9 Vinduet "Administration" lukkes.
	- → Vinduet "I/O configuration" åbnes.
- 5. Valgfrit: For ▼ Output 1 vælges f.eks. "Input receipt static" for at kunne styre en signalenhed under deaktivering.
- 6. I dropdown-menuen ▼ Input for den ønskede indgang vælges posten for den pågældende reaktion (se RouterNode: Digital indgang).
- 7. I dropdown-menuen ▼ Delay [s] vælges posten "RingCast".
- 8. Klik på knappen Select LN .
- 9. Kontrollér, om alle ønskede LockNodes er valgt. (Ved første oprettelse af routerens I/O-konfiguration inddrages alle LockNodes).
- 10. I dropdown-menuen ▼ Protocol generation vælges protokolgenerationen.

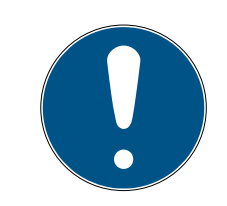

## **BEMÆRK**

### Protokolgeneration i LSM

Protokolgenerationen vises i LSM under låseanlæggets egenskaber i registerkortet [Navn] i området "Protokolgeneration".

- 11. Indtast låseanlæggets kodeord.
- 12. Klik på ikonet OK .
- 13. Udfør også de samme indstillinger ved andre RouterNodes 2.

### 4.3.2 Oprette RingCast

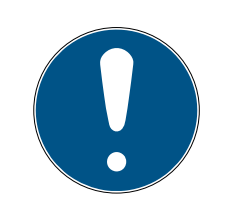

### **BEMÆRK**

### Ny beregning af RingCast

Hvis en RouterNode i RingCast erstattes, slettes eller dens RingCast-relevante IO-konfiguration ændres, så beregnes RingCast automatisk på ny, når ændringerne gemmes og efterspørgslen bekræftes.

- ü WaveNet-manager åbnet via LSM (se Best Practice: Fra LSMsoftwaren).
- ü RouterNodes og LockNodes tilsluttet strømforsyning.
- ü RouterNodes og LockNodes importeret til WaveNet-topologi (se Find og tilføj enheder).
- ü RouterNodes forberedt til RingCast (se [Forbered RouterNode til](#page-57-0) RingCast  $[$  [58\]](#page-57-0)).
- 1. Klik med højre musetast på posten WaveNet XX X.
	- 9 Vinduet "Administration" åbnes.

60 / 108

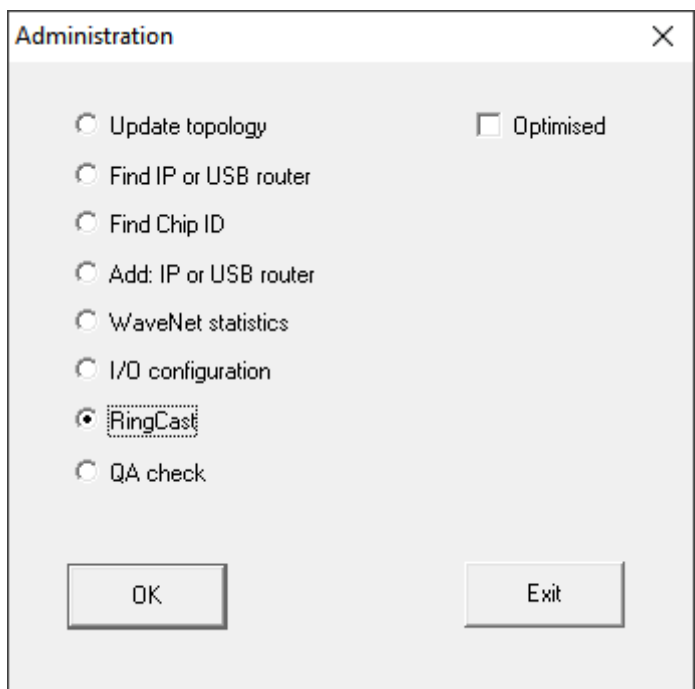

- 2. Vælg funktionen @ RingCast.
- 3. Klik på knappen OK .
	- 9 Vinduet "Administration" lukkes.
	- 9 Vinduet "Edit radio domains" åbnes.

61 / 108

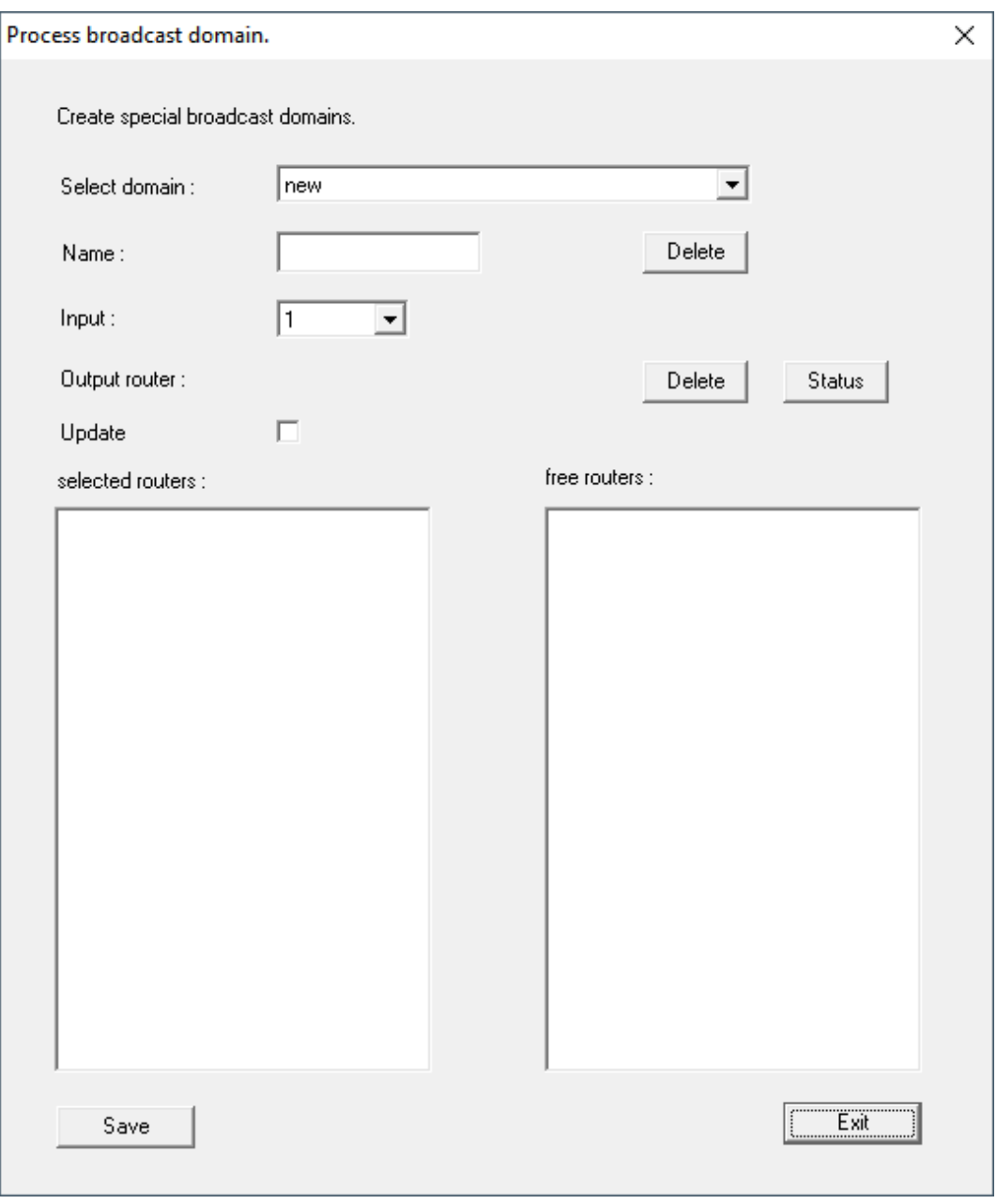

4. I dropdown-menuen ▼ Select domain vælges en indgang, for hvilken der ved ▼ Delay [s] er valgt "RingCast".

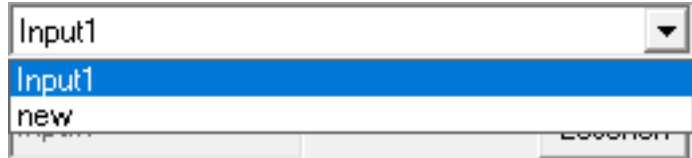

9 I feltet "selected routers" vises alle RouterNode2, hvor der ved denne indgang ved ▼ Delay [s] er valgt posten "RingCast" (=domæne).

62 / 108

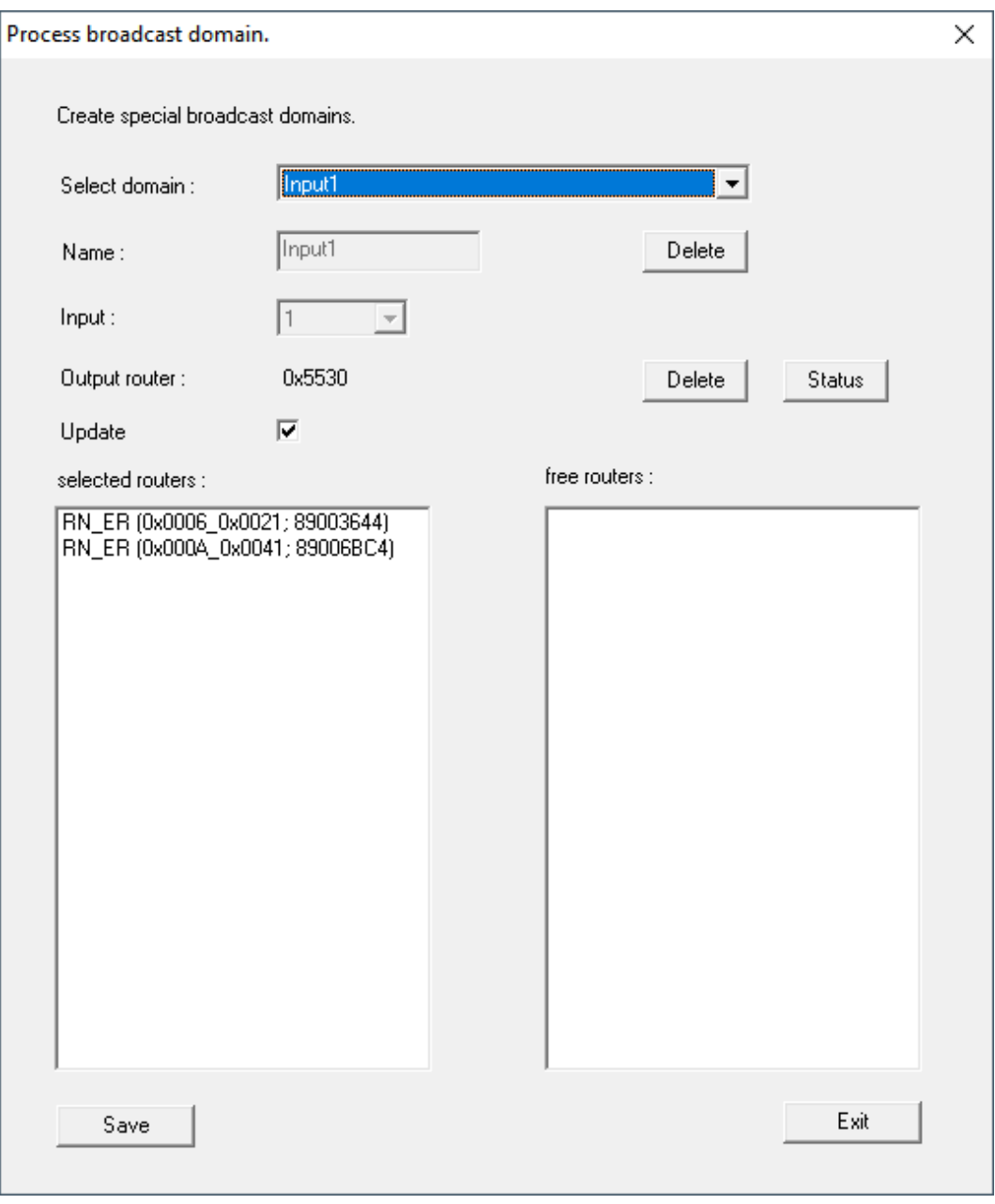

- 5. Klik på knappen Save .
- 6. Klik på knappen Afslut .
	- 9 Vinduet "Edit radio domains" lukkes.
	- 9 Vinduet "WaveNetManager" åbnes.

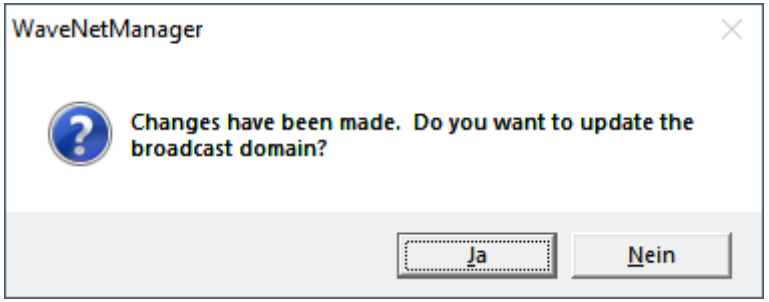

- 7. Klik på knappen Ja .
	- 9 Vinduet "WaveNetManager" lukkes.
	- $\rightarrow$  Ændringer opdateres.
- → RingCast oprettes og er synlig i WaveNet-manager kort efter.
- ⊟-------- RingCast

```
白········ Input1(0)
```
- 白......... RN ER (0x0006 0x0021; 89003644)
	- 白……… RN\_ER (0x000E\_0x0041; 0002A8B2)
		- RN\_ER (0x0006\_0x0021; 89003644) ###

Gem de nye indstillinger, og afslut WaveNet-manager.

### 4.3.3 RingCast-funktionstest

<span id="page-62-0"></span>RingCast har ingen selvtestfunktion.

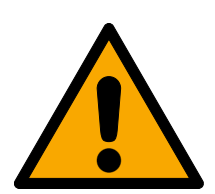

## **ADVARSEL**

### Påvirkning eller svigt af beskyttelsesfunktioner på grund af ændrede betingelser

Aktiveringen af beskyttelsesfunktioner i RingCast er baseret på kabelfrie forbindelser og Ethernetforbindelser. Især kabelfrie forbindelser kan påvirkes af ændrede omgivelsesbetingelser (se Trådløst netværk og Udfordringer i trådløse netværk). Dermed påvirkes også aktiveringen af beskyttelsesfunktioner i RingCast, og sikkerheden for personer og udstyr, som eksempelvis sikres yderligere af beskyttelsesfunktionerne i RingCast, kan være truet.

- 1. Test beskyttelsesfunktionerne mindst en gang om måneden (se [RingCast-funktionstest \[](#page-62-0)[}](#page-62-0) [63\]](#page-62-0)).
- 2. Vær også opmærksom på andre retningslinjer og forordninger, som kan være relevante for låseanlægget (især for flugt- og redningsveje samt brandbeskyttelse. De garanterer, at disse retningslinjer og forordninger på eget ansvar opfyldes.).

### Ændring af forløbet for nødsituationer på grund af fejlfunktioner

SimonsVoss og "Made in Germany" står for højeste sikkerhed og pålidelighed. I enkelte tilfælde kan fejlfunktion af enhederne dog ikke udelukkes. Dermed trues sikkerheden for personer og udstyr eventuelt, som sikres yderligere af beskyttelsesfunktionerne i RingCast.

- 1. Test enhederne mindst en gang om måneden (se Enheder-funktionstest. Iht. andre forskrifter vedrørende totalsystemet kan kortere afstande også være nødvendige).
- 2. Test beskyttelsesfunktionerne mindst en gang om måneden (se [RingCast-funktionstest](#page-62-0)  $[163]$  $[163]$  $[163]$ .

Ved initiatoren kobles den tilsvarende indgang, og det kontrolleres:

Om låsene reagerer som ønsket (se også RouterNode: Digital indgang).

 Om den eventuelt indstillede udgang ved RouterNode viser kvitteringen som ønsket ved kobling (se også RouterNode: Digital udgang).

### Test med central output-router

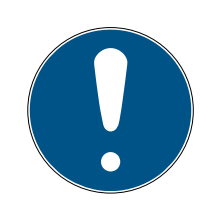

### **BEMÆRK**

### Central output-router i RingCast med R/CR-RouterNodes

Den centrale output-router modtager kun indgangskvitteringen for de deltagende RouterNodes over en Ethernetforbindelse. Den centrale outputrouter ignorerer derfor statussen for RouterNodes, som ikke er Ethernet-RouterNodes (.ER). Hvis den centrale output-router anvendes, og RingCast også modtager RouterNodes uden Ethernetgrænseflade, så betyder indgangskvitteringen fra den centrale output-router kun, at alle låse, som er tildelt en Ethernet-RouterNode, har modtaget kommandoen.

**E** Kontrollér statussen for andre RouterNodes R/CR) manuelt uafhængigt af den centrale output-router (se Test tilgængelighed (LSM) og RouterNodes eller IO-status og LockNode-reaktionsevne).

Anvendelse af en central output-router (se Central outputrouter) forenkler testen af RingCast væsentligt. Ved initiatoren kobles den tilsvarende indgang, og det kontrolleres, om den centrale output-router eksekverer en indgangskvittering eller kobler den tilsvarende udgang. Hvis udgangen ikke kobles, kontrolleres, hvilke RouterNodes der har skabt problemer:

- ü WaveNet-manager åbnet via LSM (se Best Practice: Fra LSMsoftwaren).
- 1. Klik med højre musetast på indgangen for den RingCast, som skal testes.
- 2. I dropdown-menuen ▼ Select domain vælges den input, hvis RingCast du vil teste.
	- 9 Vinduet "Edit radio domains" åbnes.

65 / 108

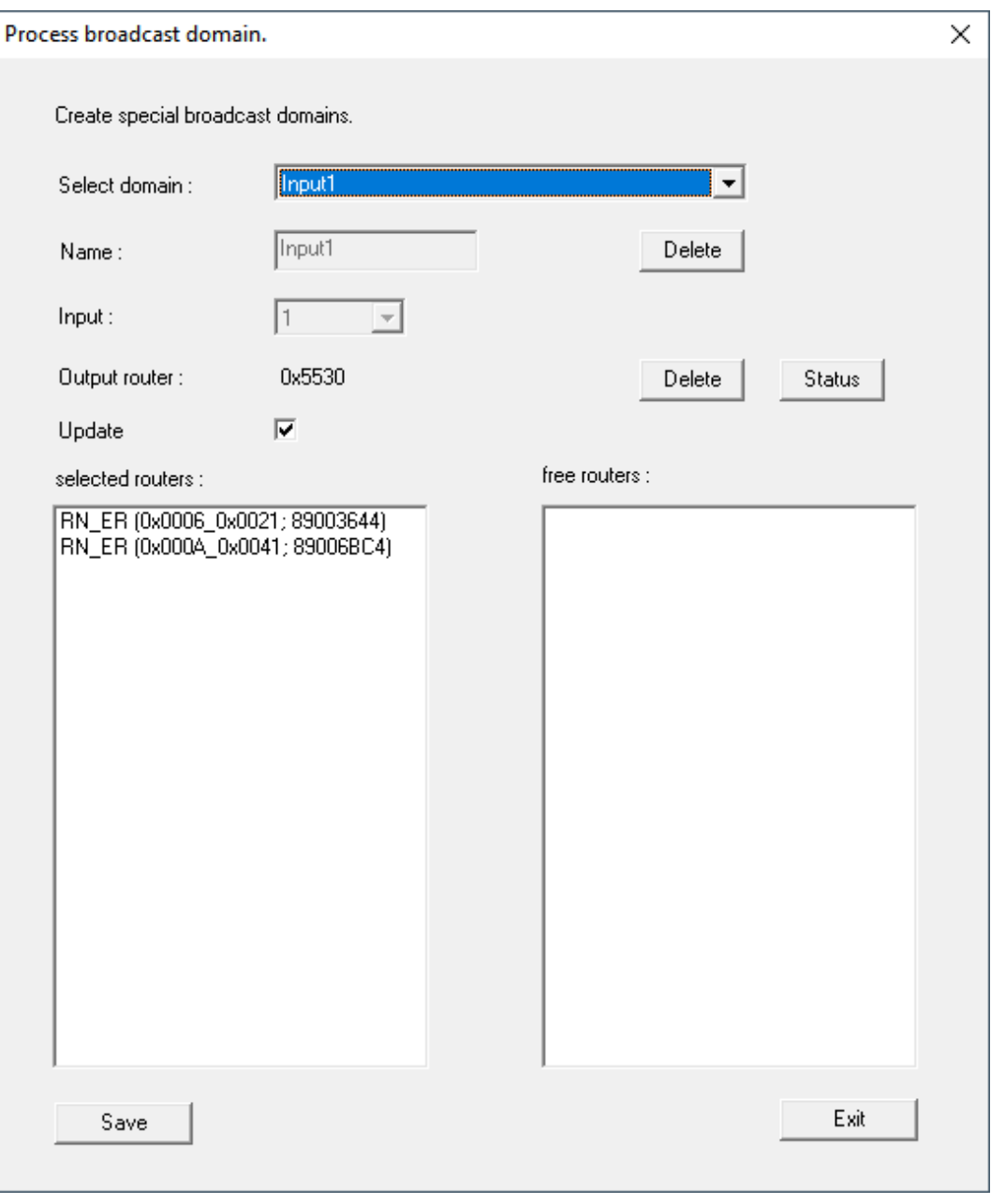

- 3. Klik på knappen Status .
- → RingCast testes.

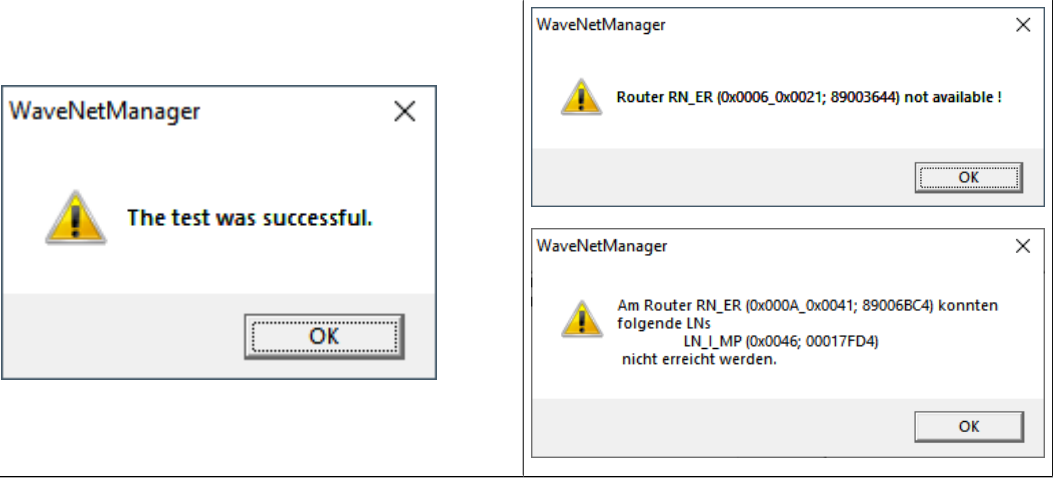

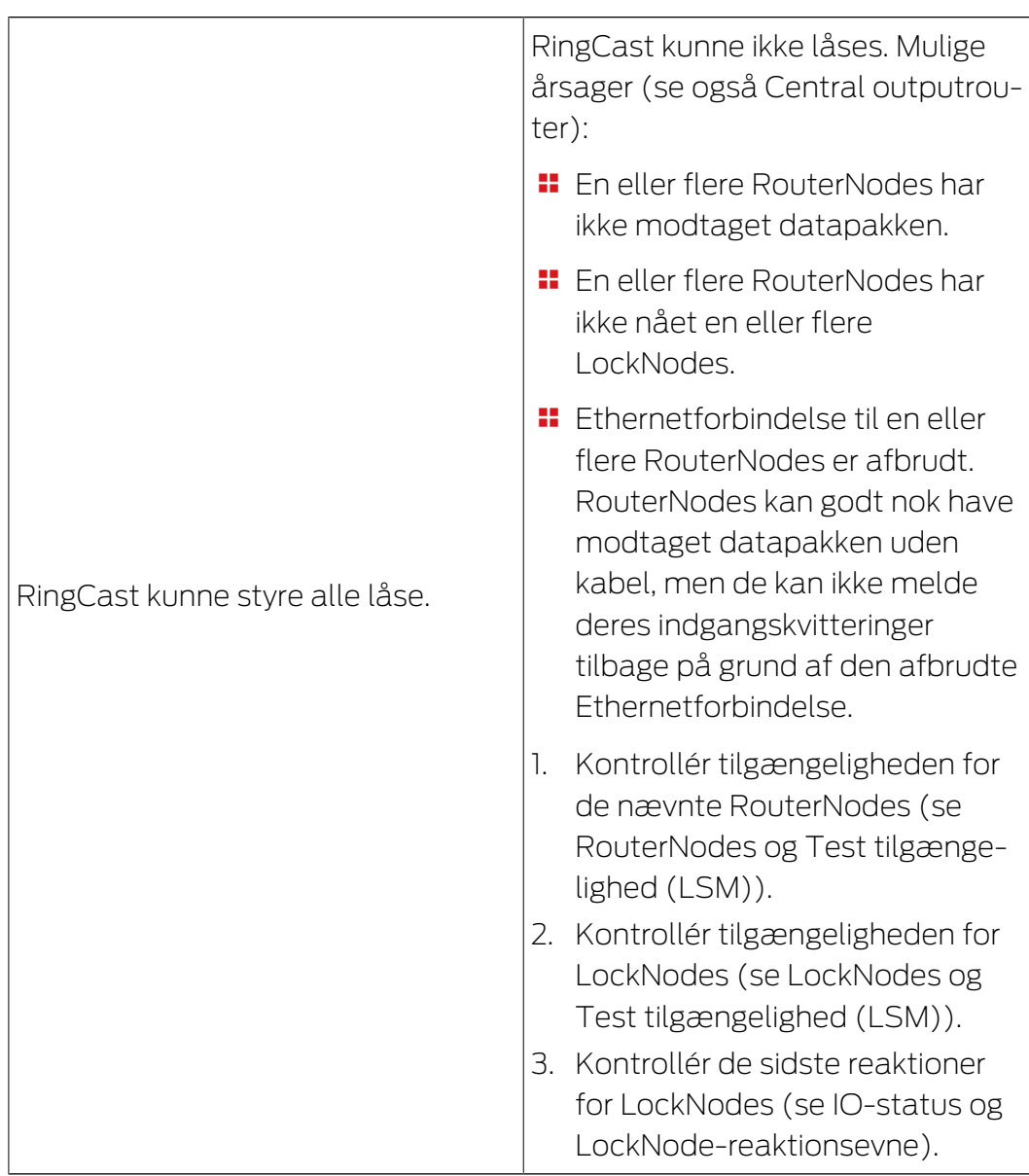

## 4.4 Oprette Eventmanagement (hændelser)

<span id="page-65-0"></span>Netværkskobling af lukninger via RouterNode2 byder på mange fordele. En afgørende fordel er den konstante kommunikation mellem RouterNode2 og lukning.

I dette tilfælde skal en foruddefineret e-mail afsendes fra LSM-softwaren, så snart en transponder aktiveres om natten ved en bestemt lukning.

Dette kræver, at følgende forudsætninger først er opfyldt:

- **Et WaveNet radionetværk er indrettet som i eksemplet [Oprette en](#page-45-0)** [WaveNet-radionetværk og integrere en lukning \[](#page-45-0) $\triangleright$  [46\]](#page-45-0).
- Desuden blev viderestillingen af hændelser aktiveret ved lukningen som i punktet [Aktivere inputhændelser i lukningen \[](#page-56-0)> [57\]](#page-56-0).

### 4.4.1 Indstille e-mail-server

I LSM-softwaren er der implementeret en rudimentær e-mail-client til afsendelse af e-mails. Til afsendelse af e-mails kræves en separat e-mailkonto, som understøtter SMTP-formatet.

- 1. Vælg "Netværk/e-mailunderretninger"
- 2. Klik på ikonet "E-mail".
- 3. Indtast alle SMTP-ip-indstillinger fra Deres e-mailudbyder.
- 4. Klik på ikonet "OK".
- 5. Klik på ikonet "OK".

### 4.4.2 Indstille task-tjeneste

- 1. Vælg "Netværk/Tastmanager".
- 2. Vælg under "Task-tjeneste" Deres kommunikationsknuder.
- 3. Klik herefter på ikonet "Kør".
- 4. Klik på ikonet "Afslut".

#### 4.4.3 Videresende inputhændelser over RouterNode2

Så snart hændelser (f.eks. melder en transponder sig ved en netværkskoblet lukning) videresendes via RouterNode2 til CommNodeserveren, skal det aktiveres i I/O-Konfigurationen for routeren.

- 1. WaveNet-Manager åbnes.
- 2. Højreklik på routeren og vælg "I/O konfiguration".
- 3. Fastlæg via dropdown-menuen ved "Sende hændelser til managementsystemet" optionen "Alle LN hændelser".
- 4. Bekræft over ikonet "OK" og afslut WaveNet-Manager.

#### 4.4.4 Videresende inputhændelser over SREL3-ADV

SREL3-ADV-systemet gør det muligt at videresende input-indgangene til LSM.

4.4.4.1 Analyse af controller-inputs

De digitale indgange i controlleren for SREL3-ADV-systemet kan videresendes til LSM og udløse handlinger der.

#### Oprette hændelse

Hvis man vil vurdere en input i LSM eller gennem SmartSurveil (se SmartSurveil) , skal man først anlægge den tilsvarende Input i LSM som hændelse. Først derefter bliver ændringerne gemt i LSM-databasen også.

68 / 108

- $\checkmark$  LSM åbnet.
- $\checkmark$  SREL3-ADV-systemet anlagt i matrix.
- 1. Vælg via | Netværk | posten Hændelseslog .
	- 9 Vinduet "Netværkshændelseslog" åbnes.
- 2. Klik på ikonet Ny .
	- → Vinduet "Ny hændelse" åbnes.

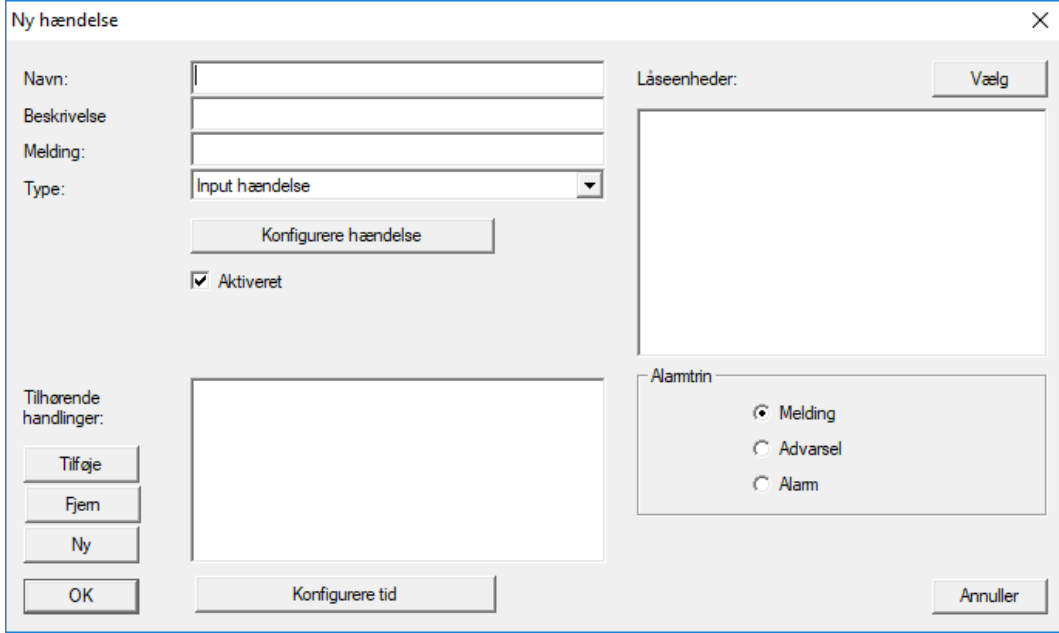

- 3. Indtast et navn til eventen.
- 4. Indtast eventuelt en beskrivelse af eventen.
- 5. Indtast eventuelt en melding.
- 6. Åbn dropdown-menuen  $\blacktriangledown$  Type.
- 7. Vælg posten "Input hændelse" .

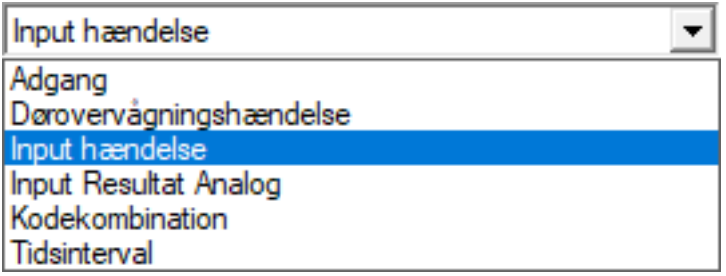

- 8. Klik på ikonet Konfigurere hændelse .
	- 9 Vinduet "Input hændelse" åbnes.

69 / 108

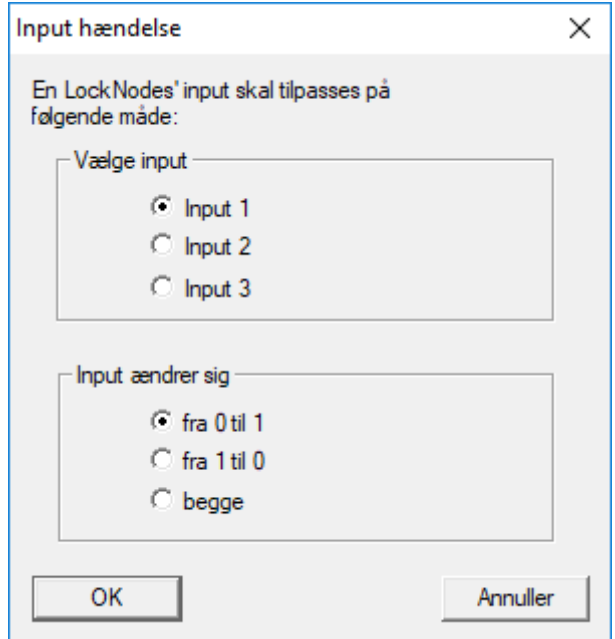

- 9. Vælg i området "Vælge input" den ønskede input.
- 10. Vælg i området "Input andrer sig" den tilstandsændring, som hændelsen skal udløse.
- 11. Klik på ikonet OK .
- 12. Klik på fanen Vælg , for at tildele en lukning til en hændelse.
	- → Vinduet "Administration" åbnes.
- 13. Marker en eller flere lukninger.
- 14. Klik på ikonet **□ Tilføj**.
- 15. Klik på ikonet OK .
	- $\rightarrow$  Vinduet lukkes.
	- **→** Lukningen er tilknyttet til hændelsen.
- 16. Hvis en handling skal bestemmes, kan man tilknytte en handling med fanen Ny eller Tilføje .
- 17. Klik på ikonet OK .
	- 9 Vinduet lukkes.
	- 9 Hændelse vises i området "Hændelser" .
- 18. Klik på ikonet Afslut .
	- $\rightarrow$  Vinduet lukkes.
- 9 Input er anlagt som hændelse og udløser en handling, alt efter indstilling.

### 4.4.5 Oprette reaktion

Opret først en reaktion. Denne reaktion kan senere vælges, når der opstår et bestemt scenario.

- 1. Vælg "Netværk/eventmanager".
- 2. I det højre område skal man under "Reaktioner" klikke på ikonet "Ny".

- 3. Suppler med et navn og en beskrivelse af reaktionen.
- 4. Vælg typen "E-mail"
- 5. Klik på ikonet "Konfigurere reaktion".
- 6. Klik på ikonet "Ny".
- 7. Indtast modtagerens e-mailadresse samt et emne og teksten på en besked. Via fanen "Teste" kan e-mail-konfigurationen testes med det samme.
- 8. Afslut dialogen idet De trykker tre gange på ikonet "OK". Via fanen "Afslut" kan man vende tilbage til matrix.

### 4.4.6 Oprette hændelse

Hvis der allerede er oprettet en reaktion, kan man som det næste oprette en hændelse.

- 1. Vælg "Netværk/eventmanager".
- 2. I det venstre område skal man under "Hændelser" klikke på ikonet "Ny".
- 3. Suppler med et navn og en beskrivelse af reaktionen.
- 4. Vælg typen "Adgang"
- 5. Klik på ikonet "Konfigurere hændelse".
- 6. Aktiver checkboksen "Reagere på alle transpondere". Hændelsen skal opstå ved alle transponderaktiveringer. Alternativt kan man begrænse hændelsen til en enkelt transponder.
- 7. Handlingen kan tilpasses yderligere via området "Tidsindstilling".
- 8. Klik på ikonet "OK".
- 9. I området skal man under "Lukninger" klikke på ikonet "Vælge".
- 10. Tilføj alle lukninger, som skal udløse hændelsen ved aktivering af transponderen og bekræft valget vis ikonet "OK".
- 11. Klik på ikonet "Tilføj" under "Tilknyttede handlinger".
- 12. Tilføj de tidligere oprettede reaktioner.
- 13. Klik på ikonet "Konfigurere tid".
- 14. Oplys tiderne for nattehvilen. Hændelsen bliver kun udført i det her definerede tidsvindue.
- 15. Afslut dialogen idet De trykker tre gange på ikonet "OK". Via fanen "Afslut" kan man vende tilbage til matrix.
- 4.4.6.1 Mulige hændelser

I vinduet "Ny hændelse" står forskellige hændelser til rådighed i dropdownmenuen ▼ Type.

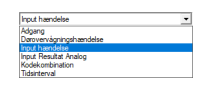

Til DoorMonitoring-hændelser kræves et DoorMonitoring-egnet låsesystem (DM).

### DoorMonitoring-hændelser

Følgende DoorMonitoring-hændelser står til rådighed:

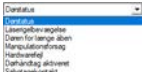

#### Dørstatus

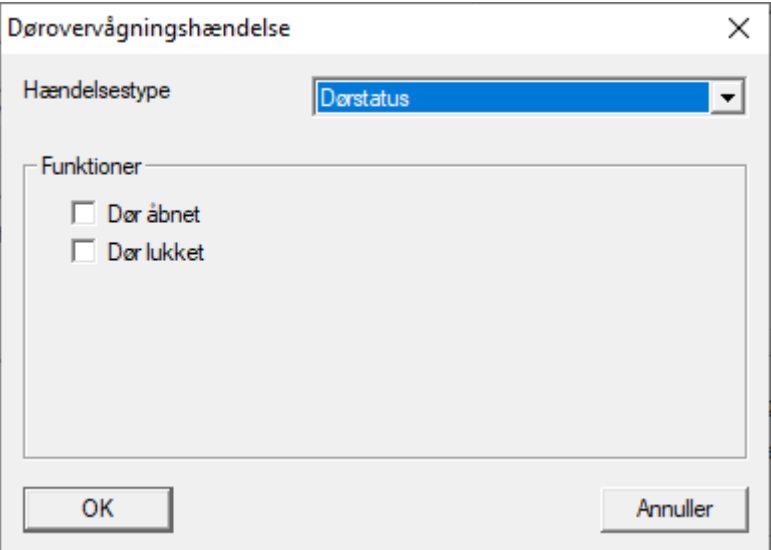

Følgende tilstande kan registreres. Et flueben aktiverer hændelsen, så snart tilstanden opstår:

- **∷ Ø** Dør åben
- $\blacksquare$  Dør lukket

#### Låserigelbevægelse

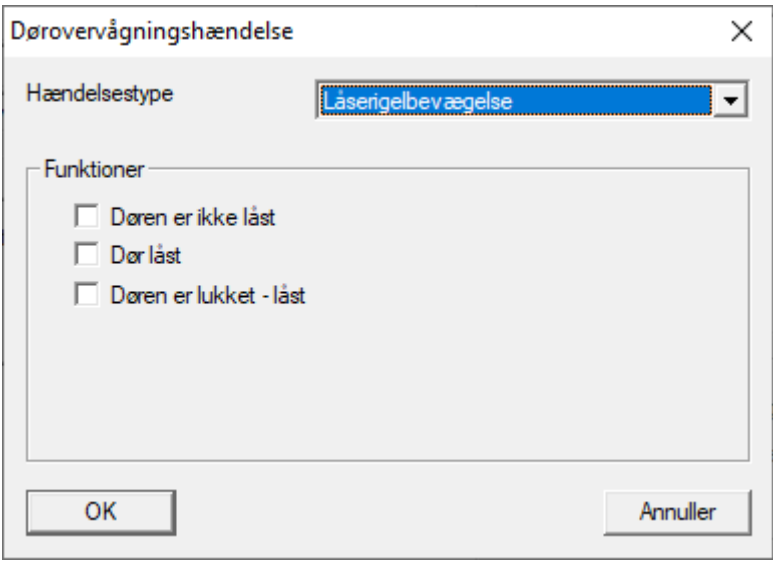

Følgende tilstande kan registreres. Et flueben aktiverer hændelsen, så snart tilstanden opstår:

- $\blacksquare$  Dør ikke låst
- **∷** Dør låst
- $\blacksquare$  Dør låst sikkert

### Døren for længe åben

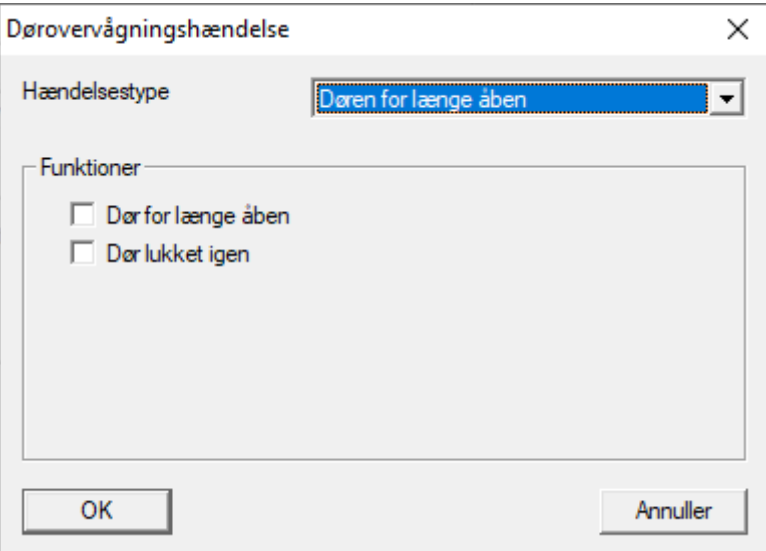

Følgende tilstande kan registreres. Et flueben aktiverer hændelsen, så snart tilstanden opstår:

- **B**  $\overline{\triangledown}$  Dør åbn for længe
- **H Dør** lukket igen

### Manipulationsforsøg

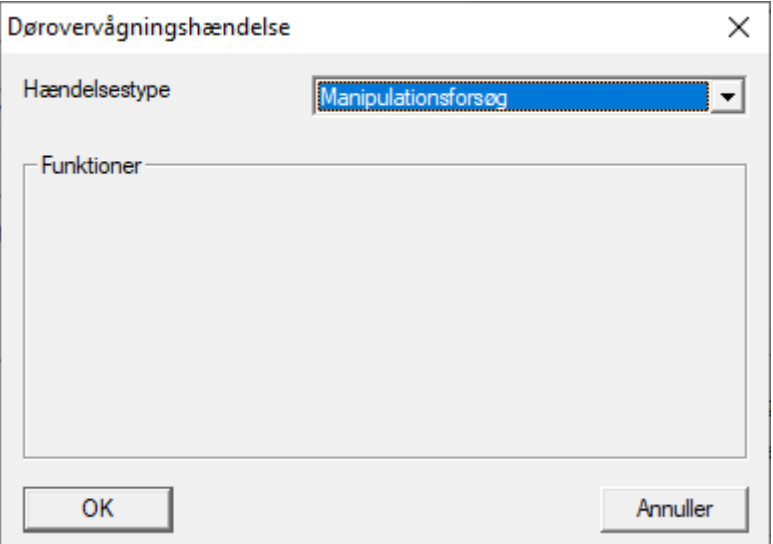
73 / 108

### **Hardwarefeil**

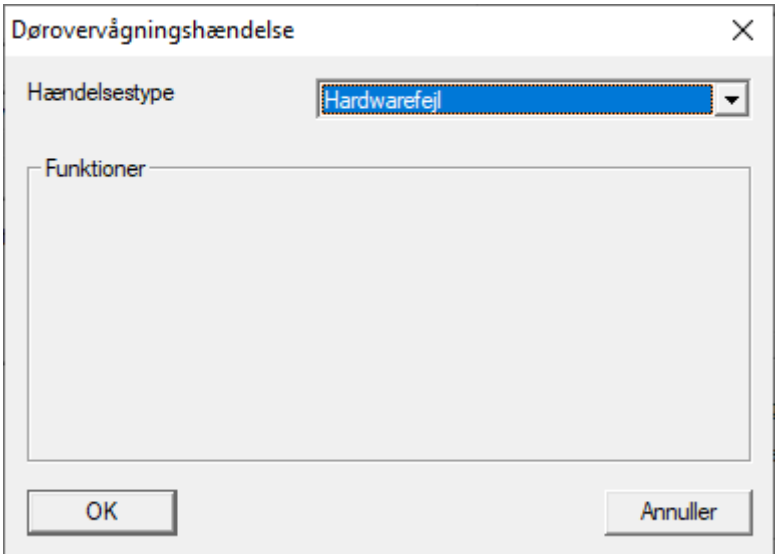

### Dørhandtag aktiveret

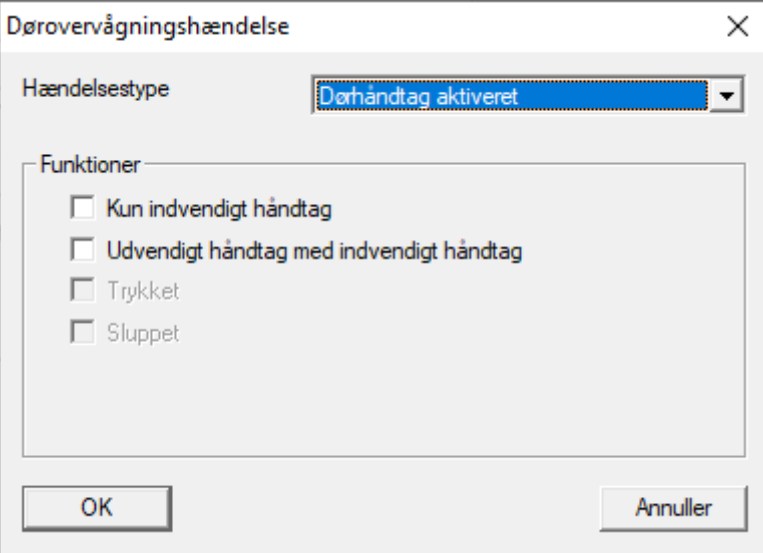

Følgende tilstande kan registreres. Et flueben aktiverer hændelsen, så snart tilstanden opstår:

- **H**  $\overline{\text{V}}$  Kun indvendigt håndtag
- **■** Udvendigt håndtag med indvendigt håndtag
- $\blacksquare$   $\blacksquare$  Trykket
- $\blacksquare$  Sluppet

74 / 108

### Sabotagekontakt

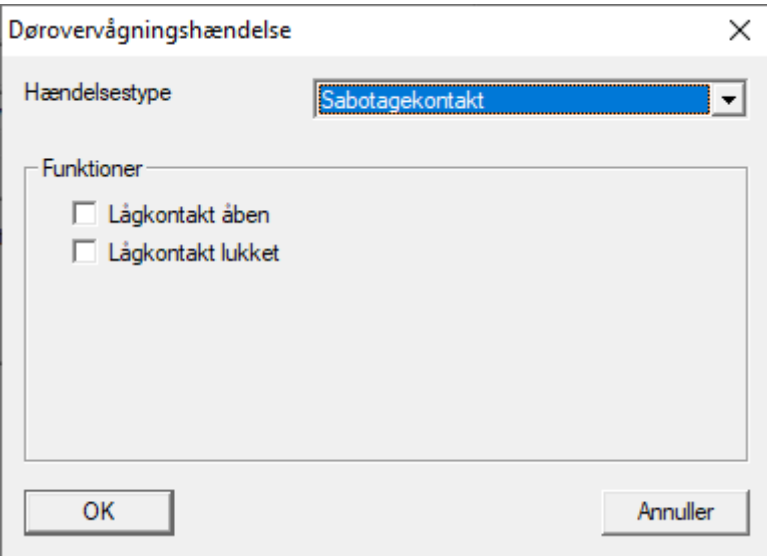

Følgende tilstande kan registreres. Et flueben aktiverer hændelsen, så snart tilstanden opstår:

- **H** Lågkontakt åben
- **H** Lågkontakt lukket

# Standardhændelser

Følgende standardhændelser står til rådighed:

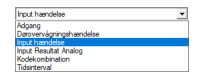

## Input hændelse

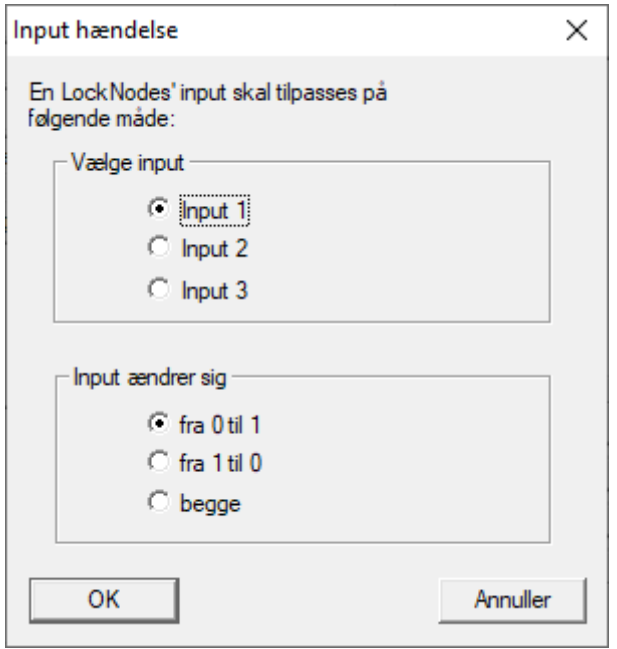

## Inputhændelse analog

Indstillingerne for analoge inputhændelser udføres direkte på den pågældende enhed (f.eks. RouterNode 2).

### **Tastkombination**

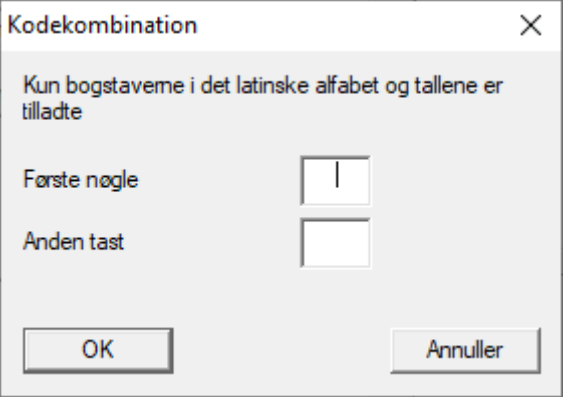

## Tidsinterval

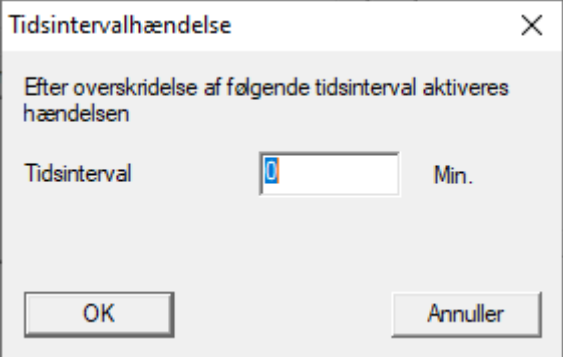

76 / 108

#### Adgang

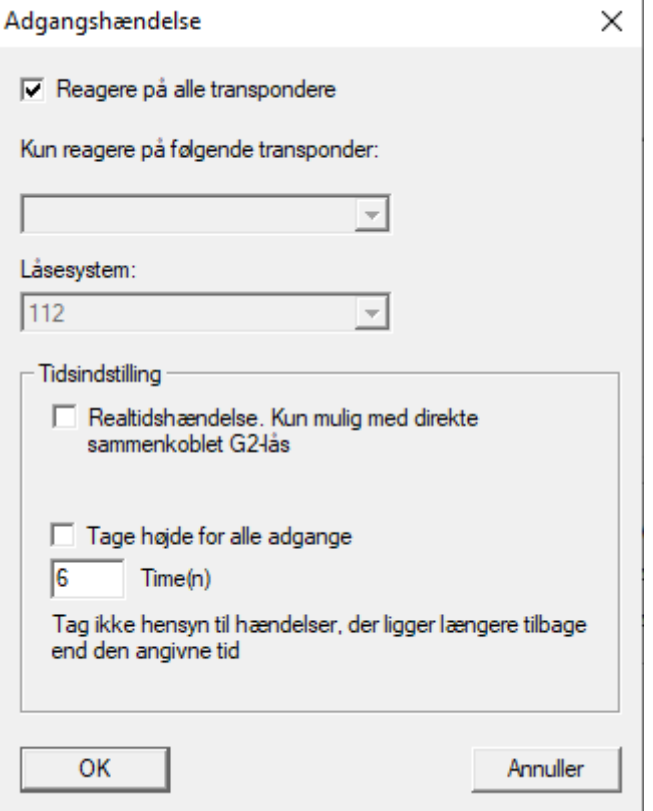

## 4.5 Administrere virtuelt netværk (VN)

Via et virtuelt netværk (VN-netværk) kan tilladelser nemt og hurtigt ændres og reguleres , selv uden et fuldt netværk. Autorisationen til låse (og låseid'er for spærrede identifikationsmedier) gemmes direkte i identifikationsmediet og videregives hver gang den anvendes på en lås. I virtuelle netværk er det derfor vigtigt at reservere alle identifikationsmedier ved en gateway med regelmæssige intervaller.

Dette eksempel viser den grundlæggende opsætning af et virtuelt netværk.

For alle typer virtuelle netværk kræves der en AV-kortskabelon, når der anvendes kort (AV =  $A$ udit trail / Virtuelt netværk).

### 4.5.1 Virtuelt netværk med SmartRelay 3 Advanced

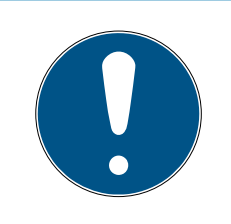

### **BEMÆRK**

Øgede systemkrav til virtuelle netværk med SmartRelais 3 Advanced

Det virtuelle netværk med VNHost-server og SmartRelais 3 Advanced er meget kraftigt og stiller større krav til den tilgængelige ydelse.

**Bemærk de øgede systemkrav (se [Systemkrav \[](#page-5-0)** $\triangleright$  **[6\]](#page-5-0)).** 

## 4.5.1.1 Funktionsprincip

Det er muligt at bruge den som gateway i det virtuelle netværk. Til dette formål opretter controlleren en forbindelse til VNHost-serveren. VNHostserveren overfører ændrede tilladelser (programmeringskrav) og data fra LSM-databasen til controlleren. Det betyder, at det ikke længere er nødvendigt med en fuldstændig og tidskrævende indlæsning af databasen; i stedet henter controlleren ved de udleverede data, når et identifikationsmedie genkendes (pull-princippet). Hele systemet programmeres kun via én grænseflade - controlleren.

VNHost-serveren kontrollerer med jævne mellemrum, om der er ændringer i LSM-databasen, som skal distribueres via gatewayen. Omvendt kontrollerer den også, om der er oplysninger til rådighed på gatewayen, som skal skrives til databasen (se [Kontrol af status for det virtuelle netværk](#page-81-0)  $[182]$  $[182]$  $[182]$ .

4.5.1.2 Opsætning af låsesystem

<span id="page-76-0"></span>Det er ikke nødvendigt med særlige forberedelser til et virtuelt netværk med SmartRelay 3 Advanced.

I egenskaberne for låsesystemet skal afkrydsningsfeltet □ Virtuelt netværk ikke aktiveres.

- 1. Via | Rediger | Låsesystem egenskaber åbnes låseanlæggets egenskaber.
- 2. Skift til fanen [Navn].
- 3. Sørg for, at afkrydsningsfeltet  $\Box$  Virtuelt netværk ikke er aktiveret.

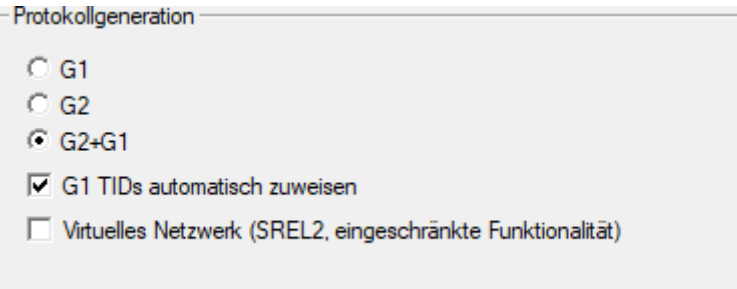

4. Klik på ikonet Anvend .

5. Hvis du bruger kort: Vælg om nødvendigt under fanen [Kortmanage-

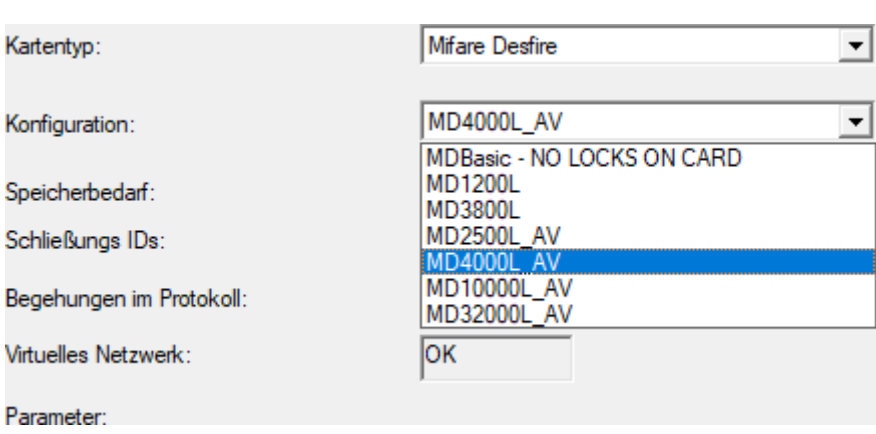

- 6. Klik på ikonet Anvend .
- 4.5.1.3 Opsætning af gateway og VNHost-server

ment G2] en AV-kortskabelon.

- <span id="page-77-0"></span>ü Låsesystem oprettet (se [Opsætning af låsesystem \[](#page-76-0)[}](#page-76-0) [77\]](#page-76-0)).
- ü SmartRelais 3 Advanced konfigureret og netværksforbundet (se systemvejledningen for SmartRelais 3 Advanced).
- $\checkmark$  VNHost installeret (se VNHost).
- 1. Åbn via | Rediger | Låse egenskaber egenskaberne for SmartRelais 3 Advanced (Alternativ: dobbeltklik).

2. Skift til fanen [Konfiguration/data].

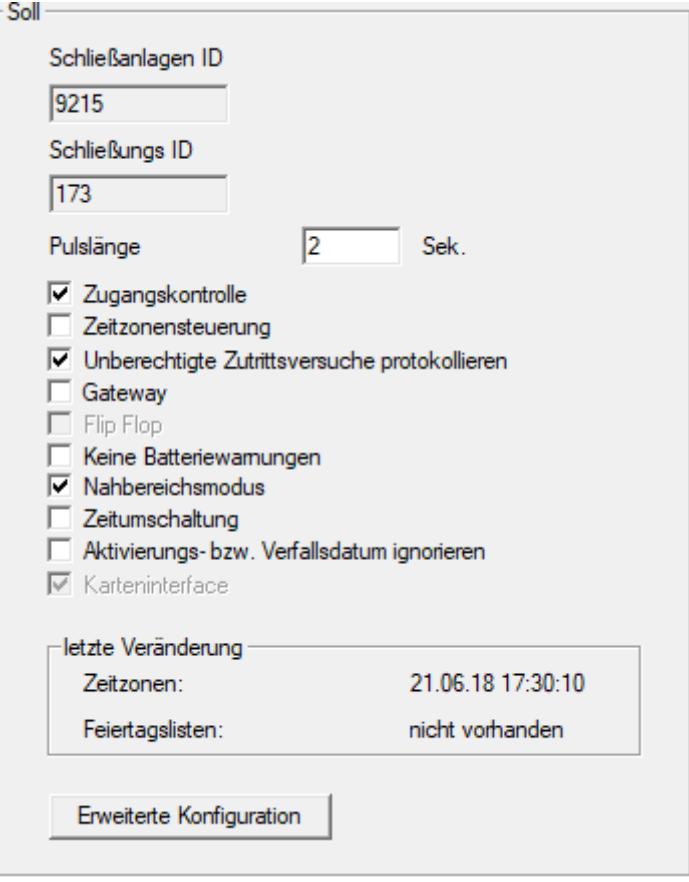

- 3. Aktivér afkrydsningsfelterne V Tidszonestyring og V Adgangskontrol.
- 4. Aktivér afkrydsningsfeltet V Gateway.
	- 9 Advarsel om forestående programmering åbnes.

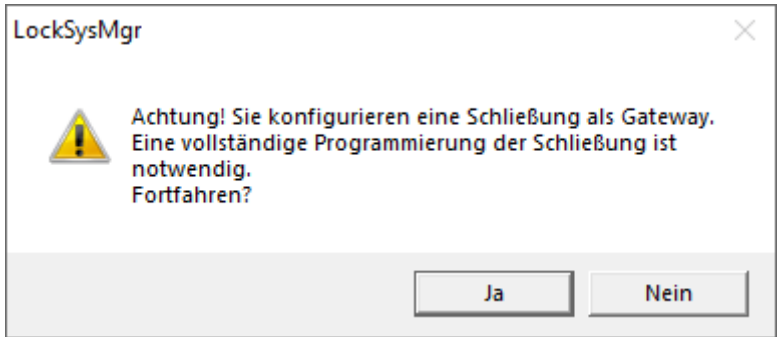

- 5. Klik på ikonet OK .
	- $\rightarrow$  Advarsel lukker.
- 6. Klik på ikonet Ja .
	- **→** Programmeringskravet (blinker) vises.
- 7. Godkend alle identifikationsmedier, som senere skal modtage nye tilladelser ved gatewayen.
- 8. Programmér SmartRelais 3 Advanced.
	- $\rightarrow$  Programmeringskravet forsvinder.
- 9. Vælg via | Netværk | menupunktet Virtuelt netværk .
	- 9 Vindue "VN Host Server" åbner.

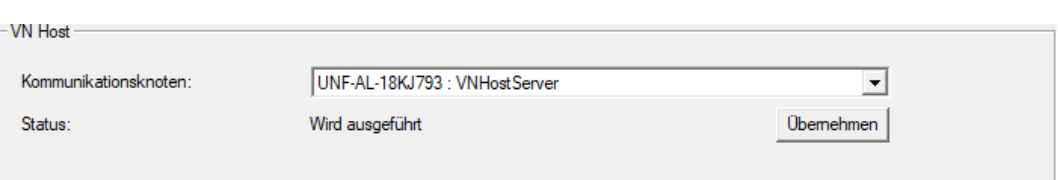

10. Sørg for, i området "VNHost" i drop-down-menuen ▼ Kommunikationsnoder at indtastningen "VNHostServer" er valgt.

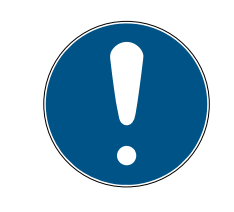

## **BEMÆRK**

Forskellige kommunikationsknudepunkter på SmartRelais 3 Advanced

For det virtuelle netværk på SmartRelais 3 Advanced er det altid VNHost-Server der anvendes. Til programmering, fjernåbning osv. kan der derimod også anvendes et andet kommunikationsknudepunkt.

- For det virtuelle netværk skal du også vælge punktet "VNHostServer", når din SmartRelais 3 Advanced bruger endnu et kommunikationsknudepunkt.
- 11. Klik i givet fald på knappen Anvend .
- 12. Klik på ikonet OK .
	- → Vindue "VN Host Server" lukker.
- 13. Vælg via | Netværk | menupunktet Kommunikationsnoder .

14. Skift med knapperne og bil VNHostServer-kommunikationsknudepunktet.

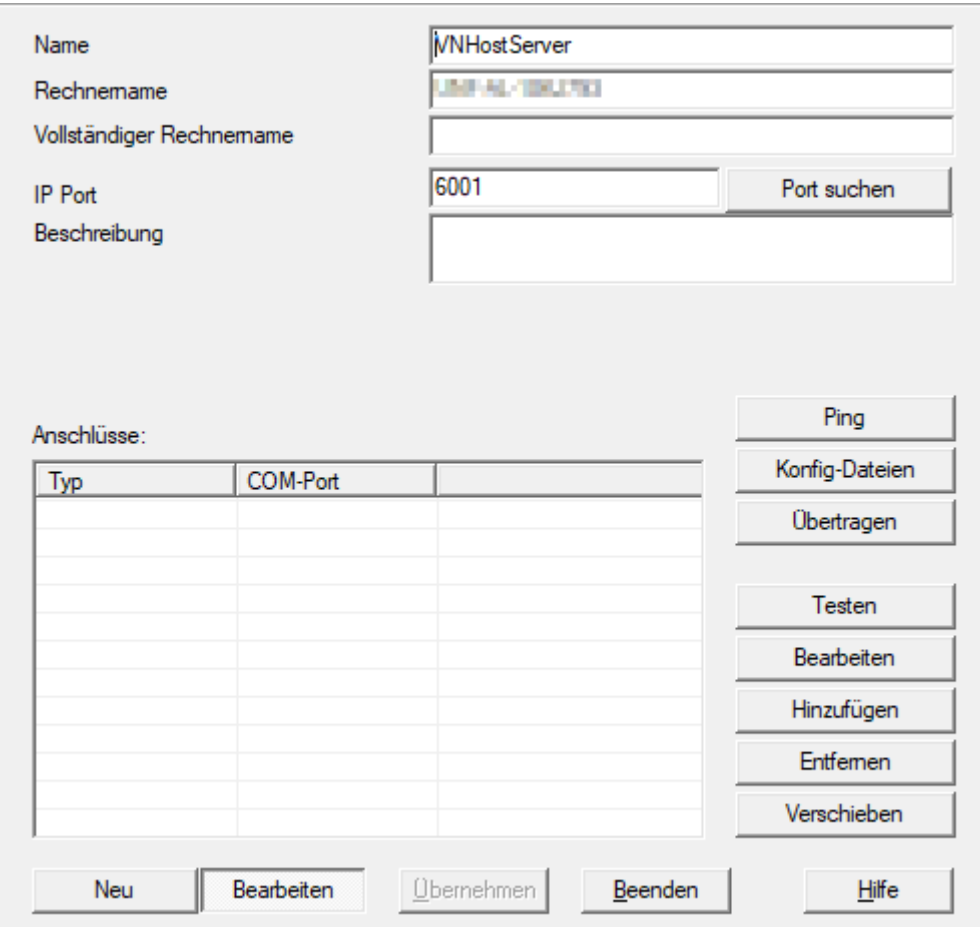

15. Klik på knappen Config filer .

→ Explorer-vinduet åbnes.

16. Markér VNHost-serverens installationsmappe.

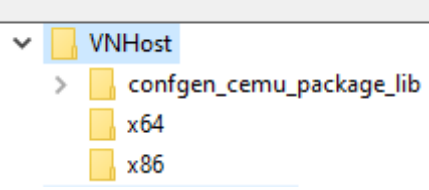

- 17. Klik på ikonet OK .
	- $\rightarrow$  Explorer-vinduet lukkes.
	- → Vindue "LockSysMgr" åbner.

82 / 108

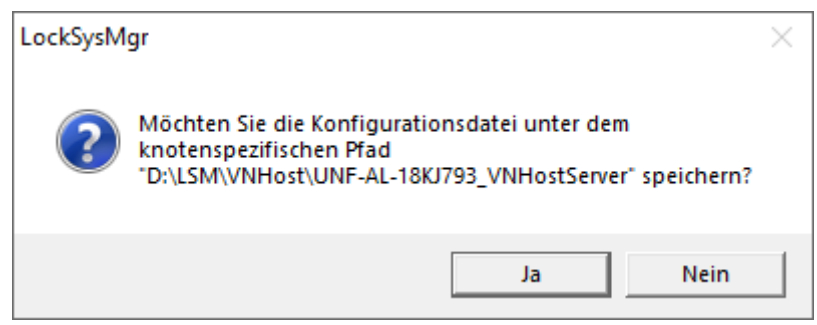

### 18. Klik på knappen No .

 $\rightarrow$  Konfigurationsfiler gemmes.

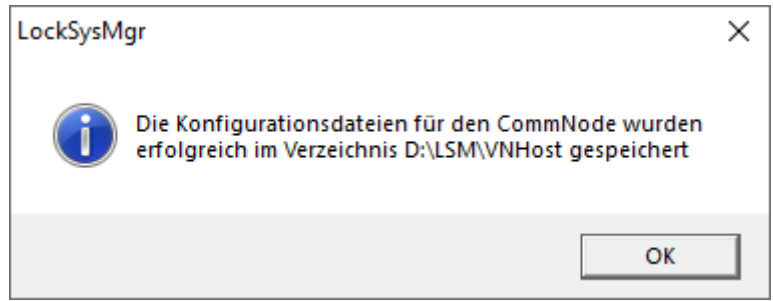

- 19. Klik på knappen Overføre .
	- 9 Konfigurationsfiler overføres til VNHostServerkommunikationsknudepunktet.
- 20.Hvis din SmartRelais 3 Advanced er tilsluttet via et andet kommunikationsknudepunkt: Gem og overfør da også konfigurationsfilerne for dette kommunikationsknudepunkt.
- **→** Det virtuelle netværk er klar til brug.

Du kan nu overvåge status for dit virtuelle netværk (se [Kontrol af status for](#page-81-0) [det virtuelle netværk \[](#page-81-0) $\triangleright$  [82\]](#page-81-0)).

4.5.1.4 Kontrol af status for det virtuelle netværk

<span id="page-81-0"></span>Når du har konfigureret dit virtuelle netværk, kan du overvåge dets status.

- ü Virtuelt netværk opsat (se [Opsætning af låsesystem \[](#page-76-0)[}](#page-76-0) [77\]](#page-76-0) og [Opsætning af gateway og VNHost-server \[](#page-77-0)[}](#page-77-0) [78\]](#page-77-0)).
- Vælg via | Netværk | menupunktet Virtuelt netværk .
- 9 Vindue "VN Host Server" viser den aktuelle status.

4.. Gennemførsel af almindelig Wave-Net-baserede opgaver i LSM

83 / 108

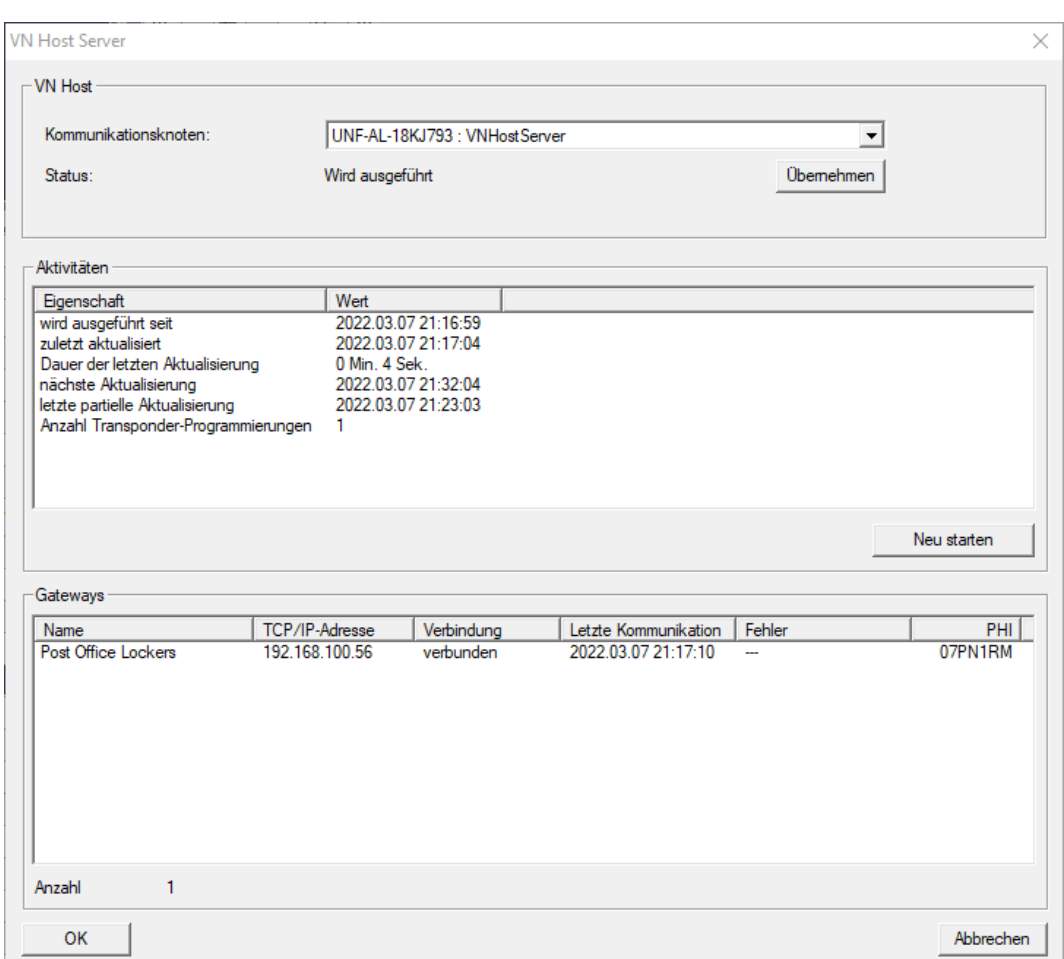

I området "VNHost" vises det aktuelt anvendte

kommunikationsknudepunkt (for virtuelle netværk: "VNHostServer").

I området "Aktiviteter" se:

- Start af VNHost-serveren
- **T** Tidspunkt for den seneste opdatering
- **T** Tidspunkt for den næste planlagte opdatering
- Antal igangværende programmeringer

I området finder du en liste over alle "CheckboxEnable" Gateway konfigurerede SmartRelais 3 Advanced og deres status.

### 4.5.2 Virtuelt netværk med SmartRelay 2 G2

4.5.2.1 Funktionsprincip

I modsætning til SmartRelay 3 er SmartRelay 2 G2 (SREL2.G2) ikke tilsluttet via et netværkskabel, men via WaveNet. For at kunne drive et virtuelt netværk med SmartRelay 2 G2 er der derfor behov for en integreret LockNode og en RouterNode, ideelt set en RouterNode 2 (se [Oprettelse af](#page-88-0) [komponenter og opsætning af LSM \[](#page-88-0)[}](#page-88-0) [89\]](#page-88-0)).

4.. Gennemførsel af almindelig Wave-Net-baserede opgaver i LSM

84 / 108

LSM sender derefter de data, der skal distribueres i det virtuelle netværk, via et netværkskabel til RouterNode 2 og derefter via WaveNet til SmartRelay 2 G2. Dette fungerer så som en gateway.

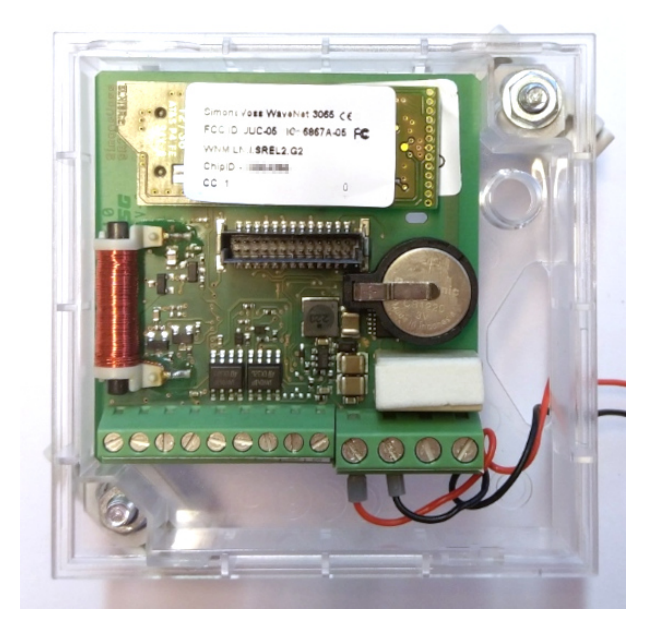

Identifikationsmedier, der aktiveres på gatewayen, distribuerer derefter dataene til låsene.

## 4.5.2.2 Oprette låseanlæg

I det (rene) G2-låsesystem skal afkrydsningsfeltet Virtuelt netværk aktiveres.

- 1. Via | Rediger | Låsesystem egenskaber åbnes låseanlæggets egenskaber.
- 2. Skift til fanen [Navn].
- 3. Aktivér i området "Protokolgeneration" afkrydsningsfeltet Virtuelt netværk.

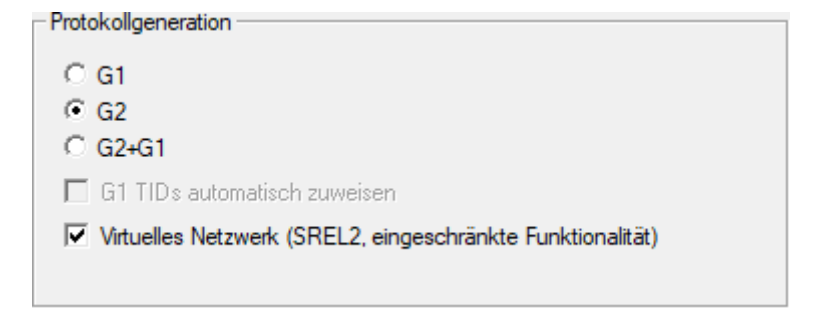

4. Hvis du bruger kort: Vælg om nødvendigt under fanen [Kortmanagement G2] en AV-kortskabelon.

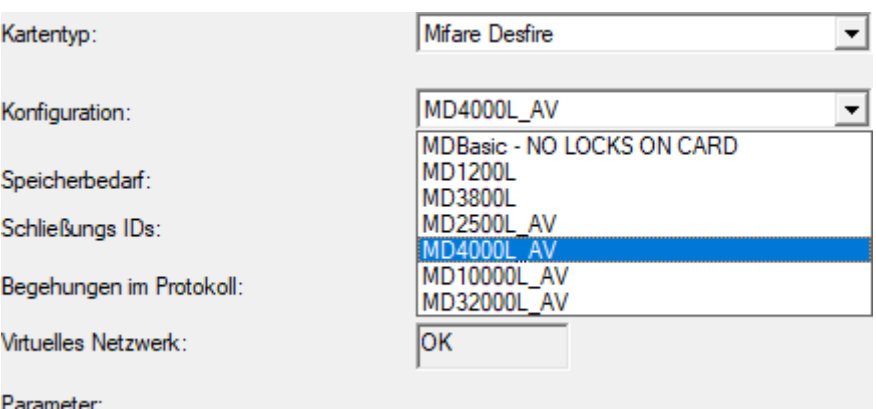

9 Låsesystemet er forberedt til et virtuelt netværk med SmartRelay 2 G2.

Hvis denne indstilling anvendes på et eksisterende låsesystem, kan det være nødvendigt at foretage en omfattende programmering.

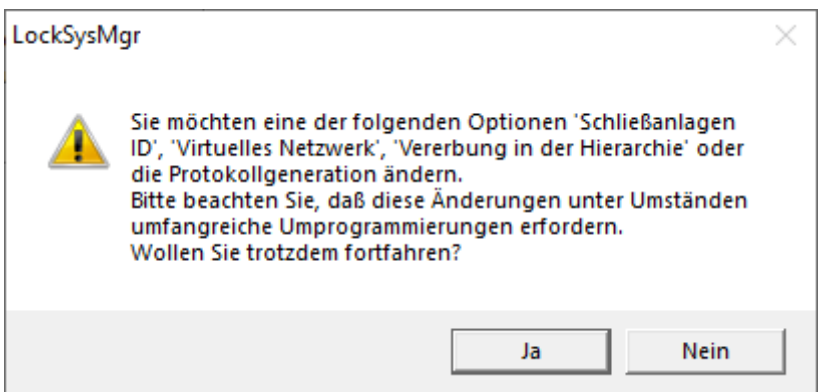

### 4.5.2.3 Oprette VN service

- ü Opsætning af låsesystem (se [Oprette nyt låseanlæg \[](#page-10-0)[}](#page-10-0) [11\]](#page-10-0), [Tilføje ny](#page-10-1) [transponder \[](#page-10-1) $\triangleright$  [11\]](#page-10-1) og [Oprette ny lukning \[](#page-45-0) $\triangleright$  [46\]](#page-45-0)).
- $\checkmark$  Afkrydsningsfelt  $\checkmark$  Virtuelt netværk aktiveret.
- $\checkmark$  Alle komponenter er programmeret (se [Programmering af transpondere](#page-26-0) [\[](#page-26-0)[}](#page-26-0) [27\]](#page-26-0) og [Programmere lukning \[](#page-45-1)[}](#page-45-1) [46\]](#page-45-1)).
- ü SmartRelay 2 G2 på netværk (se WaveNet-manualen).
- 1. Vælg via | Netværk | menupunktet VN Service (SREL2) .
	- → Vindue "VN Service (SREL2)" åbner.

4.. Gennemførsel af almindelig Wave-Net-baserede opgaver i LSM

86 / 108

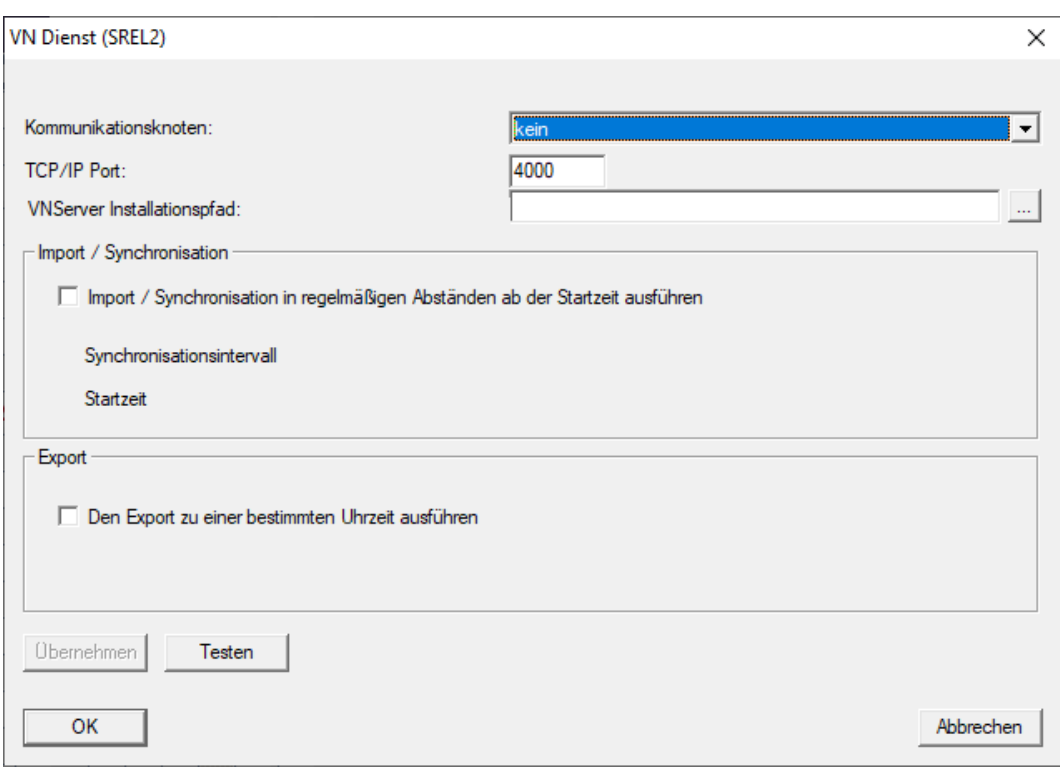

2. Vælg i rullemenuen ▼ Kommunikationsknudepunkt det kommunikationsknudepunkt, som WaveNet med RouterNode 2 og SmartRelay 2 G2 er forbundet til.

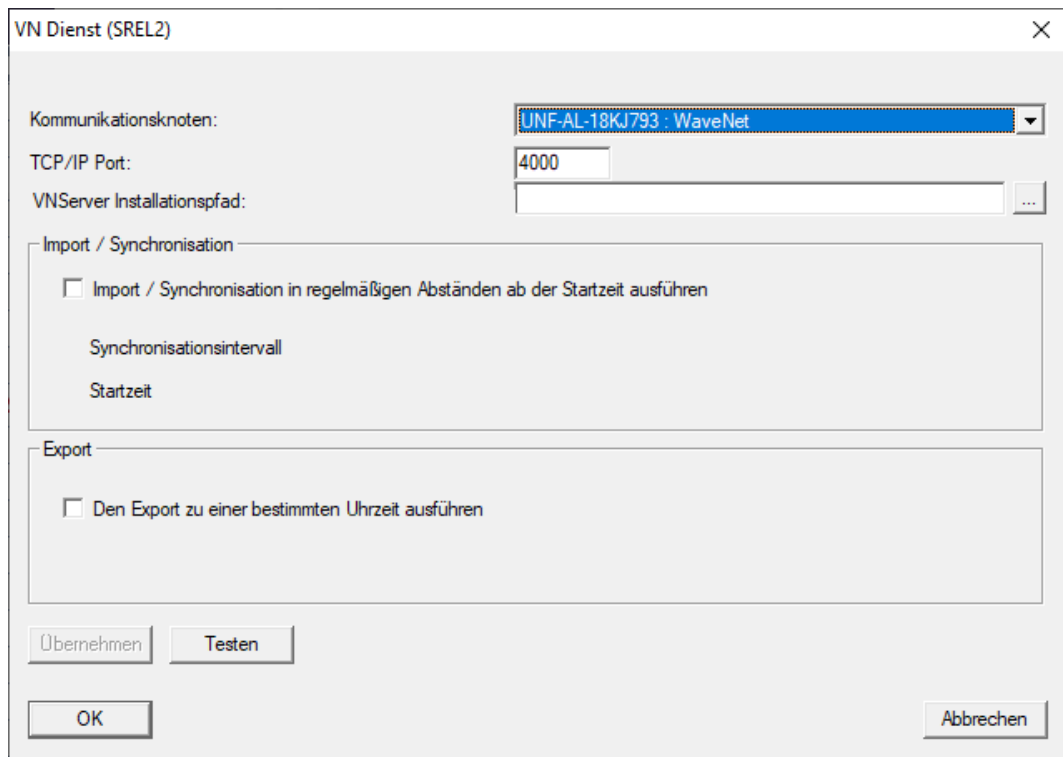

- 3. Sørg for, at TCP/IP-porten er indstillet til 4000.
- 4. Åbn Explorer via ikonet ...

5. Vælg SVVNSvr.exe.

SVVNSvr.exe installeres sammen med CommNode-serveren. Standardmappe: (C:\Programmer(x86)\SimonsVoss\VNServer x x x)

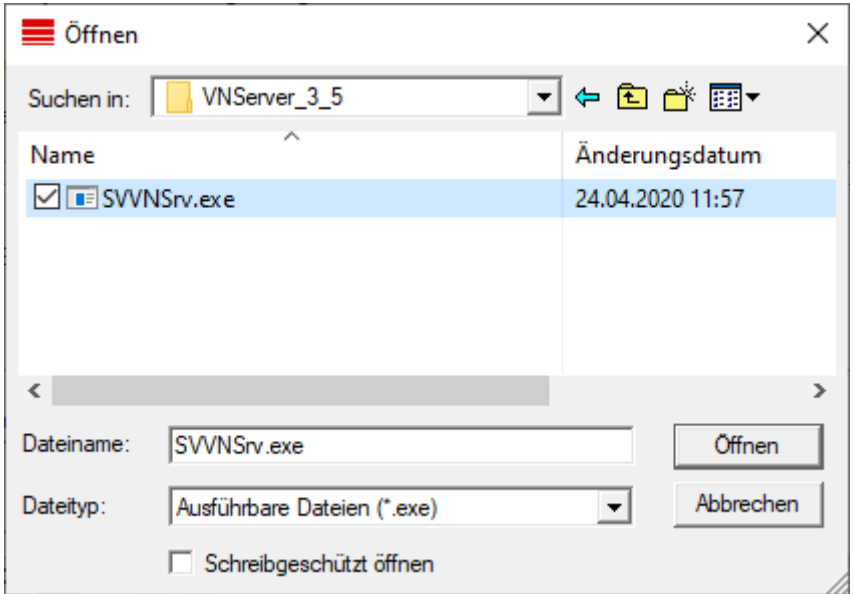

- 6. Klik på knappen Åbn .
	- $\rightarrow$  Explorer-vinduet lukkes.

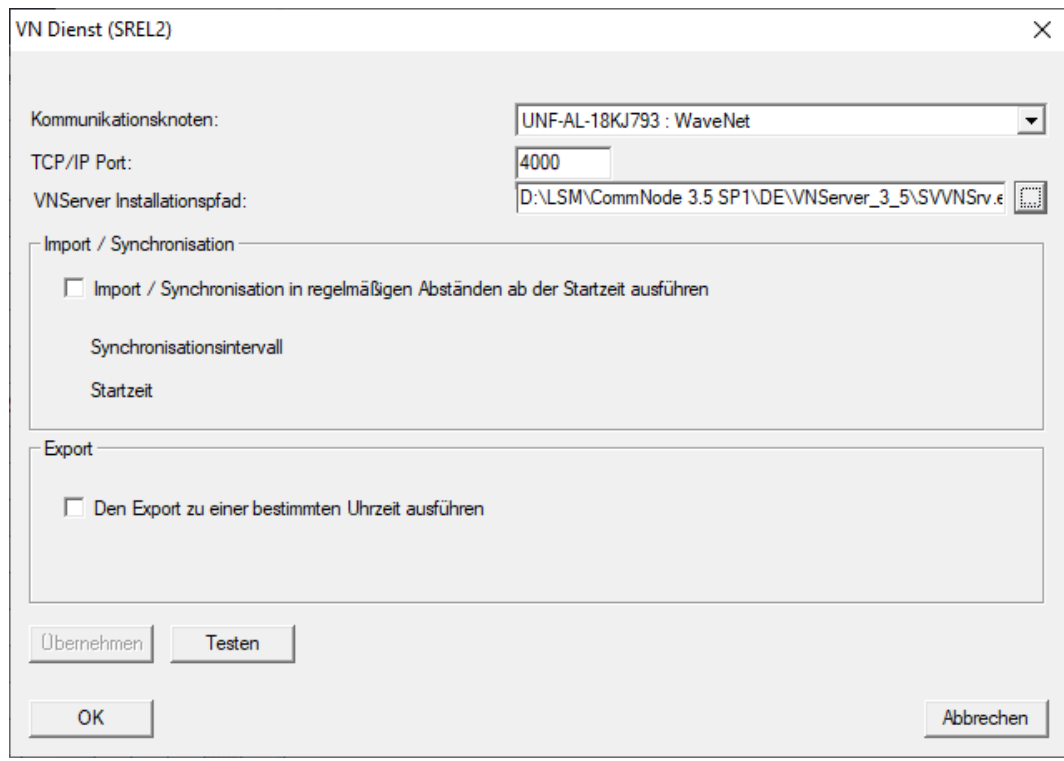

7. Valgfrit: Indstil i området "Import / Synkronisering" , hvornår data fra SmartRelay 2 G2 automatisk skal importeres tilbage til LSM.

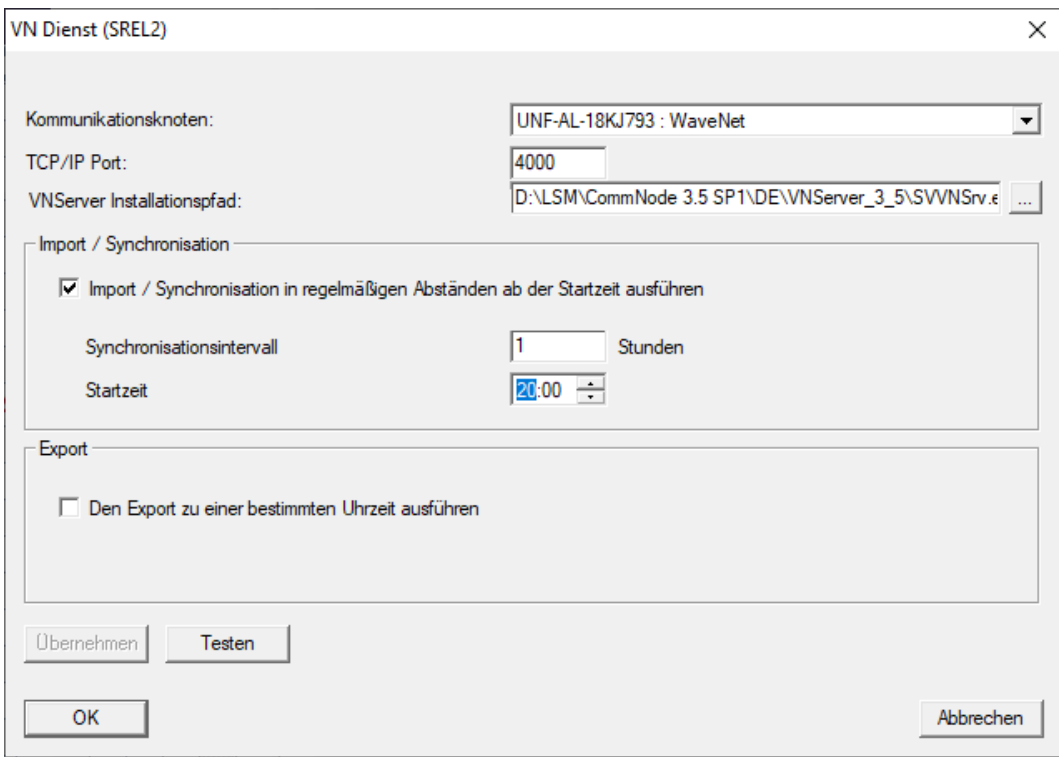

8. Valgfrit: Indstil i området "Eksport" , hvornår dataene automatisk skal overføres fra LSM til SmartRelay 2 G2.

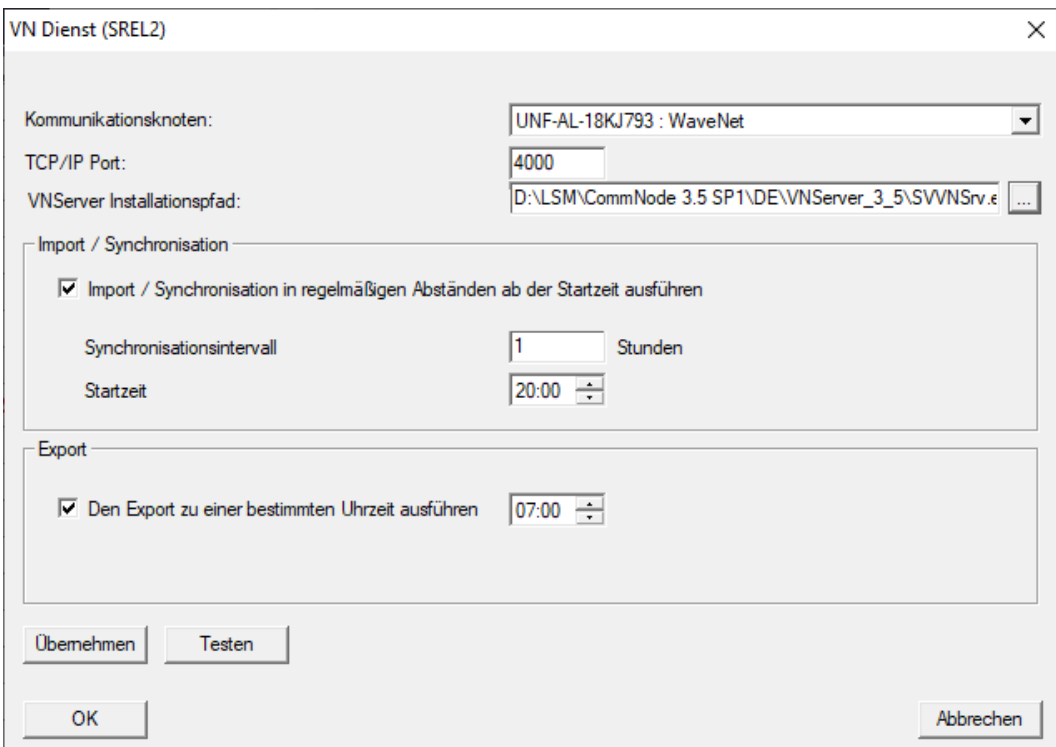

- 9. Klik på ikonet OK .
	- → Vindue "LockSysMgr" åbner.

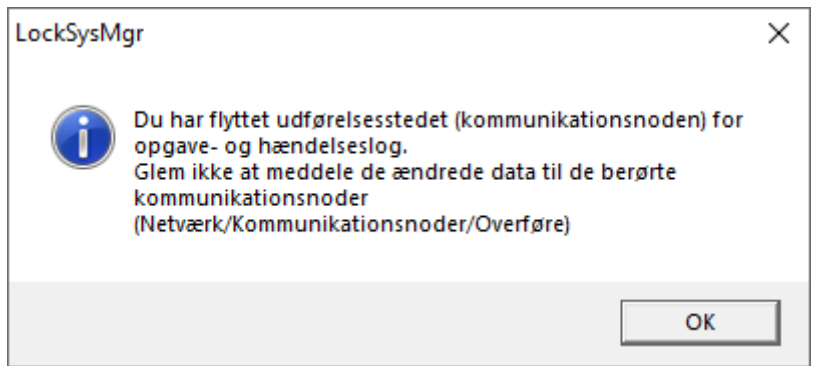

- 10. Klik på ikonet OK .
	- → Vindue "LockSysMgr" lukker.
	- 9 Vindue "VN Service (SREL2)" lukker.
- 11. Overfør indstillingerne til CommNode (se [Overføre WaveNet-konfigura](#page-55-0)tion  $[| \blacktriangleright 56]$  $[| \blacktriangleright 56]$ .
- 4.5.2.4 Oprettelse af komponenter og opsætning af LSM

<span id="page-88-0"></span>Før du begynder at konfigurere, skal de vigtigste indstillinger for driften af et netværk være foretaget i LSM-softwaren, og RouterNode 2 skal være klar til brug.

- [Forberede LSM Software \[](#page-45-2)[}](#page-45-2) [46\]](#page-45-2)
- **[Forberede hardware \[](#page-46-0)> [47\]](#page-46-0)**
- [Oprette kommunikationsknuder \[](#page-46-1)[}](#page-46-1) [47\]](#page-46-1)
- [Indstille task-tjeneste \[](#page-66-0)[}](#page-66-0) [67\]](#page-66-0)
- 1. Opret forskellige identifikationsmedier (f.eks. [Tilføje ny transponder](#page-10-1) [\[](#page-10-1)[}](#page-10-1) [11\]](#page-10-1)) og låse (f.eks. [Oprette ny lukning \[](#page-45-0)[}](#page-45-0) [46\]](#page-45-0)).
- 2. Udfør den indledende programmering af de oprettede komponenter ([Programmering af transpondere \[](#page-26-0)[}](#page-26-0) [27\]](#page-26-0) og [Programmere lukning](#page-45-1)  $[146]$  $[146]$  $[146]$ .
- 3. Opret et SmartRelay 2 G2 ( ▼ Type "G2 Smart Relay aktiv/hybrid").
- 4. Åbn låseegenskaberne.
- 5. Skift til fanen [Konfiguration/data].

6. Aktivér afkrydsningsfeltet  $\blacktriangledown$  Gateway.

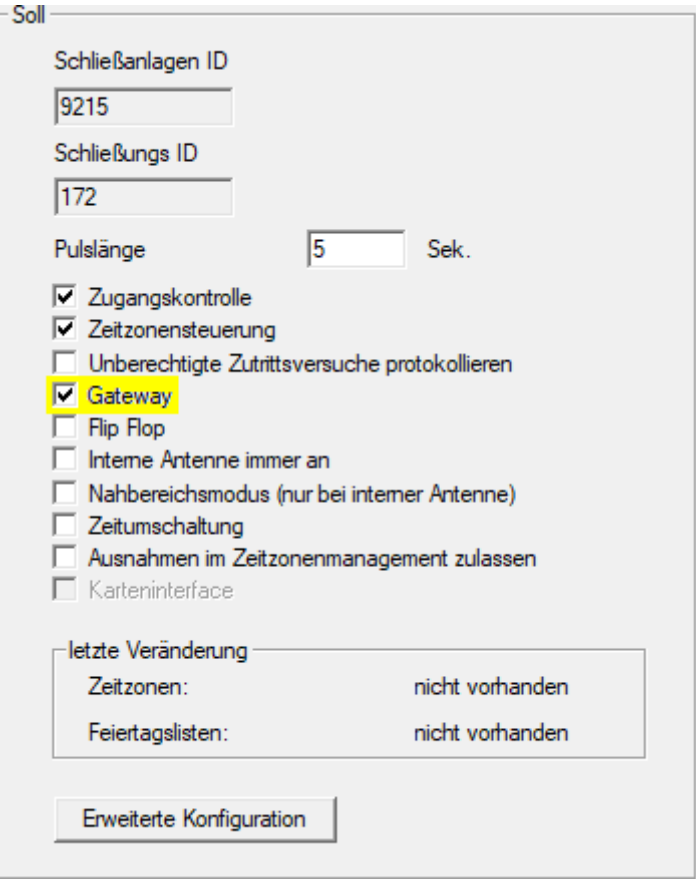

- 7. Skift tilbage til matrixvisningen.
- 8. Godkend alle identifikationsmedier på SmartRelay 2 G2, som skal modtage nye godkendelser senere.
- 9. Udfør den første programmering af SmartRelay 2 G2.
- 10. Sørg for, at der er installeret en LockNode i SmartRelay 2 G2.
- 11. Konfigurér RouterNode 2 via WaveNet Manager (se [Oprette netværk og](#page-47-0) importere det i LSM  $[$   $\rightarrow$  [48\]](#page-47-0).
- 12. Tildel gatewayen (eller SmartRelay 2 G2) til denne.
- 9 Det virtuelle netværk er klar til brug.
- 4.5.2.5 Eksportere ændringer af berettigelser

<span id="page-89-0"></span>Eksport af ændringer til tilladelser fungerer kun, hvis der er mindst én ændring. For at afprøve dette kan du f.eks. fratage transponder 1 tilladelsen til låsecylinder 1.

- 1. Før den første eksport skal du foretage en nulstilling (se [Nulstilling af](#page-96-0) [opgaver i det virtuelle netværk \[](#page-96-0)[}](#page-96-0) [97\]](#page-96-0)).
- 2. Vælg via | Programmering | Virtuelt netværk (SREL2) menupunktet Eksporter til VNetwork .
	- 9 Vindue "Eksport til virtuelt netværk (SREL2)" åbner.

91 / 108

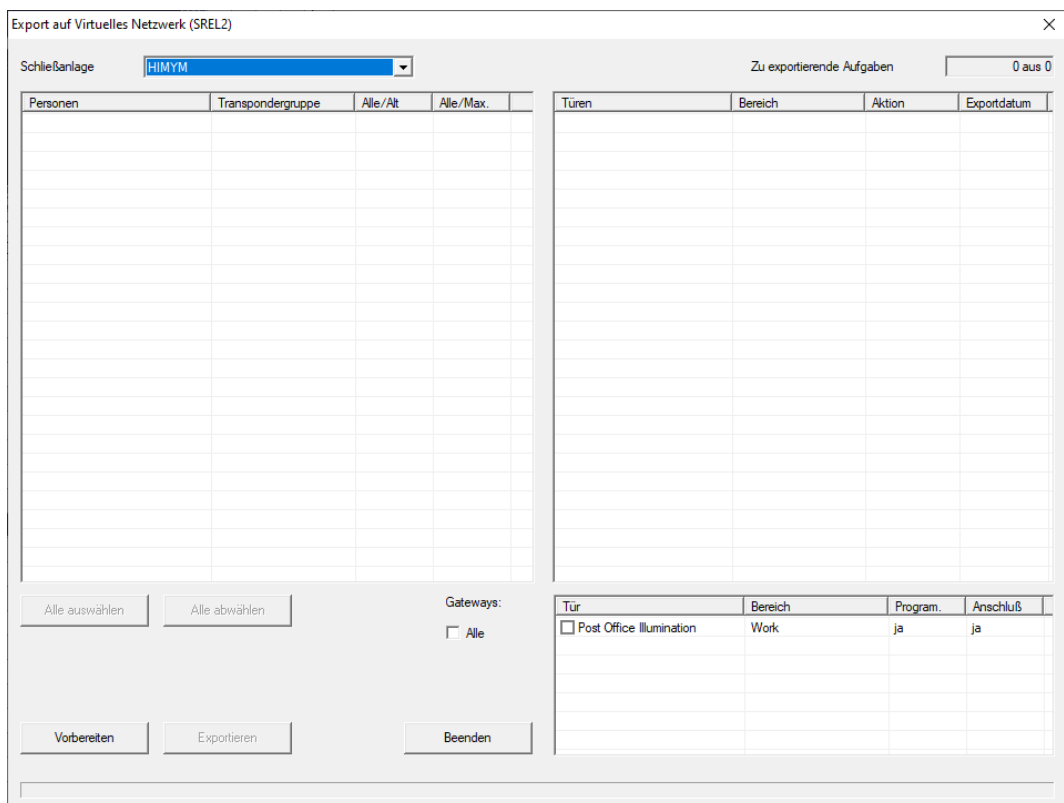

3. Vælg alle SmartRelay 2 G2, som ændringerne skal sendes/eksporteres til.

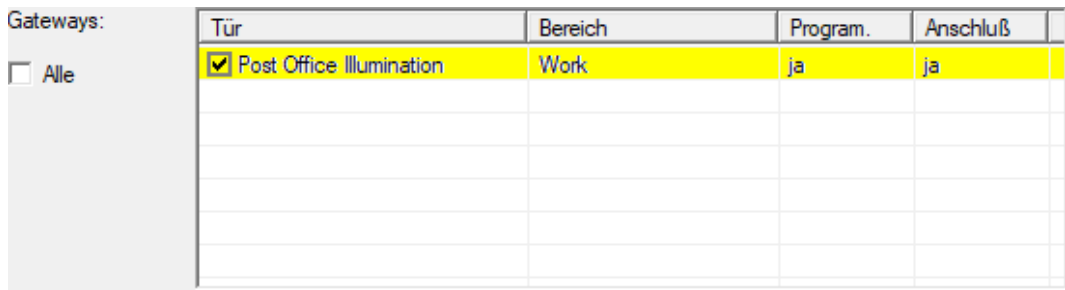

- 4. Kontrollér, at du i rullemenuen har valgt ▼ Låsesystem det rigtige låsesystem.
- 5. Klik på knappen Forberede .
	- 9 I området "Personer" anføres alle de ændringer, der kan eksporteres.
- 6. Markér alle de ændringer, du vil eksportere til den tidligere bestemte SmartRelay 2 G2.

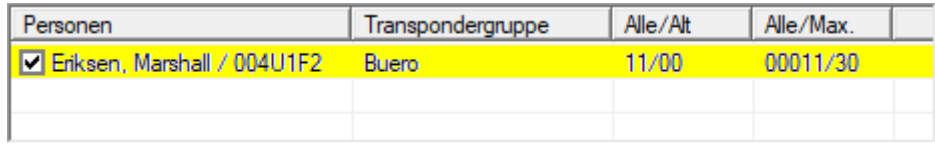

- 7. Klik på knappen Eksportere .
	- 9 Eksportprocessen starter. Ændringerne sendes til gatewayen.

92 / 108

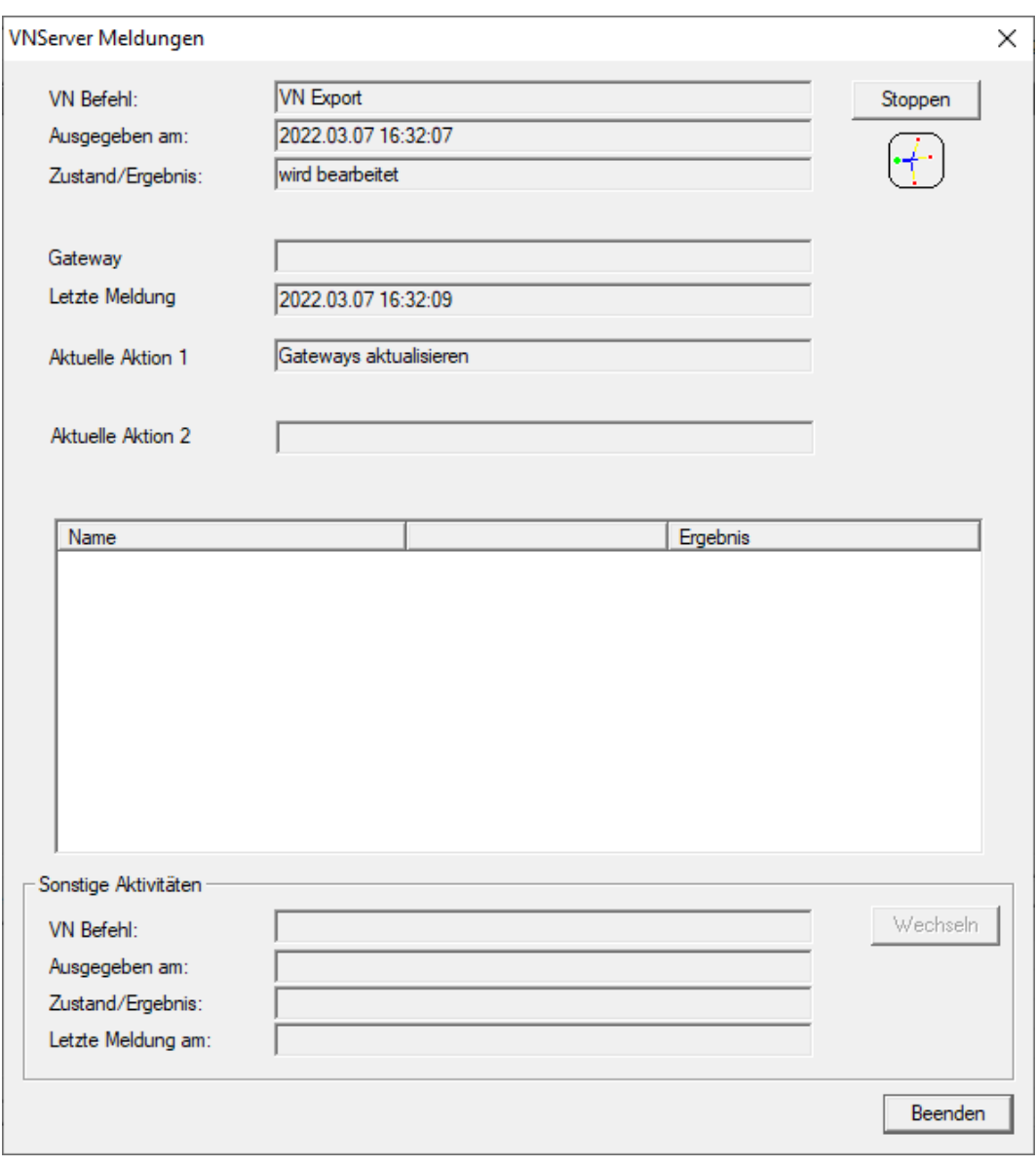

→ Der vises et resumé af eksporten.

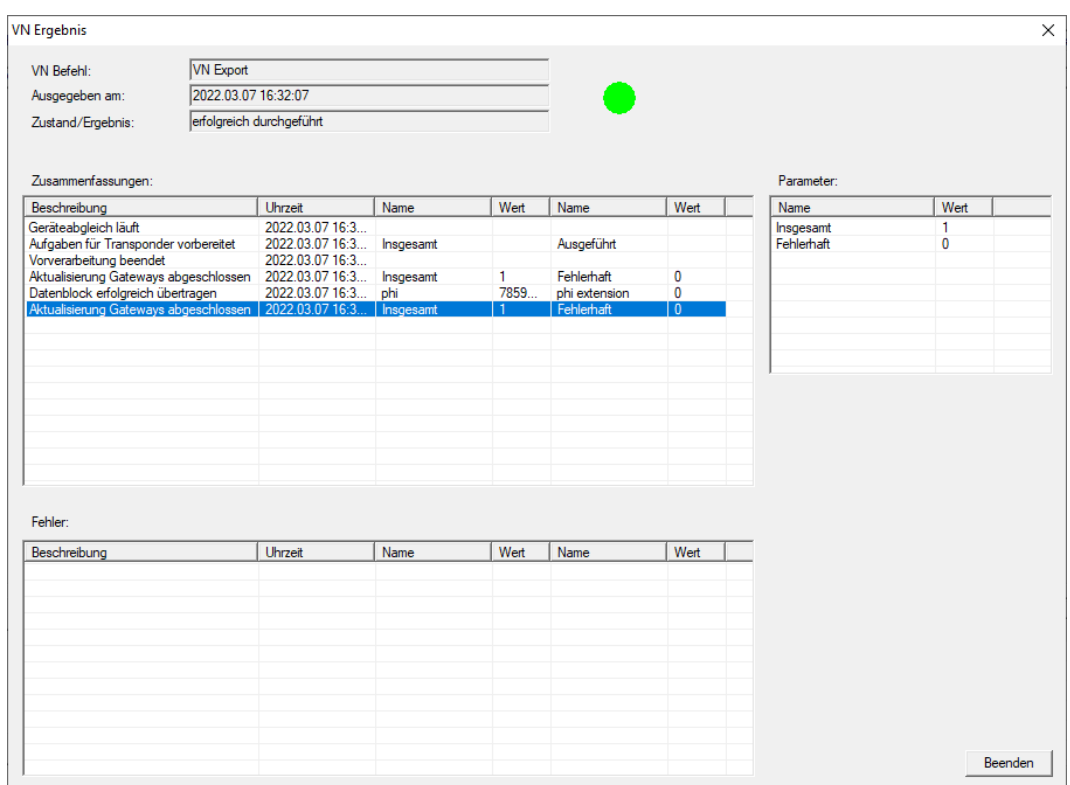

Du kan nu følge de eksporterede opgaver i oversigten ([Status for opgaver i](#page-95-0) [det virtuelle netværk \(SREL2.G2\) \[](#page-95-0)▶ [96\]](#page-95-0)).

Ændringen af tilladelsen er nu klar ved gatewayen. Nu er der to scenarier:

- Transponder 1 registreres ved gatewayen. Lås 1 vil senere registrere, at transponder 1 ikke længere er godkendt og nægte adgang.
- En anden transponder (ikke transponder 1) registeres først ved gatewayen og giver sig selv tilladelse til lås 1. Transponder 1's låse-id meddeles til låsecylinder 1.

Fra LSM 3.5 SP3 er det muligt at "medgive" ønskede transpondere op til to andre transponder-ID'er, som skulle være spærret.

#### Direkte programmering af TID'er, der skal spærres

De ID'er, der skal spærres, gemmes på transponderen under programmeringen.

- $\checkmark$  Transponderen er fysisk tilgængelig.
- $\checkmark$  Transponderens programmeringsvindue er åbent.
- 1. Klik på knappen TIDs til deaktivering .

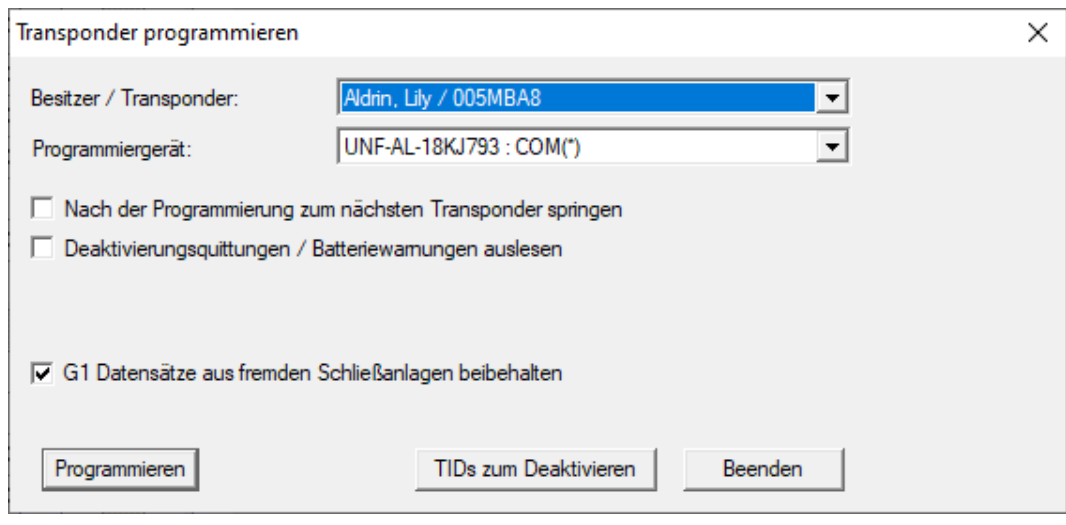

 $\mapsto$  Listen åbnes.

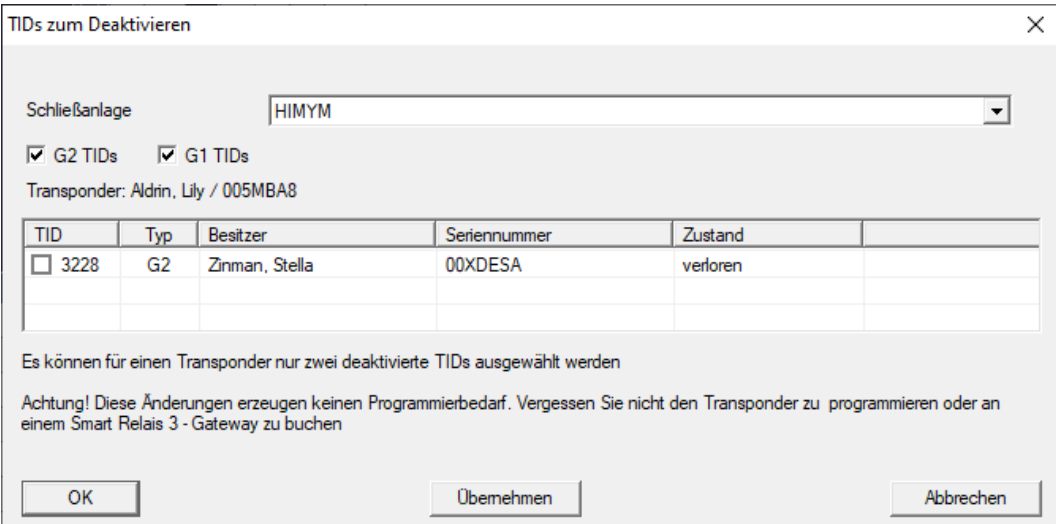

- 2. Sæt op til to kryds i kolonnen TID for at gemme de TID'er, der skal slettes på transponderen.
- 3. Bekræft indtastningen via ikonet "OK".
- 4. Fortsæt med programmeringen.
- 9 De markerede TID'er, som skal slettes, lagres på transponderen. Når transponderen autentificerer sig ved en berørt lås, blokeres de TID'er, der skal slettes, i låsen.

### Gem TID'er, der skal spærres i egenskaberne

De ID'er, der skal spærres, gemmes på transponderen enten under den næste programmeringsproces eller under den næste registrering ved en gateway.

- ü Transponderens egenskabsvindue er åbnet.
- 1. Skift til fanen [Konfiguration].

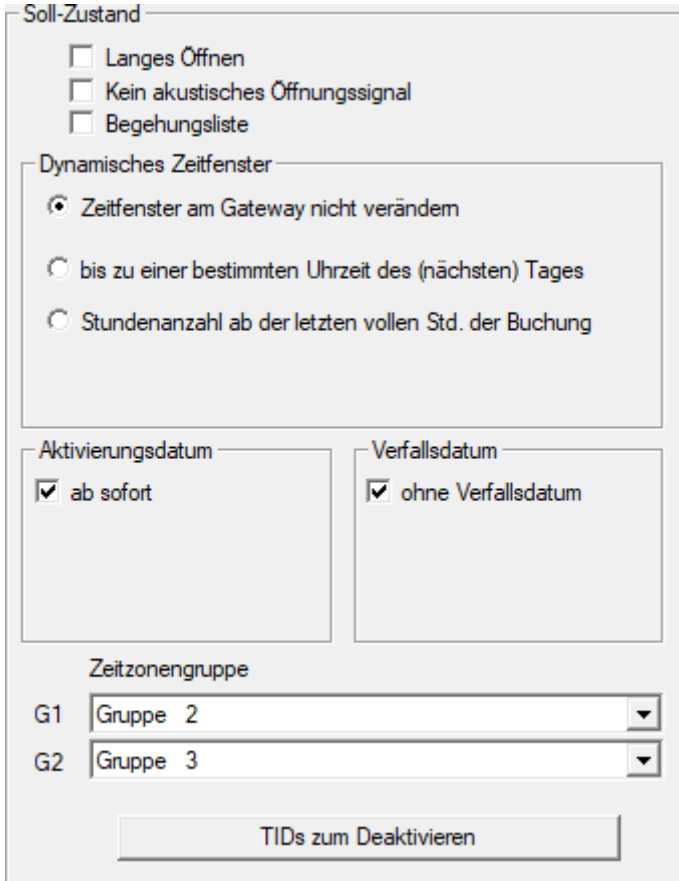

- 2. Klik på knappen TIDs til deaktivering .
	- $\mapsto$  Listen åbnes.

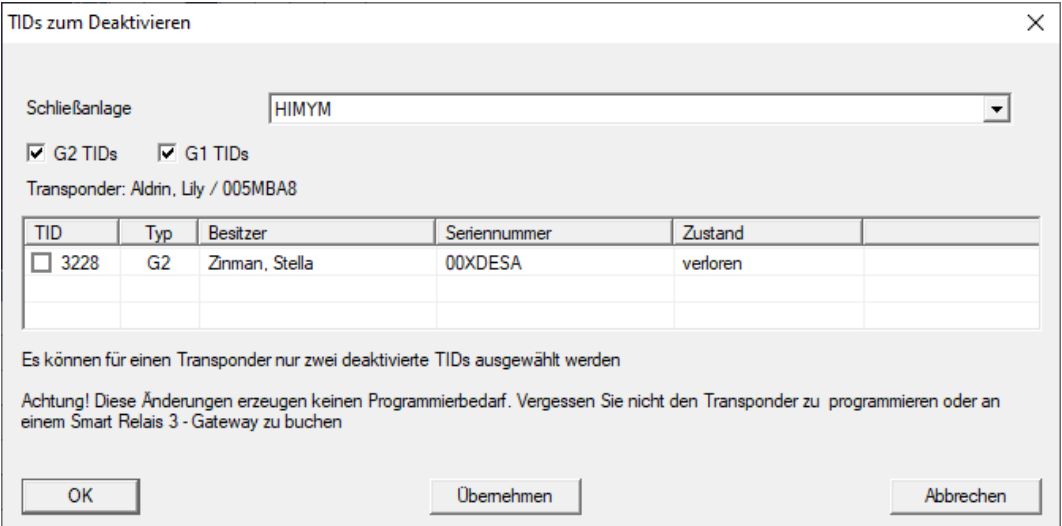

3. Sæt op til to kryds i kolonnen TID for at gemme de TID'er, der skal slettes på transponderen.

- 4. Bekræft indtastningen via ikonet "OK".
- 9 De markerede TID'er gemmes på transponderen ved den næste programmering eller næste registrering ved en gateway.
- 4.5.2.6 Status for opgaver i det virtuelle netværk (SREL2.G2)

<span id="page-95-0"></span>Når du har eksporteret til det virtuelle netværk, kan du se opgaverne i en oversigt:

- ◆ Opgaver, der eksporteres til det virtuelle netværk (se [Eksportere](#page-89-0) [ændringer af berettigelser \[](#page-89-0)[}](#page-89-0) [90\]](#page-89-0)).
- 1. Åbn via | Programmering | Virtuelt netværk (SREL2) menupunktet Eksporterede VN-opgaver .

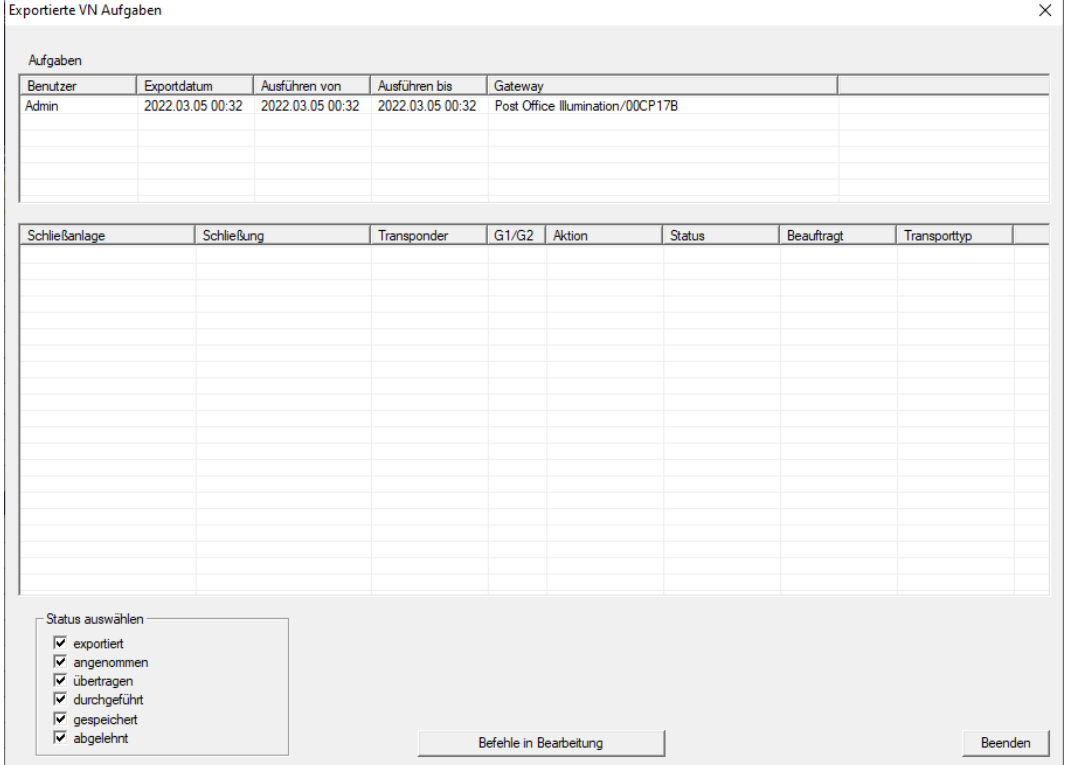

9 Vindue "Eksporterede VN-opgaver" åbner.

2. Vælg en bruger for at få vist dennes eksporterede opgaver.

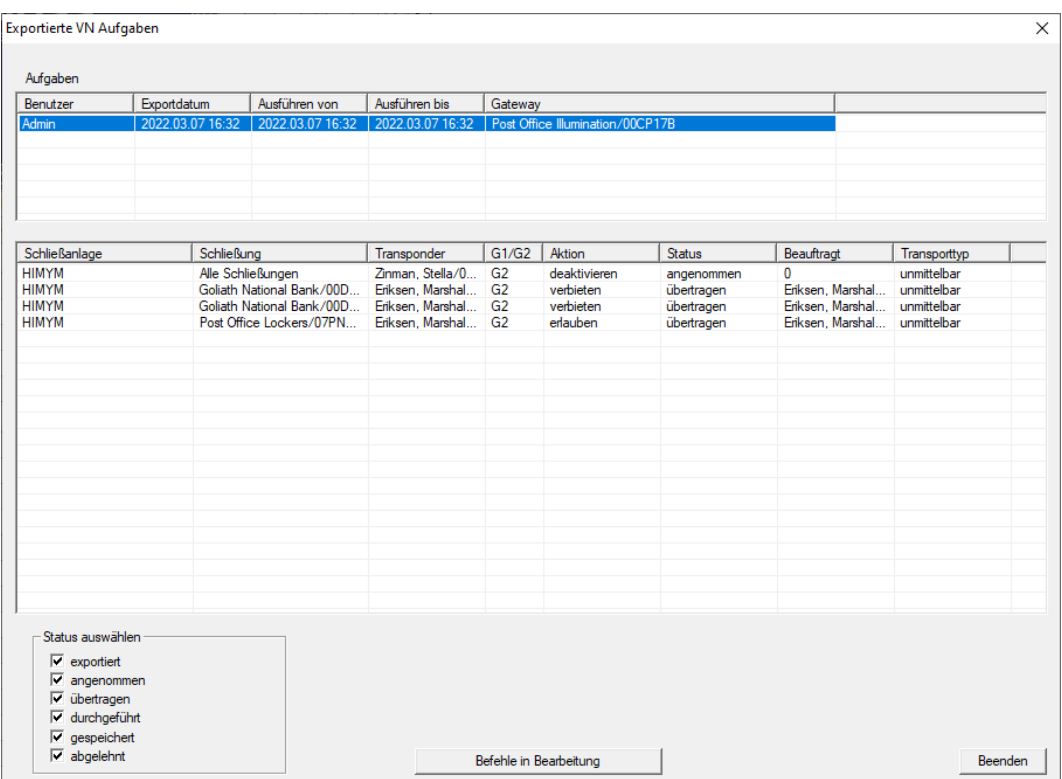

- $\rightarrow$  Eksporterede opgaver vises.
- 4.5.2.7 Nulstilling af opgaver i det virtuelle netværk

<span id="page-96-0"></span>Du kan også nulstille opgaver, som du har eksporteret til det virtuelle netværk.

- 1. Vælg via | Programmering | Virtuelt netværk (SREL2) menupunktet Nulstil VN-opgaver .
	- 9 Oplysninger om nulstilling åbnes.

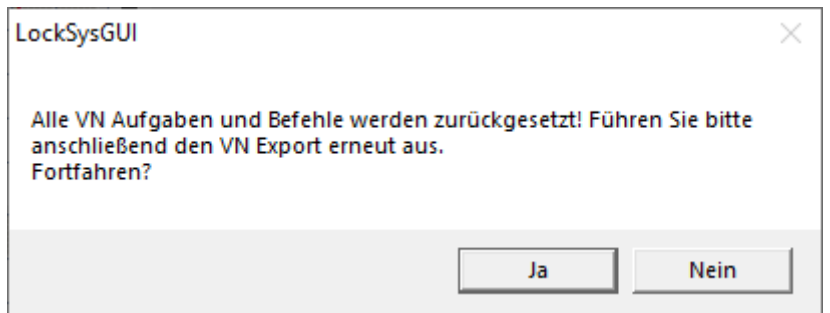

- 2. Klik på ikonet Ja .
	- 9 Gateways er programmeret til at nulstille de eksporterede opgaver.

98 / 108

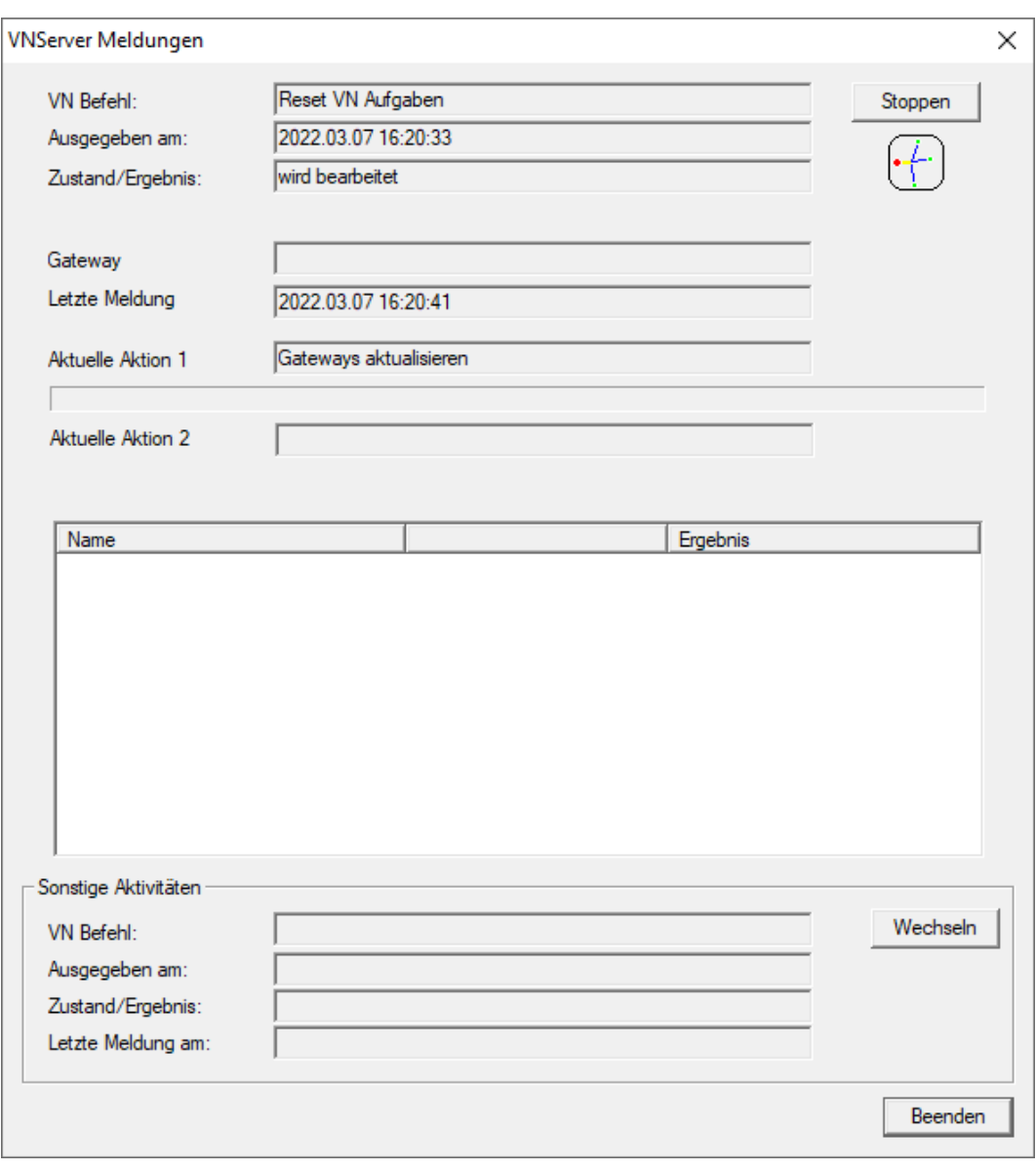

→ Eksporterede opgaver nulstilles.

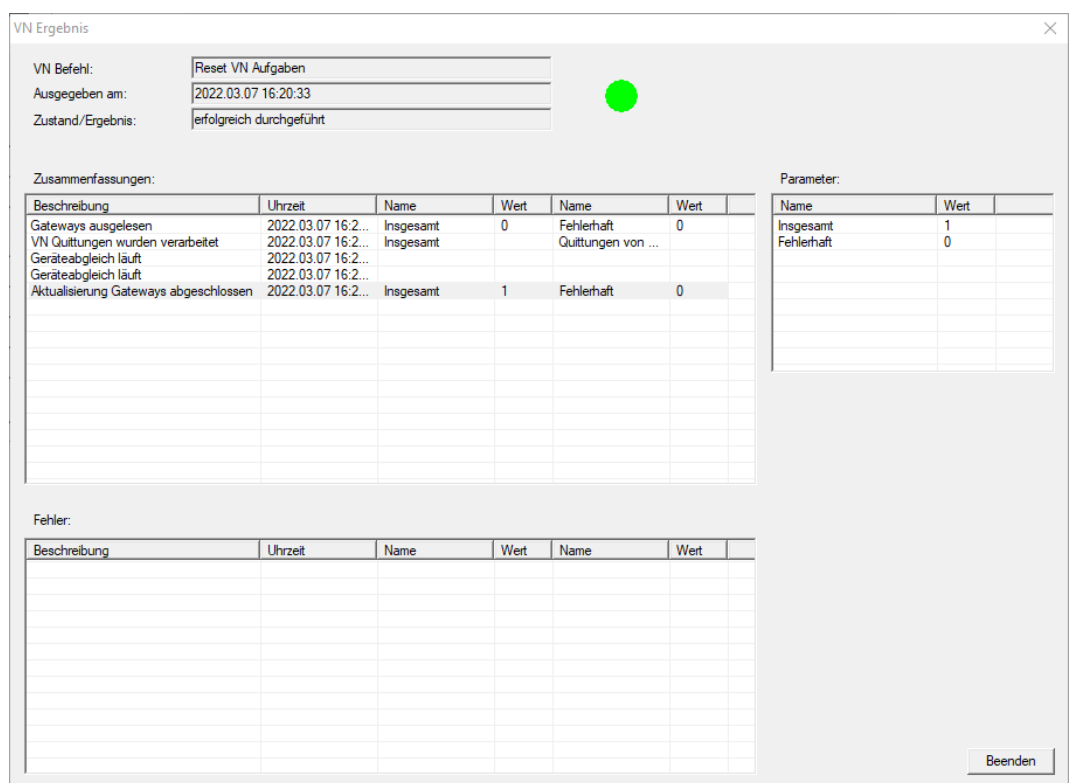

Du kan eksportere de ønskede opgaver til det virtuelle netværk igen (se [Eksportere ændringer af berettigelser \[](#page-89-0)[}](#page-89-0) [90\]](#page-89-0)).

4.5.2.8 Importere ændringer af berettigelser

Når du har eksporteret ændringerne til gatewayen, kan du ikke umiddelbart se i LSM-softwaren, hvilke ændringer der allerede er hentet fra gatewayen. Hvis du vil gøre dette, skal du først importere ændringerne igen:

- 1. Vælg via | Programmering | Virtuelt netværk (SREL2) menupunktet Import / Synkronisering .
	- 9 Importprocessen starter med det samme.

100 / 108

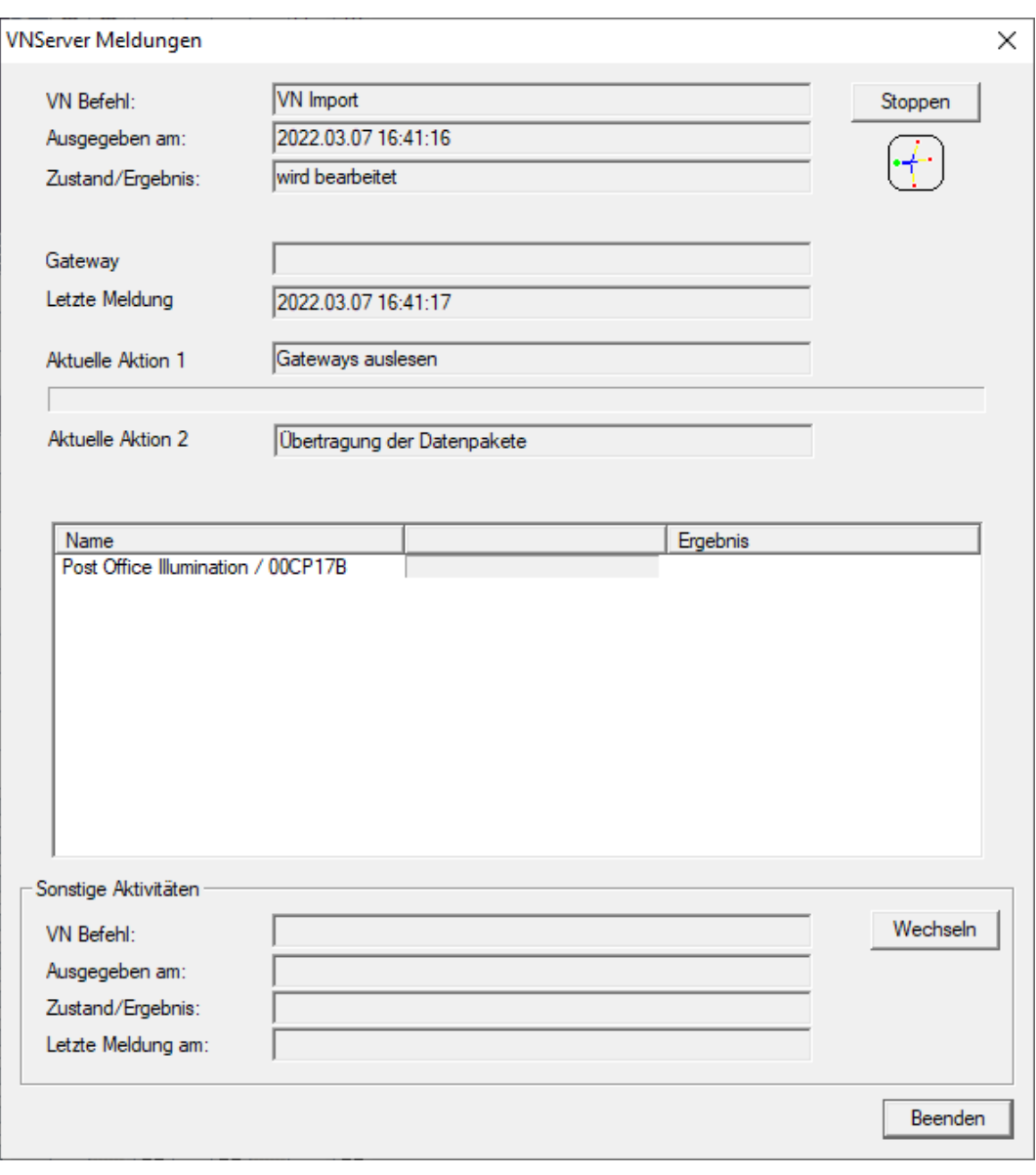

 $\rightarrow$  Importrapporten vises.

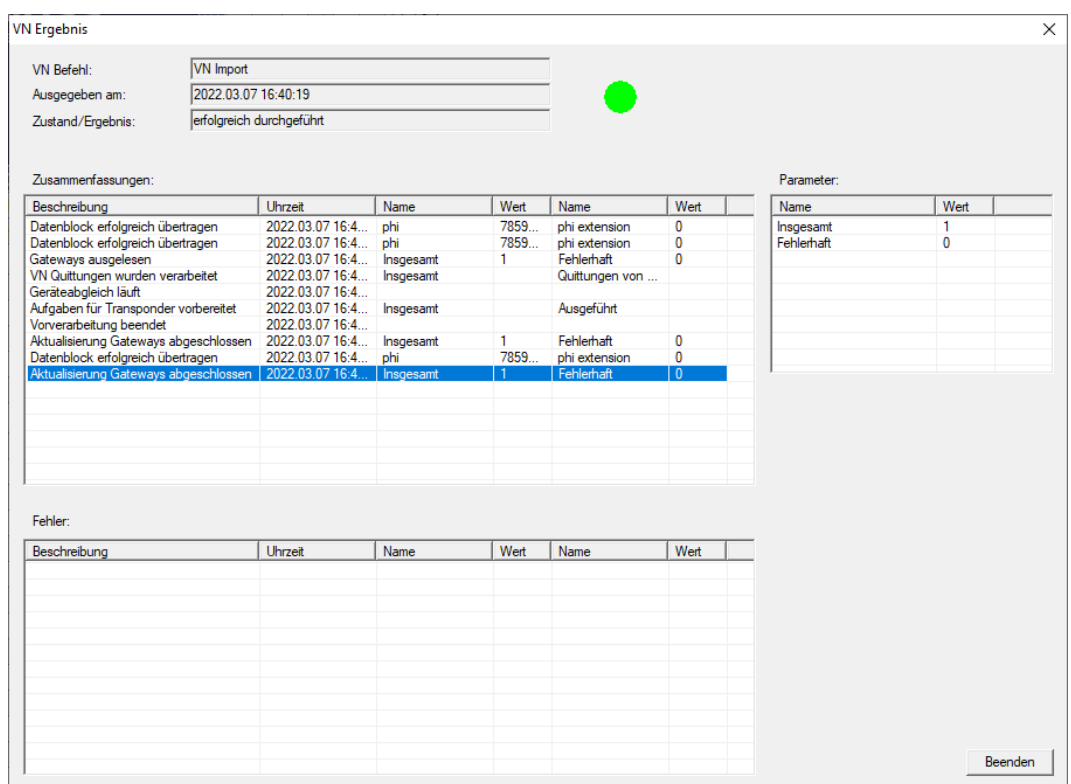

### 2. Klik på ikonet Afslut .

Du kan nu kontrollere status for opgaverne (se [Status for opgaver i det](#page-95-0) [virtuelle netværk \(SREL2.G2\) \[](#page-95-0) $\triangleright$  [96\]](#page-95-0)).

#### 4.5.2.9 Tips til VN

#### Tidsbudgetter

For at kunne fordele ændringer hurtigt "offline" i låsesystemet er det vigtigt, at alle transpondere registreres med korte, regelmæssige intervaller. Her kan tidsbudgetter anvendes.

Området "Dynamisk tidsvindue for transponder G2" i låsesystemets egenskaber giver dig mulighed for at påtvinge transponderne et tidsbudget. På denne måde kan en person forpligtes til at oplade identifikationsmediet regelmæssigt ved gatewayen. Ellers bliver identifikationsmediet blokeret for dette låsesystem.

Dynamisches Zeitfenster für Transponder G2-

- C Zeitfenster am Gateway nicht verändem
- O bis zu einer bestimmten Uhrzeit des (nächsten) Tages
- C Stundenanzahl ab der letzten vollen Std. der Buchung

#### Automatisk import/eksport

Du kan automatisere import og eksport af ændringer til en gateway her: | Netværk | - VN Service (SREL2) .

#### **OPMÆRKSOMHED**

#### Udnyttelse af WaveNet med im- og eksport

Hvis der importeres og eksporteres mange ændringer samtidigt, bliver WaveNet stærkt belastet imens. Det kan påvirke andre funktioner, der ligeledes har adgang til WaveNet.

### 4.6 Udlæsning af låsesystem

En af de store fordele ved sammenkoblede låsesystemer er, at tilstanden nemt kan kontrolleres fra arbejdspladsen.

Det kan sågar automatiseres med taskmanager.

Derefter kan informationerne behandles i LSM, f.eks. ved hjælp af advarsler og meddelelser (se Advarselsmonitor og Administrer advarsler).

- $\checkmark$  LSM åbnet.
- ü Låsesystemer, der skal udlæses, er programmeret og sammenkoblet (se [Oprette en WaveNet-radionetværk og integrere en lukning \[](#page-45-3)[}](#page-45-3) [46\]](#page-45-3)).
- 1. Via | Netværk | vælges posten Opgavestyring .

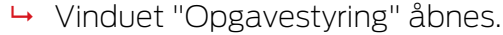

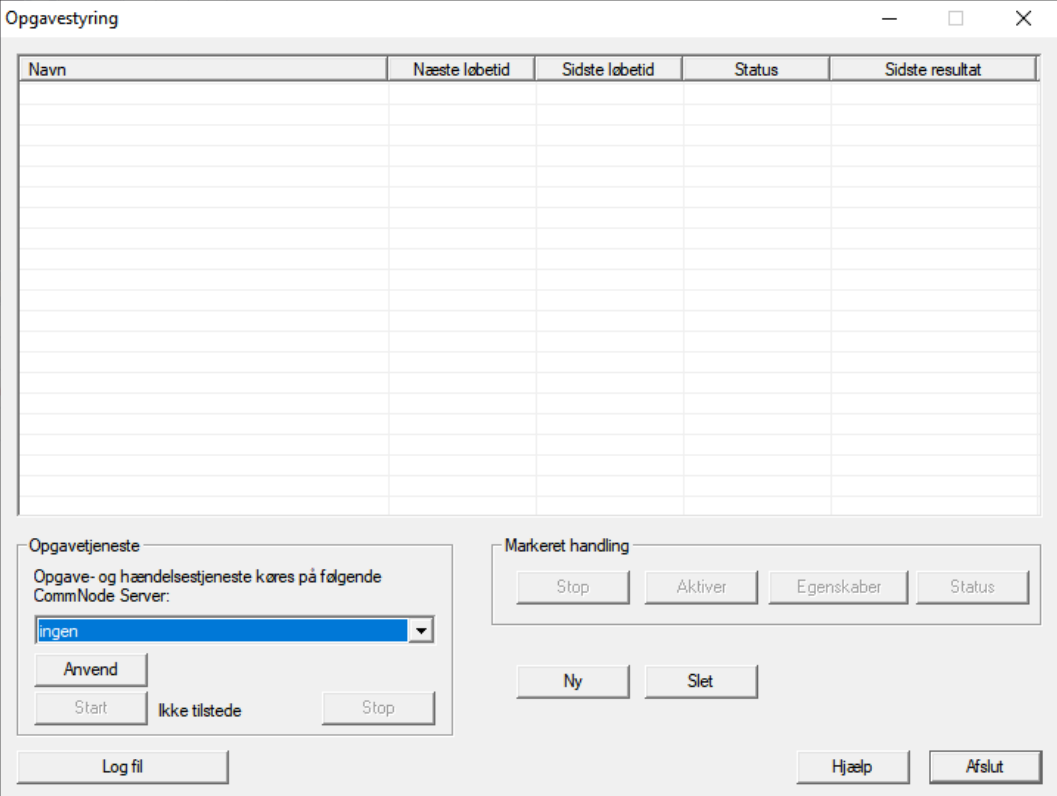

- 2. Klik på knappen Ny for at oprette en ny opgave.
	- → Vinduet "Opgave" åbnes.
- 3. Giv opgaven et navn.

4. I dropdown-menuen ▼ Type vælges posten "Vælg lås".

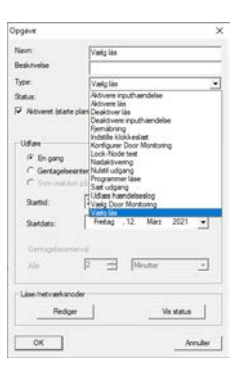

- 5. I området "Udfør" vælges @ Gentagelsesinterval.
- 6. Indstil det ønskede interval.

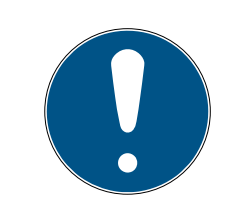

# **BEMÆRK**

## Gentagelsesintervallets påvirkning af batteriets levetid

Jo oftere låsesystemet udlæses, jo oftere vækkes låsesystemet fra den strømbesparende standbytilstand. Batteriets levetid kan derfor være kortere.

104 / 108

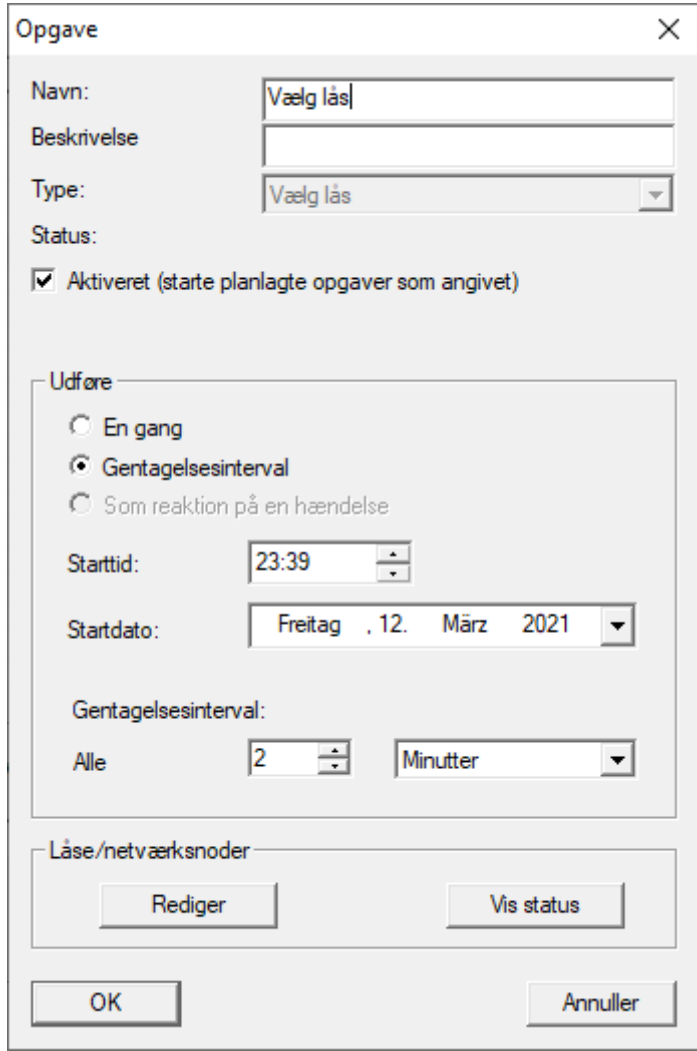

- 7. I området "Låse/netværksnoder" klikkes på knappen Rediger .
	- 9 Vinduet "Administration" åbnes.

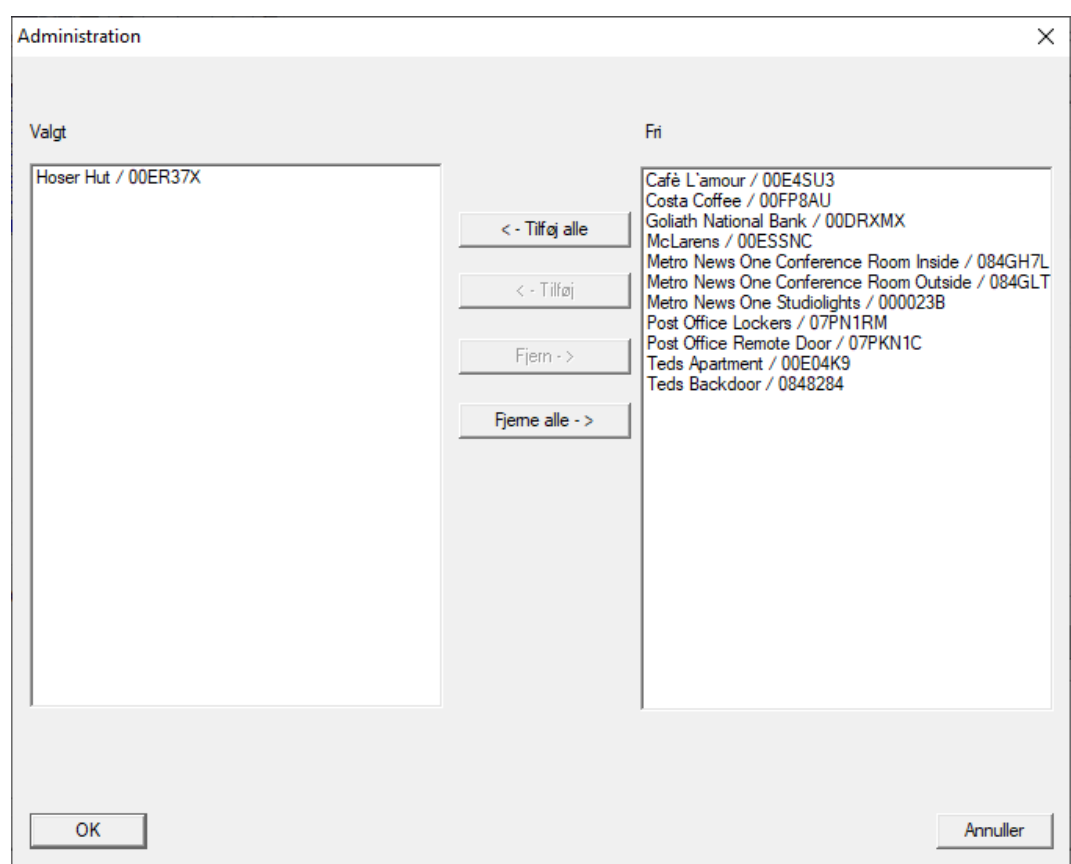

- 8. Vælg de låsesystemer, som skal udlæses.
- 9. Flyt derefter låsesystemerne til den venstre spalte med knappen **DTil**føj .
- 10. Klik på ikonet OK .
	- → Vinduet "Administration" lukkes.
- 11. Klik på ikonet OK .
	- → Vinduet "Opgave" lukkes.
	- → Opgave anføres i taskmanager.

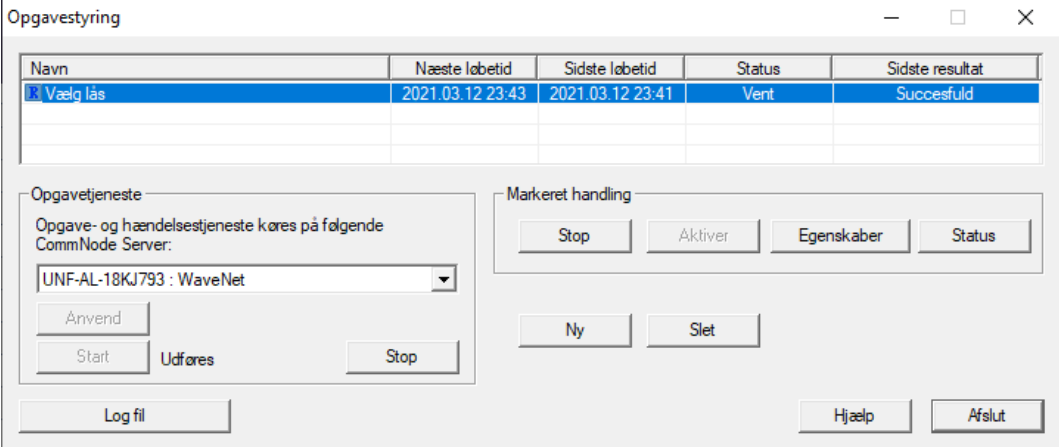

12. Sørg for, at den passende CommNode er valgt i området "Opgavetjeneste" i dropdown-menuen ▼ Opgave- og hændelsestjeneste køres på følgende CommNode Server.

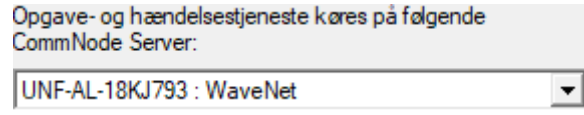

13. Sørg for, at opgaveservicen også udføres.

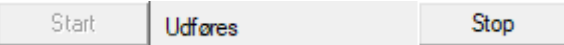

- 14. Klik på ikonet Afslut .
	- → Vinduet "Opgavestyring" lukkes.
- 9 De indstillede låsesystemets låsestatus kontrolleres automatisk.

# 5. Hjælp og flere oplysninger

### Infomateriale/dokumenter

Detaljerede oplysninger om drift og konfiguration samt yderligere dokumenter kan findes på hjemmeside:

<https://www.simons-voss.com/dk/dokumenter.html>

### Software og drivere

Software og Treiber finder du på hjemmeside:

<https://www.simons-voss.com/dk/support/software-downloads.html>

### Overensstemmelseserklæringer

Overensstemmelseserklæringer og andre certifikater findes på hjemmeside:

<https://www.simons-voss.com/dk/certifikater.html>

### Teknisk support

Vores tekniske support hjælper dig gerne (fastnet, omkostningerne afhænger af udbyder):

+49 (0) 89 / 99 228 333

## e-mail

Vil du hellere skrive os en e-mail?

[support-simonsvoss@allegion.com](mailto:support-simonsvoss@allegion.com)

# FAQ

Information og assistance med produkter findes på FAQ:

<https://faq.simons-voss.com/otrs/public.pl>

### Adresse

SimonsVoss Technologies GmbH Feringastr. 4 D-85774 Unterföhring Tyskland

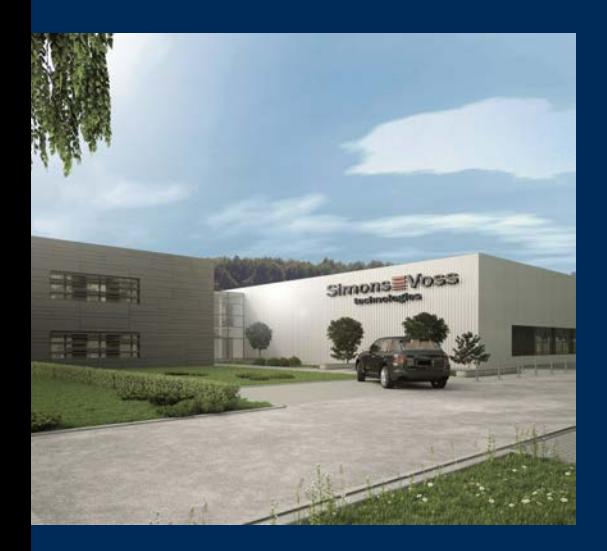

# Det er SimonsVoss

SimonsVoss, pioneren af trådløst styret låseteknik uden kabler tilbyder systemløsninger med et bredt produktsortiment til små, mellemstore og store virksomheder samt offentlige institutioner. SimonsVoss' låsesystemer forbinder intelligent funktionalitet, høj kvalitet og prisvindende design Made in Germany.

Som innovativ systemudbyder lægger SimonsVoss vægt på skalerbare systemer, høj sikkerhed, pålidelige komponenter, effektiv software og enkel betjening. Dermed anses SimonsVoss som teknologisk førende inden for digitale låsesystemer.

Mod til innovation, bæredygtig tankegang og handling samt høj anerkendelse fra medarbejdere og partnere er grundlaget for den økonomiske succes.

SimonsVoss er en virksomhed i ALLEGION Group – et globalt aktivt netværk inden for sikkerhed. Allegion er repræsenteret i omkring 130 lande [\(www.allegion.com](https://www.allegion.com)).

# Tysk fremstillet kvalitet

For SimonsVoss er "Made in Germany" en ægte forpligtelse: Alle produkter udvikles og fremstilles udelukkende i Tyskland.

© 2023, SimonsVoss Technologies GmbH, Unterföhring

Alle rettigheder forbeholdt. Tekst, billeder og grafikker er omfattet af loven om ophavsret.

Indholdet af dette dokument må ikke kopieres, distribueres eller ændres. For mere information, besøg SimonsVoss hjemmeside. Forbehold for tekniske ændringer.

SimonsVoss og MobileKey er registrerede varemærker for SimonsVoss Technologies GmbH.

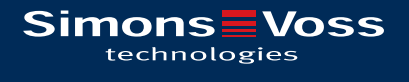

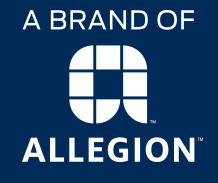

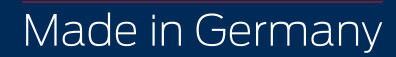